# Fujitsu Desktop ESPRIMO

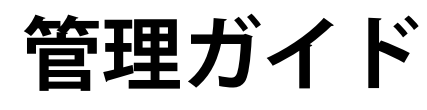

# **ESPRIMO Edge Computing Edition Z0111/E**

# 目次

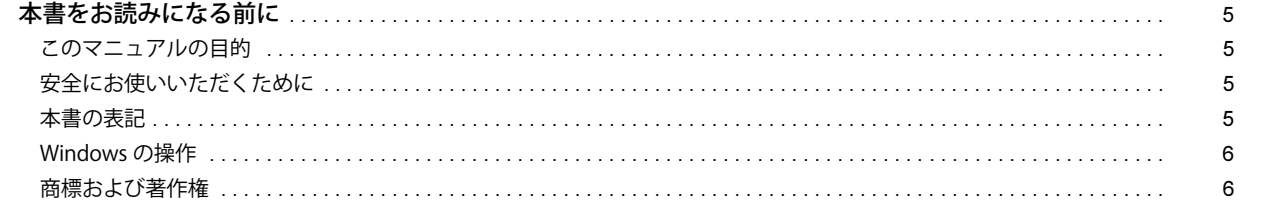

# 第1章 各部名称

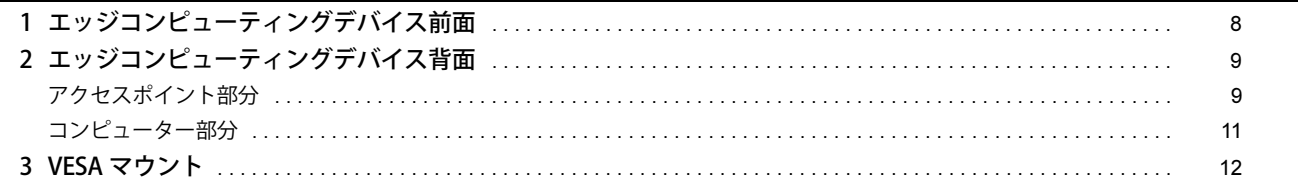

# 第2章 概要

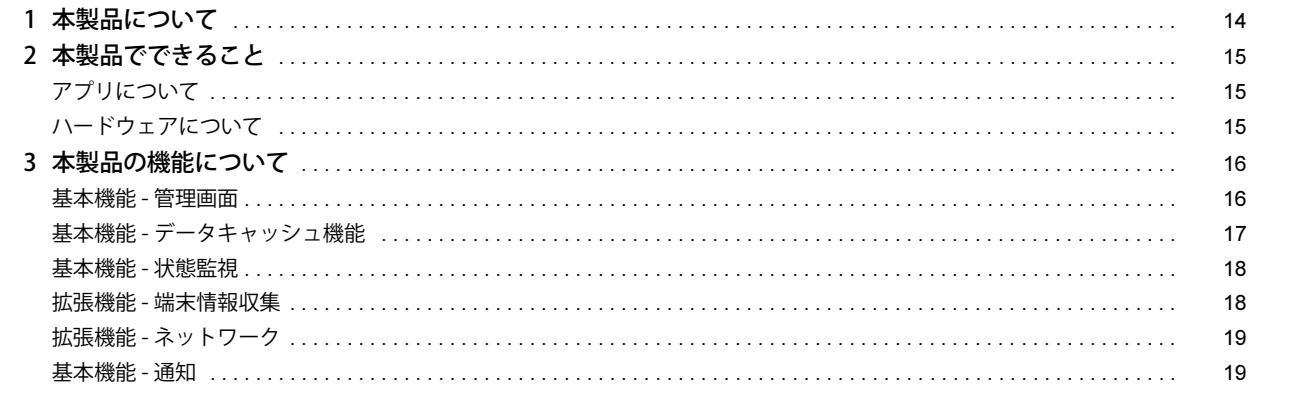

# 第3章 設置/接続する

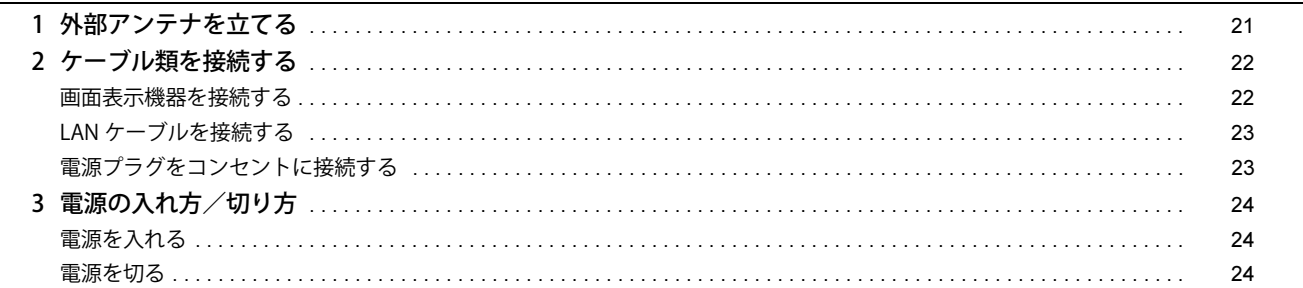

# 第4章 各種機能の操作方法

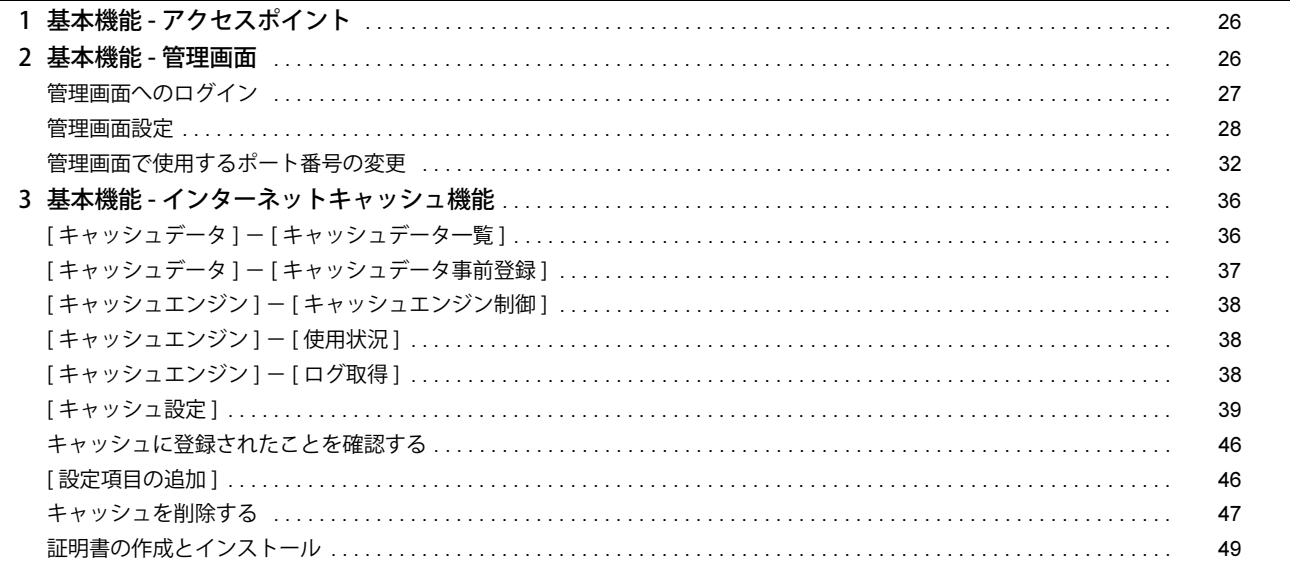

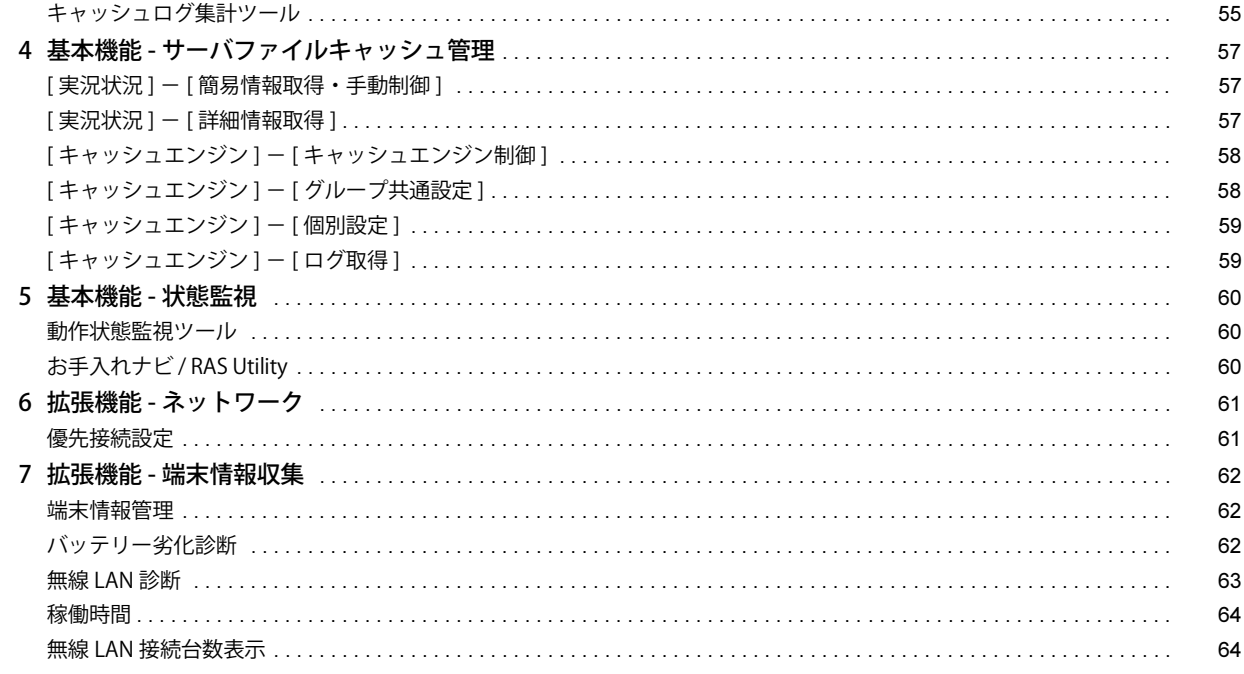

# 第5章 バックアップと復元

第6章

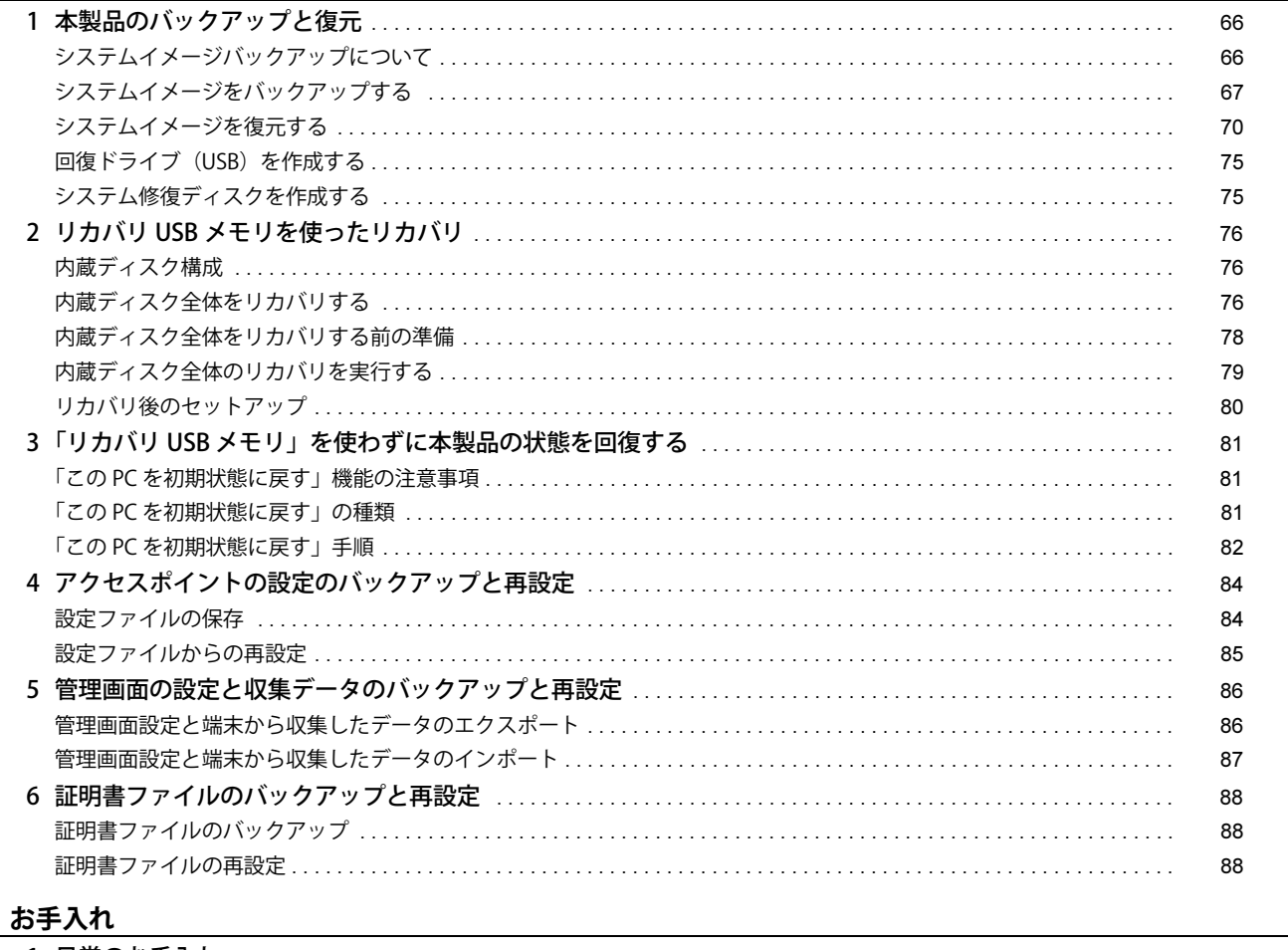

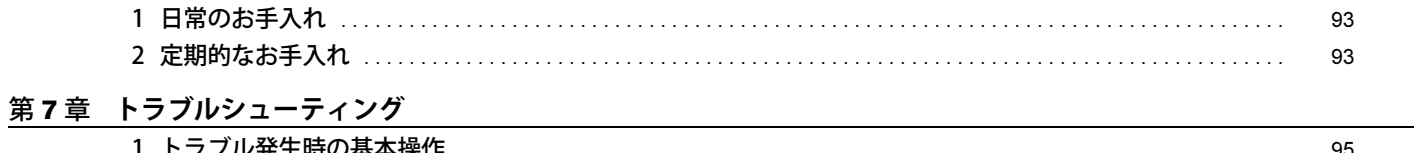

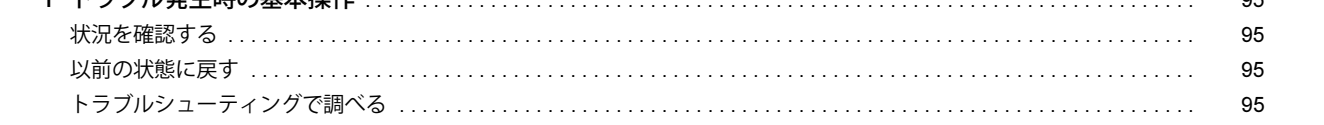

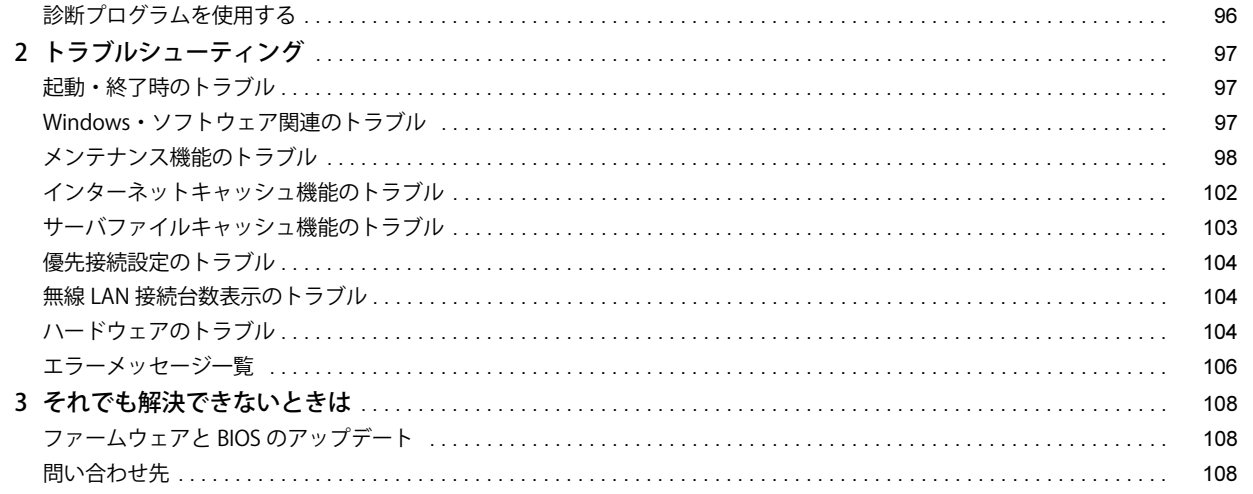

# 第8章 付録

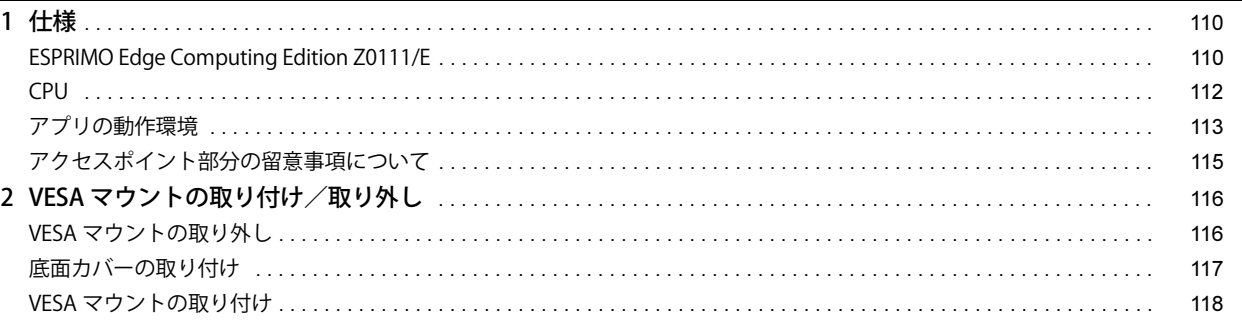

# <span id="page-4-1"></span><span id="page-4-0"></span>**このマニュアルの目的**

添付アプリの操作方法、本製品のバックアップと復元方法、本製品のお手入れに関する情報を説明しています。また、システム運用・管理で発生したトラブ ルの対処を説明しています。このマニュアルは、システム管理者を対象としており、コンピューター、OS、およびネットワークについて基本的な知識を有し ている方がご覧になることを前提としています。

# <span id="page-4-2"></span>**安全にお使いいただくために**

本製品を安全に正しくお使いいただくための重要な情報が『取扱説明書』に記載されています。 特に、「安全上のご注意」をよくお読みになり、理解されたうえで本製品をお使いください。

#### <span id="page-4-3"></span>**本書の表記**

#### 本書の記号

本書に記載されている記号には、次のような意味があります。

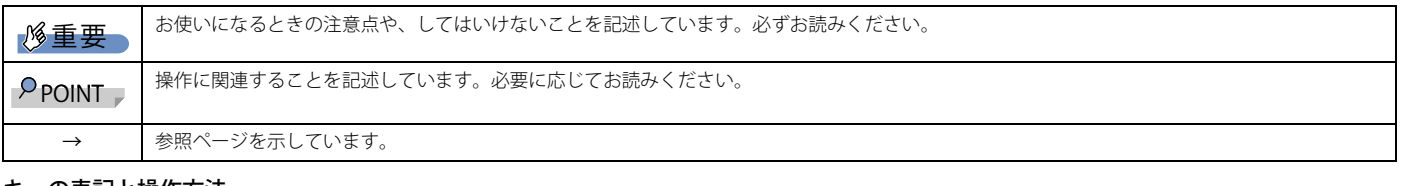

#### キーの表記と操作方法

本書中のキーの表記は、キーボードに書かれているマークを記述するのではなく、説明に必要な文字を使い、次のように記述しています。

例:【Ctrl】キー、【Enter】キー、【→】キーなど

また、複数のキーを同時に押す場合には、次のように「+」でつないで表記しています。

例: 【Ctrl】 + 【F3】 キー、【Shift】 + 【↑】 キーなど

# 連続する操作の表記方法

本書中の操作手順において、連続する操作手順を、「→」でつなげて記述しています。

- 例:コントロールパネルの「システムとセキュリティ」をクリックし、「システム」をクリックし、「デバイスマネージャー」をクリックする操作 ↓
- 「システムとセキュリティ」→「システム」→「デバイスマネージャー」の順にクリックします。 ■ウィンドウ名の表記

本文中のウィンドウ名は、アドレスバーの最後に表示されている名称を表記しています。

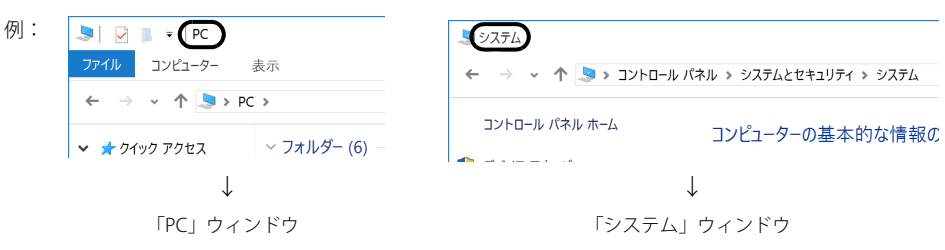

#### 画面例およびイラストについて

本文中の画面およびイラストは一例です。お使いの機種やモデルによって、実際に表示される画面やイラスト、およびファイル名などが異なることがありま す。また、イラストは説明の都合上、本来接続されているケーブル類を省略したり形状を簡略化したりしていることがあります。

## 製品の呼び方

本書では、製品名称を次のように略して表記します。

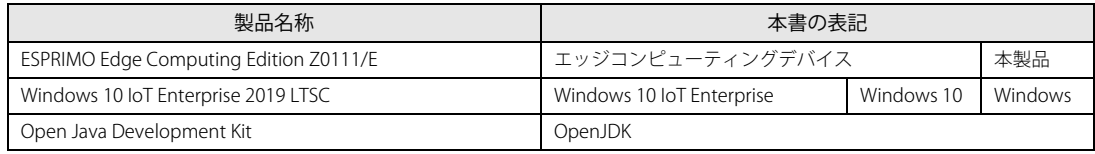

## <span id="page-5-0"></span>**Windows の操作**

### クイック設定(Windows 11)/アクションセンター(Windows 10)

アプリからの通知を表示するほか、クリックすることで画面の明るさ設定や通信機能の状態などを設定できるアイコンが表示されます。

1 画面右下の通知領域にある または をクリックします。 画面右側に「クイック設定」または「アクションセンター」が表示されます。

#### <span id="page-5-2"></span>「コントロールパネル」ウィンドウ

次の手順で「コントロールパネル」ウィンドウを表示させてください。

#### ■ Windows 10 の場合

1 「スタート」ボタン→「Windows システム ツール」→「コントロールパネル」の順にクリックします。

#### ■ Windows 11 の場合

1 「スタート」ボタン→画面右上の「すべてのアプリ」→「Windows ツール」の順にクリックし、「コントロールパネル」をダブルクリックします。

#### 「コマンドプロンプト」ウィンドウ

次の手順で「コマンドプロンプト」ウィンドウを表示させてください。

#### ■ Windows 10 の場合

- 1 「スタート」ボタン→「Windows システム ツール」の順にクリックします。
- 2 「コマンドプロンプト」を右クリックし、「その他」→「管理者として実行」をクリックします。

#### ■ Windows 11 の場合

- 1 「スタート」ボタン→画面右上の「すべてのアプリ」→「Windows ツール」の順にクリックします。
- 2 「コマンドプロンプト」を右クリックし、「その他」→「管理者として実行」をクリックします。

#### ユーザーアカウント制御

本書で説明している Windows の操作の途中で、「ユーザーアカウント制御」ウィンドウが表示される場合があります。これは、重要な操作や管理者の権限が 必要な操作の前に Windows が表示しているものです。表示されるメッセージに従って操作してください。

#### 通知領域のアイコン

デスクトップ画面右下の通知領域にすべてのアイコンが表示されていない場合があります。 表示されていないアイコンを一時的に表示するには、通知領域の へまたは へをクリックします。

## <span id="page-5-1"></span>**商標および著作権**

HDMI、HDMI High-Definition Multimedia Interface という語、HDMI のトレードドレスおよび HDMI のロゴは、HDMI Licensing Administrator, Inc. の商標また は登録商標です。

# HƏMI

Intel、インテル、Intel ロゴ、Intel Core、Intel SpeedStep、Intel vPro は、アメリカ合衆国および / またはその他の国における Intel Corporation の商標です。 Wi-Fi, the Wi-Fi CERTIFIED logo, WPA, WPA2 and Wi-Fi Protected Setup are trademarks or registered trademarks of Wi-Fi Alliance. Java および OpenJDK は、Oracle および / またはその関連会社の商標または登録商標です。その他の名称は、それぞれの所有者の商標です。 管理画面 / インストール補助ツール / メンテナンス機能 / 端末情報収集ツール / 動作状態監視ツール / 無線 LAN 接続台数表示 / 優先接続設定 / インターネッ トキャッシュ機能 / サーバファイルキャッシュ機能 / 無線 LAN 診断は、富士通クライアントコンピューティング株式会社の製品です。著作権は富士通クライ アントコンピューティング株式会社にあります。 その他の各製品名は、各社の商標、または登録商標です。 その他の各製品は、各社の著作物です。 その他のすべての商標は、それぞれの所有者に帰属します。

Copyright Fujitsu Limited 2021

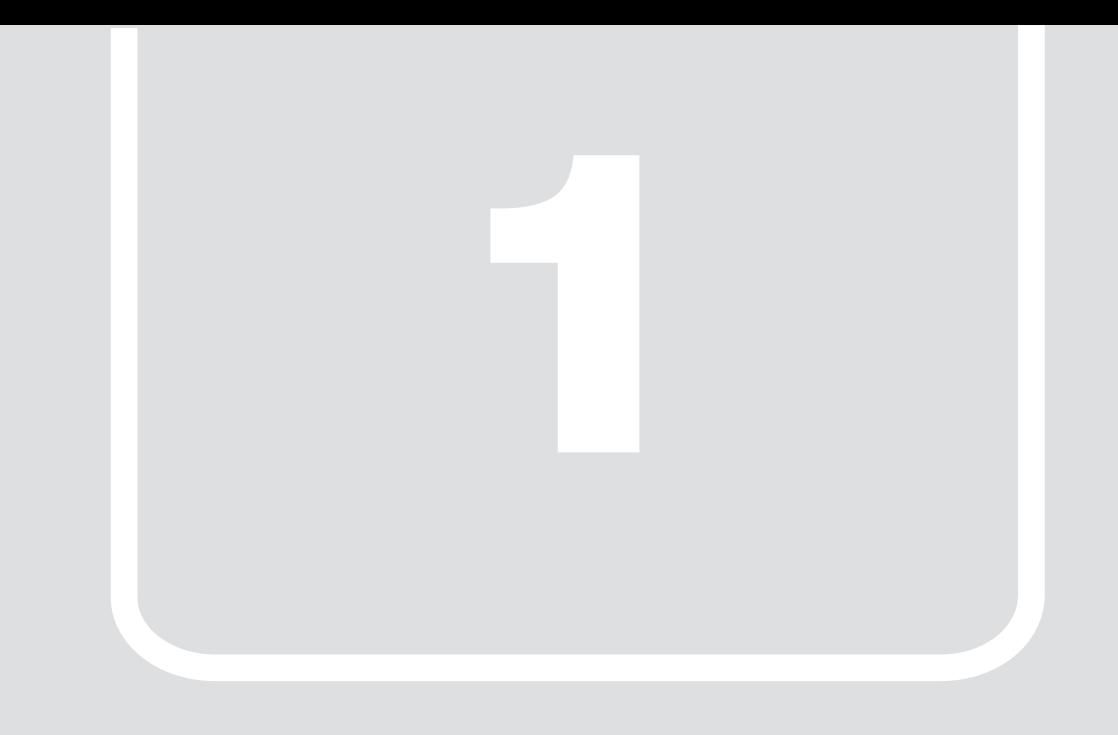

# 第1章 各部名称

<span id="page-6-1"></span><span id="page-6-0"></span>各部の名称と働きについて説明します。

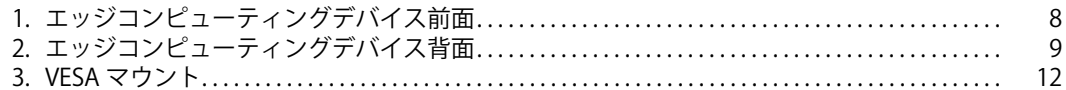

# <span id="page-7-0"></span>**1. エッジコンピューティングデバイス前面**

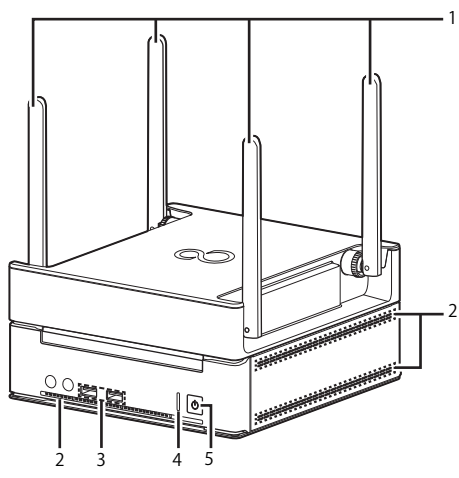

- <span id="page-7-5"></span>1 外部アンテナ
- 無線電波を受信/送信します。
- <span id="page-7-4"></span>2 吸気孔
- 冷却用の空気を取り込むための穴です。
- <span id="page-7-3"></span>3 USB3.0 コネクタ( $\bullet \stackrel{\scriptscriptstyle\bullet}{\longleftrightarrow}$ )
- USB 対応周辺機器を接続します。本製品の電源を入れたまま接続、取り外しできます。
- <span id="page-7-1"></span>4 ステータスランプ
	- 本製品の状態を表示します。

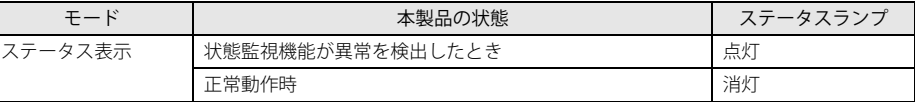

<span id="page-7-2"></span>5 電源ボタン/電源ランプ  $(\bigcup)$ 

製品本体の電源を入れます。また、本製品の状態を表示します。

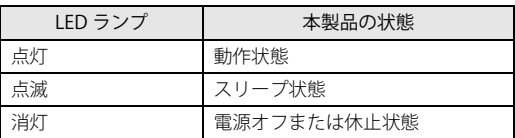

# <span id="page-8-0"></span>**2. エッジコンピューティングデバイス背面**

# <span id="page-8-1"></span>**アクセスポイント部分**

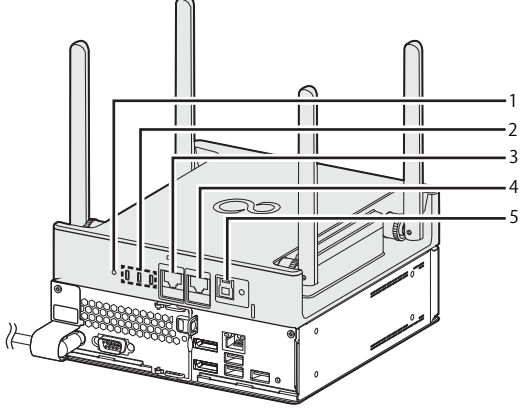

(イラストは、電源ケーブル以外のすべてのケーブルを省略した状態です。)

#### <span id="page-8-2"></span>1 RESET ボタン

- アクセスポイントを再起動したり、アクセスポイントの設定をご購入時の状態に戻したりします。
- ・5 秒未満ボタンを押す
- アクセスポイントが再起動します。
- ・5 秒以上ボタンを押す
- アクセスポイント状態ランプが全部消え、アクセスポイントの設定がご購入時の状態に戻ります。
- <span id="page-8-3"></span>2 アクセスポイント状態表示ランプ
	- アクセスポイントの状態を表示します。

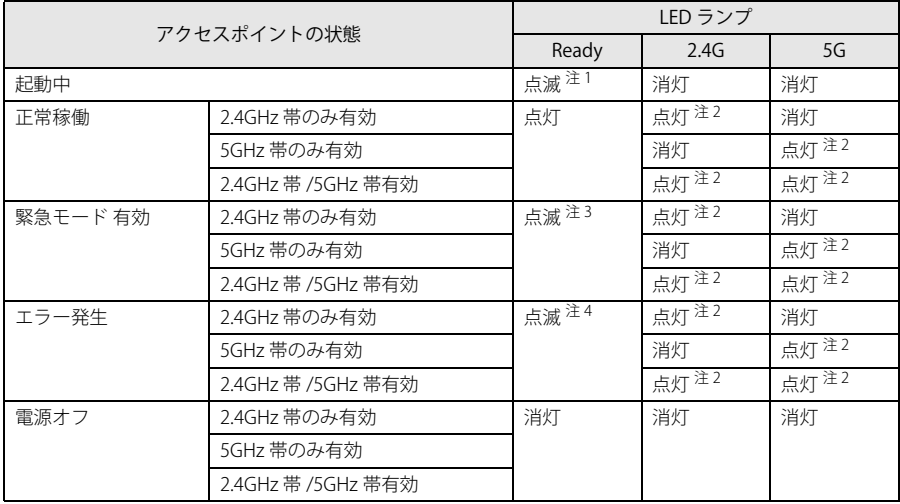

<span id="page-8-5"></span>注 1:1 秒間隔で点滅します。

<span id="page-8-7"></span>注2:データを送受信中の場合は点滅します。

<span id="page-8-8"></span>注3:3 秒間隔で点滅します。

<span id="page-8-9"></span>注4:0.5 秒間隔で点滅します。

<span id="page-8-6"></span>3 WAN コネクタ

LAN ケーブルで接続します。 LED の状態は次のとおりです。

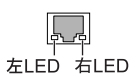

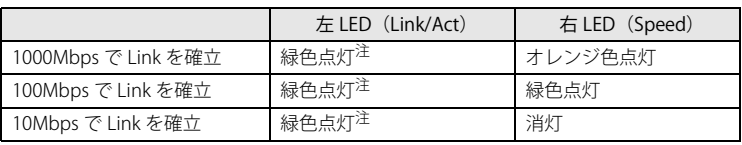

<span id="page-8-4"></span>注 : データ転送中は緑色点滅

# <span id="page-9-0"></span>4 LAN コネクタ

コンピューター部分と LAN ケーブルで接続します。なお、ご購入時に LAN ケーブルは接続されています。ご使用時に必要ですのでケーブルは取り外さないで ください。 LED の状態は次のとおりです。

**PLP** 左LED 右LED

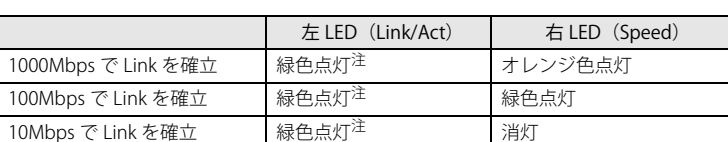

<span id="page-9-2"></span>注 : データ転送中は緑色点滅

#### <span id="page-9-1"></span>5 電源供給用 USB コネクタ

コンピューター部分の電源供給用 USB コネクタに専用ケーブルで接続します。なお、ご購入時に専用ケーブルは接続されています。ご使用時に必要ですので ケーブルは取り外さないでください。

# <span id="page-10-0"></span>**コンピューター部分**

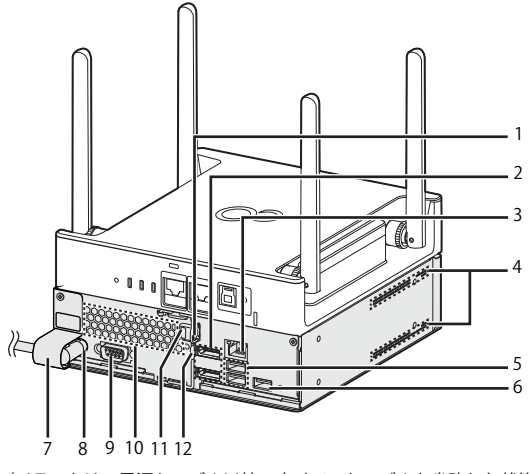

(イラストは、電源ケーブル以外のすべてのケーブルを省略した状態です。)

#### <span id="page-10-5"></span>1 セキュリティ施錠金具

市販の鍵を取り付けます。セキュリティ施錠金具の穴径は φ6mm です。

<span id="page-10-6"></span>2 DisplayPort コネクタ ディスプレイなどの画面表示機器の DisplayPort 信号ケーブルを接続します。

HDMI 形式の画面表示機器を接続する場合は、添付の DP-HDMI 変換アダプタが必要です。

<span id="page-10-10"></span>3 LAN コネクタ

コンピューター部分とアクセスポイント部分を LAN ケーブルで接続します。なお、ご購入時に専用ケーブルは接続されています。ご使用時に必要ですので ケーブルは取り外さないでください。 LED の状態は次のとおりです。

左LED 右LED

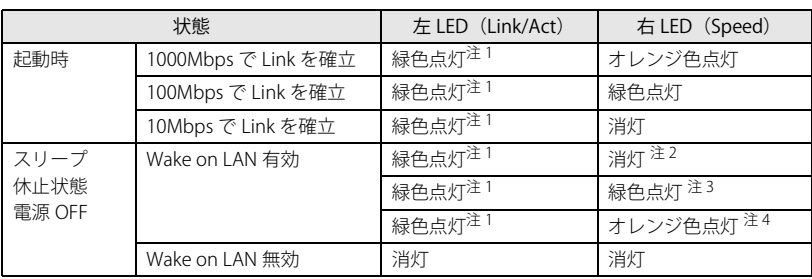

<span id="page-10-4"></span>注1:データ転送中は緑色点滅

<span id="page-10-1"></span>注2:10Mbps 優先

<span id="page-10-2"></span>注3:100Mbps 優先

<span id="page-10-3"></span>注4:速度最低ではない

#### <span id="page-10-8"></span>4 吸気孔

- 冷却用の空気を取り込むための穴です。
- <span id="page-10-7"></span>5 USB3.0 コネクタ
	- USB 対応周辺機器を接続します。本製品の電源を入れたまま接続、取り外しできます。
- <span id="page-10-13"></span>6 電源供給用 USB コネクタ

アクセスポイント部分の電源供給用 USB コネクタに専用ケーブルで接続します。なお、ご購入時に専用ケーブルはネジ止めされています。他の USB 機器を接 続すると、故障の原因となります。ご使用時に必要ですので、ケーブルは取り外さないでください。

- <span id="page-10-16"></span>7 電源ケーブルカバー
- 電源ケーブルの抜き差しを防止するカバーです。なお、電源ケーブルカバーや電源ケーブルを取り外さないでください。
- <span id="page-10-12"></span>8 インレット
- 電源ケーブルを接続します。なお、ご購入時に電源ケーブルは接続されています。電源ケーブルカバーや電源ケーブルを取り外さないでください。 9 シリアルコネクタ
- <span id="page-10-11"></span>
- <span id="page-10-14"></span>10 排気孔
- 製品内部の熱を外部に逃がします。
- <span id="page-10-15"></span>11 盗難防止用ロック取り付け穴
- 盗難防止用ケーブルを取り付けます。
- <span id="page-10-9"></span>12 ロック金具
	- コンピューター部分本体と底面のカバーを留めます。

# <span id="page-11-0"></span>**3. VESA マウント**

カスタムメイドオプションで VESA マウントを選択した場合、本製品の底面に VESA 対応のアタッチメントが取り付けてあります。

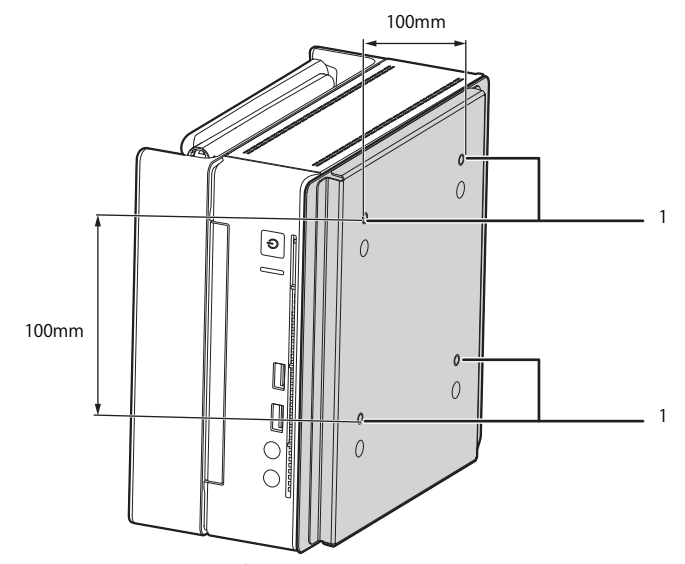

1 壁掛け金具固定用ネジ穴(4ヶ所) VESA FDMI 規格対応の壁掛け金具を取り付けるための穴です。

# 重要

- ▶ 必ずお守りください
- ・取り付け方法および壁掛けキットの設置に際しては、壁掛けキットの取扱説明書に従ってください。
- 
- ・壁掛け設置には特別な技術が必要です。必ず専門の取付工事業者へご依頼ください。 ・本製品の修理依頼時は、保守員に修理作業を依頼する前に、あらかじめお客様で専門の取付業者にご依頼のうえ、壁から本製品を取り外した状態にしておいて ください。

# $\rho_{\text{PONT}}$

▶VESAマウントを取り外して使用する場合は、添付の底面カバーを取り付けてください。詳しくは[、「VESAマウントの取り付け/取り外し」\(→P.116\)](#page-115-2)をご覧くだ さい。

# 壁掛けキットの取り付け方法

本製品の VESA マウントは、VESA FDMI 規格対応の壁掛け金具に取り付けることができます。

# 重要

- ▶本製品に取り付ける壁掛け金具は、VESA FDMI規格に適合したものをお選びください。
- ▶本製品に取り付けられる壁掛け金具は、次の条件を満たしている必要があります。
- ・取り付け部分のネジ穴の間隔が 100mm×100mm である
- ・M4×10mm のネジで、取り付けができる
- ・8kg の重さに耐えられる
- ▶ ネジは、M4×10mmを必ず使用してください。
- ▶ネジは最後までしっかりと締めてください。取り付け方が不充分な場合、外れて落ちたり倒れたりして、けがや故障の原因となります。
- ▶壁掛け金具を取り付けおよび設置するときは、壁掛け金具のマニュアルをご覧ください。
- ▶壁掛け金具と本体を固定する固定バンドを2本添付しています。壁掛け金具を取り付けおよび設置するときは、固定バンドを取り付けてください。固定バンドの 取り付けについては[、「壁掛け金具への取り付け」\(→P.119\)を](#page-118-0)ご覧ください。
- ▶ 生徒の手の届かない場所に設置してください。
- ▶壁掛け金具および壁への取り付け、取り外しは、アンテナを折りたたんだ状態で行ってください。
- ▶ エッジコンピューティングデバイスの向きが下図のようになるように (本製品の銘版ラベルが下から見えるように) 取り付けてください。

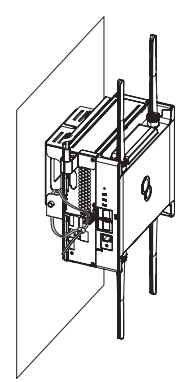

- ▶壁に取り付けた後は、上図のようにアンテナを広げてください。折りたたんだままですとアンテナの性能に影響が出る可能性があります。
- ▶ 電源ケーブルが突っ張るなど、本製品に負荷がかかる設置状態でのご使用はお控えください。
- ▶天井からのつり下げには対応しておりません。

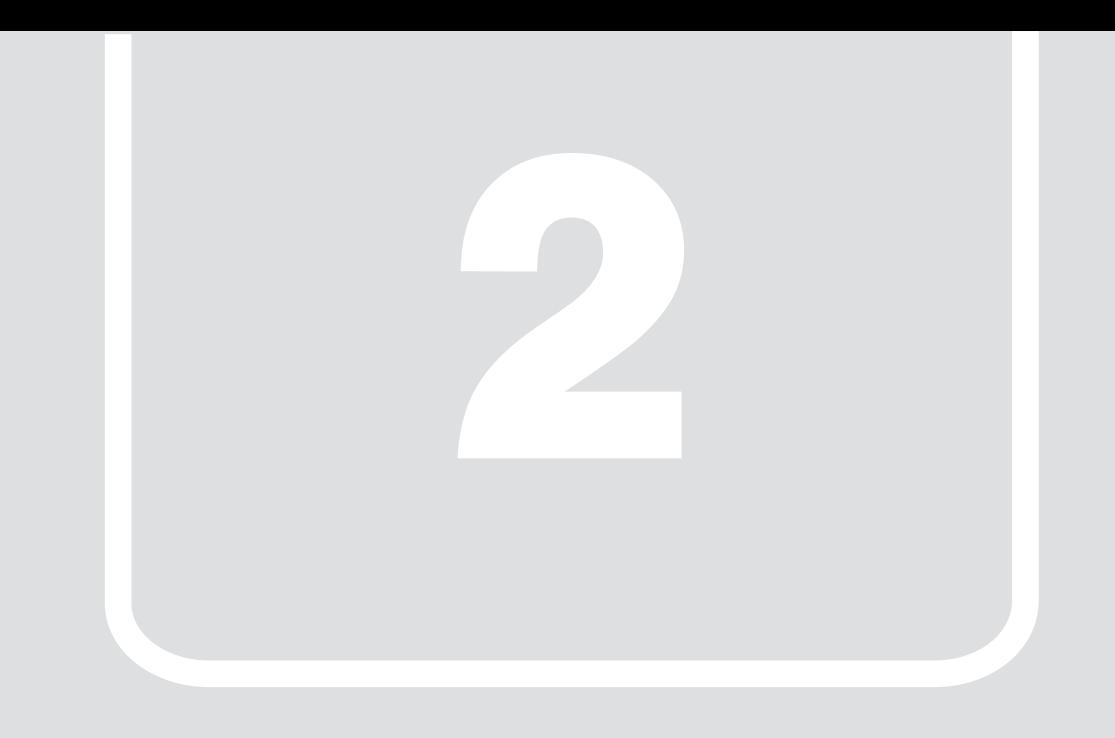

# 第2章

# 概要

<span id="page-12-1"></span><span id="page-12-0"></span>本製品の概要について説明します。

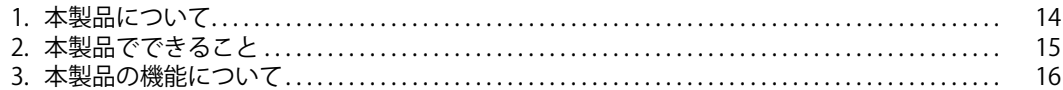

# <span id="page-13-0"></span>**1. 本製品について**

教室内で発生しているさまざまな困りごとを各教室に本製品が配置されることで解決するソリューションです。

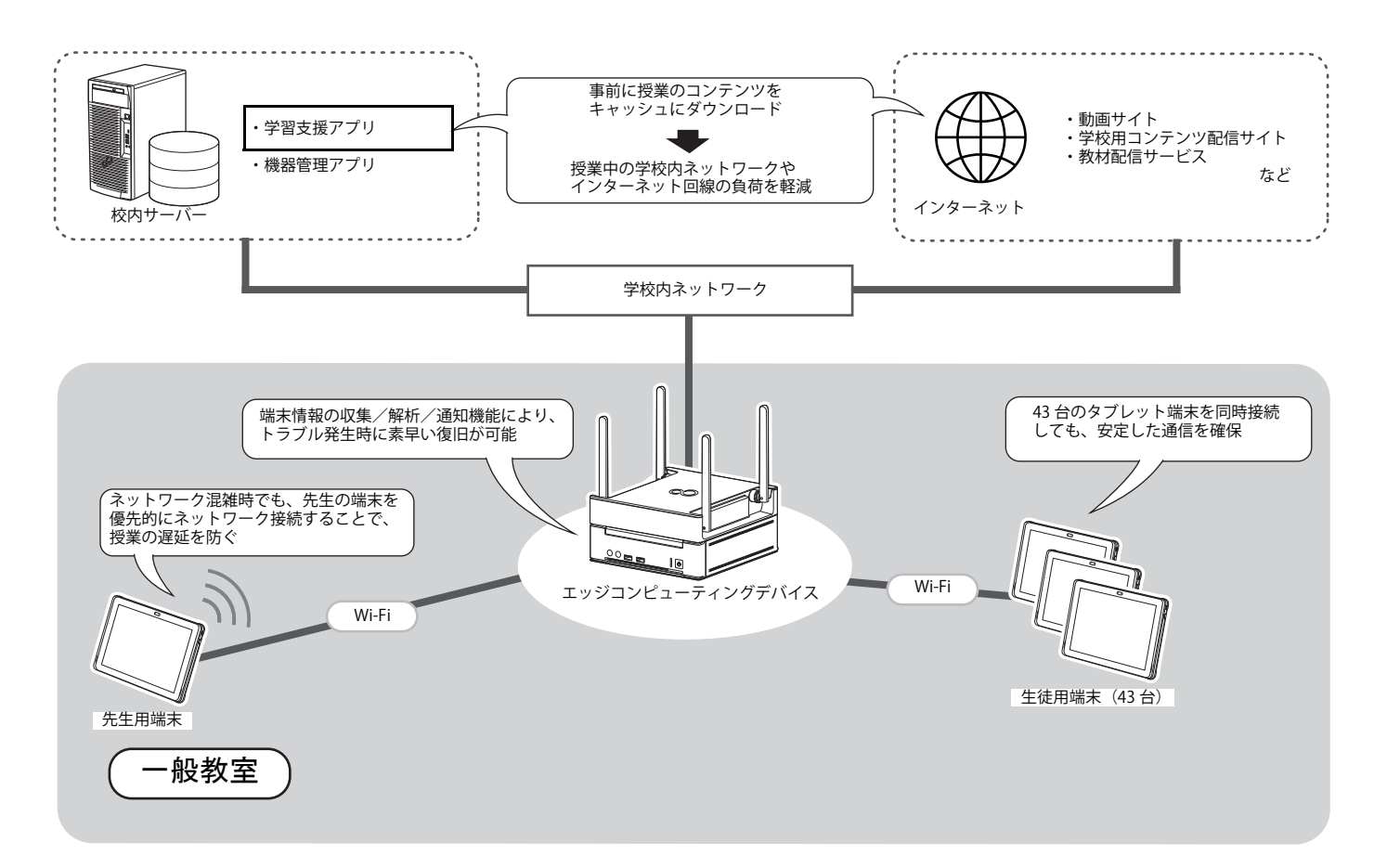

# <span id="page-14-0"></span>**2. 本製品でできること**

# <span id="page-14-1"></span>**アプリについて**

本製品に搭載されているアプリは、大きく分けて 2 種類があります。 ●授業をする先生を支援するアプリ

●タブレット端末を管理 / メンテナンスする管理者を支援するアプリ

# 先生向けアプリ

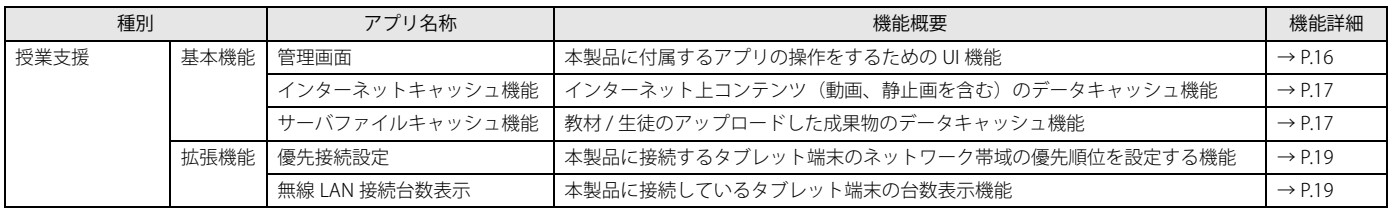

#### 管理者向けアプリ

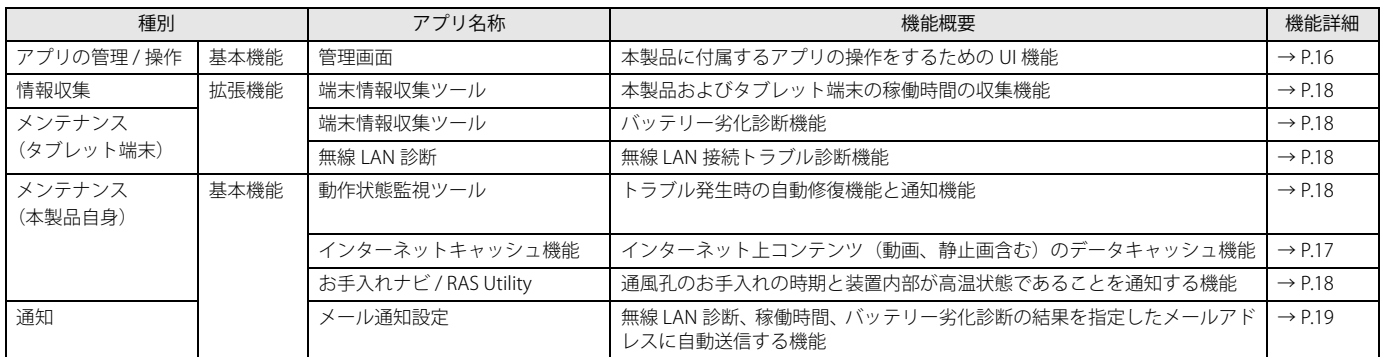

# <span id="page-14-2"></span>**ハードウェアについて**

# アクセスポイント

本製品は、エッジコンピューティングデバイス本体にアクセスポイント機能を基本機能として搭載しています。本製品のアクセスポイント機能を使用するこ とで、安定した通信と安心のセキュリティを提供します。

●無線規格 IEEE802.11a/b/g/n/ac 4x4 MIMO の搭載

#### **●44 台無線 LAN 端末の安定稼働保証**

- ●インターネットキャッシュ機能の同時接続は、無線 LAN /有線 LAN 合わせて最大 100 台まで可能
- **●960 台の MAC アドレスフィルタ対応 (15 マルチ SSID ×1 SSID につき 64 台の設定)**

●WDS 機能により有線 LAN バックボーンが少ない環境でも無線ネットワークの拡張が可能

アクセスポイント機能について詳しくは、『アクセスポイント操作ガイド』をご覧ください。

# <span id="page-15-0"></span>**3. 本製品の機能について**

# <span id="page-15-1"></span>**基本機能 - 管理画面**

本製品に付属するアプリの設定を管理画面に集約して管理/操作できます管理画面では、本製品を運用するうえで必要な各種設定をブラウザーで行います。 本製品にアクセス可能な端末で設定してください。

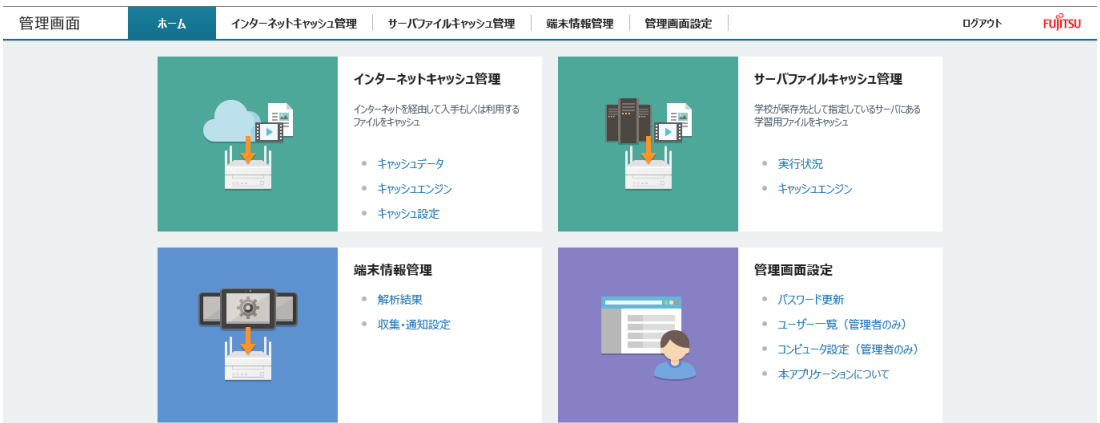

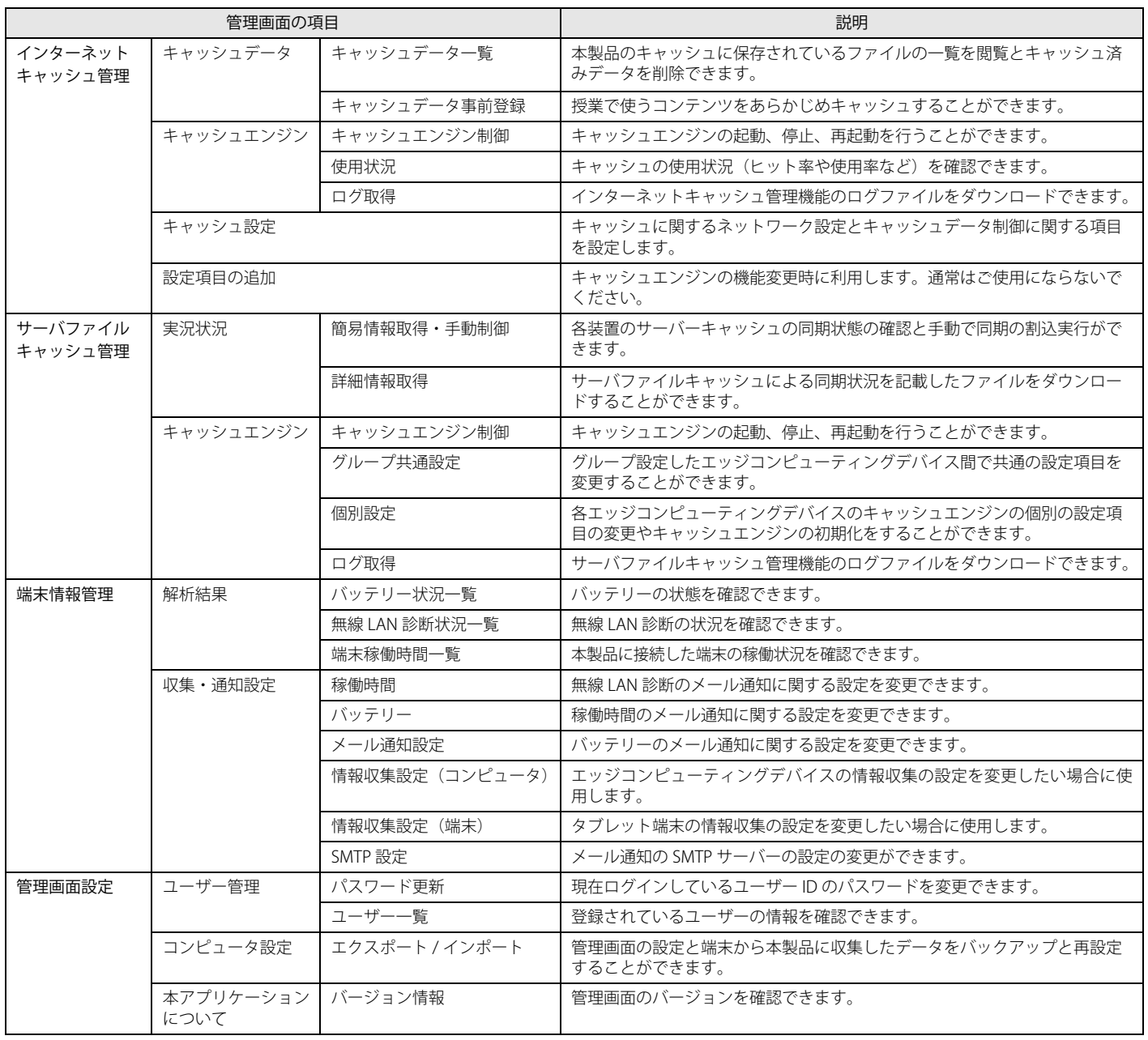

# <span id="page-16-0"></span>**基本機能 - データキャッシュ機能**

### <span id="page-16-1"></span>インターネットキャッシュ機能

インターネットキャッシュ機能は、本製品に利用コンテンツを保存する機能です。本製品を導入したネットワーク上の最初のタブレット端末がインターネッ ト上のコンテンツをダウンロードするときに、本製品のキャッシュにコンテンツが保存されます。以降のタブレット端末は本製品のキャッシュに保存された コンテンツをダウンロードすることでインターネット回線の速度の影響を受けることなく、安定して利用することができます。

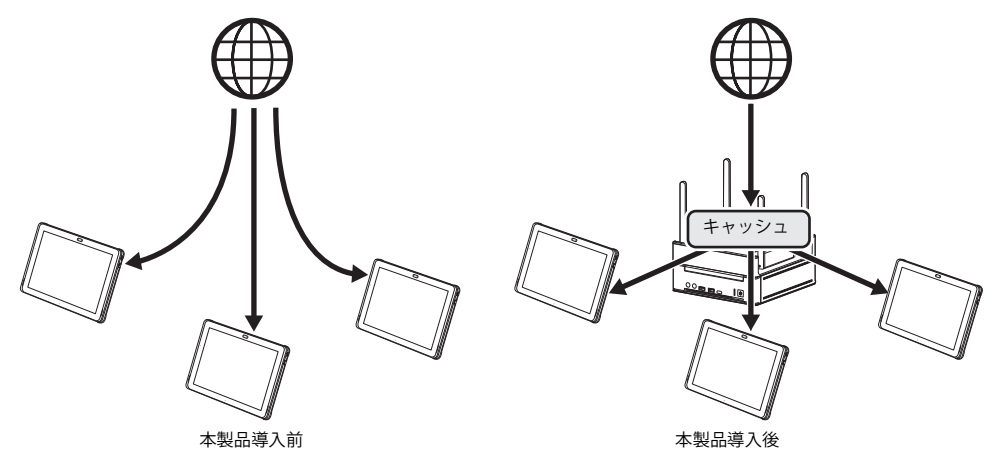

授業が始まる前に、授業で使うコンテンツをあらかじめキャッシュしておくと、授業をスムーズに進められます。 コンテンツの事前キャッシュは、必ず必要なものではなく、インターネット上の教材を使った授業をスムーズに進めるためのものです。

# <span id="page-16-2"></span>サーバファイルキャッシュ機能

学習支援アプリとファイル連携する機能です。

先生や生徒が、授業中にそれぞれのタブレット端末で学習支援アプリを使って教材のダウンロードや成果物の提出(アップロード)を行うと、校内ネットワー ク回線速度の低下を招きます。その結果、ファイル転送に時間がかかり、先生や生徒はタブレット操作で待ち時間が生じ、円滑な授業の妨げとなります。 サーバファイルキャッシュ機能には、学習支援アプリサーバーに保存された教材などのファイルを本製品にキャッシュする機能と、各生徒(タブレット端末) からの提出物を本製品にキャッシュする機能を持ちます。

本製品にキャッシュされた教材などのファイルをタブレット端末にダウンロードし、本製品に提出物をキャッシュして授業以外の時間帯にサーバーにアップ ロードすることで、授業中でも安定した校内ネットワーク回線を利用することができます。

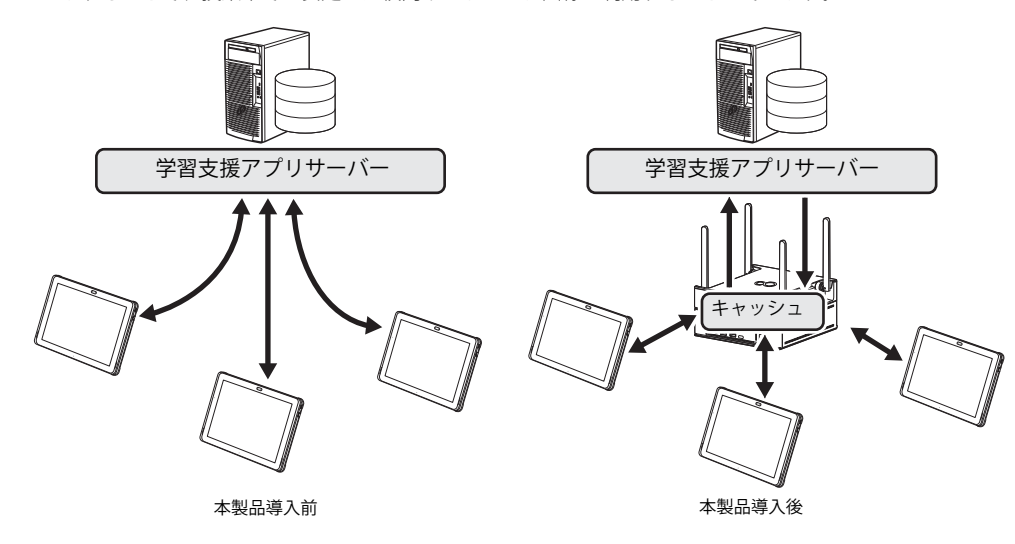

#### <span id="page-17-0"></span>**基本機能 - 状態監視**

#### <span id="page-17-6"></span>動作状態監視ツール

インターネットキャッシュ機能、サーバファイルキャッシュ機能、メンテナンス機能の動作を監視します。これらの機能が停止した場合、トラブル解決のた めの機能が発動します。

- ●インターネットキャッシュ機能のプロセスがなんらかのトラブルにより機能停止した場合、それらのプロセスを自動復旧します。
- 自動復旧しても問題が解決しない場合は、MailSetting.ini 設定ファイル (C:\Program Files\FCCL\ProcessAliveWatcher\Ini\MailSetting.ini)で指定したメールアド レスに異常が発生したことを通知します。

●ステータスランプを点灯させ、トラブルが起きていることを通知して復旧をうながします。

#### <span id="page-17-2"></span>お手入れナビ / RAS Utility

本製品の通風孔(空冷用通風路)のお手入れ時期や、ほこりが詰まっていることなどを自動的にお知らせするアプリです。製品本体内部の温度や、本製品の 総利用時間をチェックし、本製品のお手入れのを定期的にうながします。

#### <span id="page-17-1"></span>**拡張機能 - 端末情報収集**

## <span id="page-17-4"></span>バッテリー劣化診断

タブレット端末のバッテリー劣化を自動判定しバッテリーの交換時期が近づいた端末やバッテリー交換が必要な端末を把握することができます。診断結果は、 管理画面で指定したメールアドレスに通知できます。本機能を使うことで授業中にバッテリーが切れるなどのバッテリーに関するトラブルを未然に防ぐこと ができます。

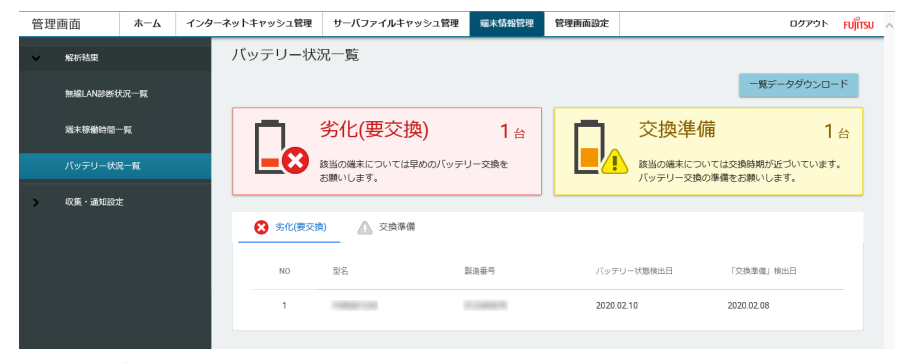

#### <span id="page-17-5"></span>無線 LAN 診断

本製品の無線 LAN アクセスポイントへの接続に対して、ログイン失敗や接続失敗などのトラブル情報を診断します。診断結果は、管理画面で指定したメール アドレスに通知できます。本機能により、現在発生しているネットワーク接続のトラブルをリアルタイムで把握でき、トラブルの原因を切り分けるための情 報として利用することができます。

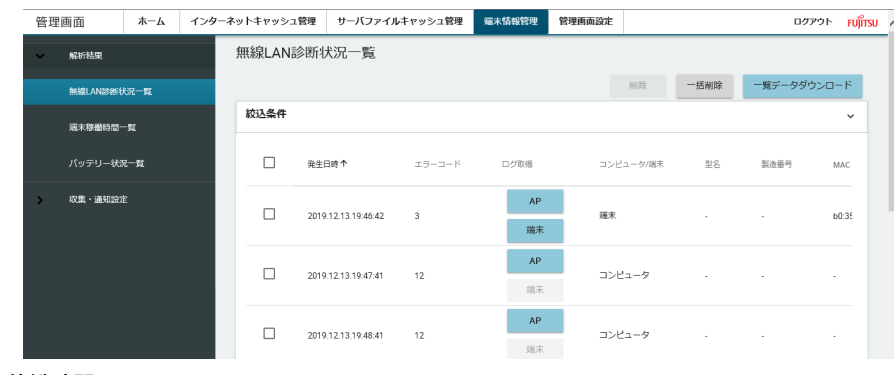

#### <span id="page-17-3"></span>稼働時間

本製品と本製品に接続したタブレット端末の 1 日当たりの稼働時間と接続台数を集計できます。集計結果は、管理画面で指定したメールアドレスに通知でき ます。この集計結果は、IT 機器を使った授業の分析 / 提案などに活用いただけます。

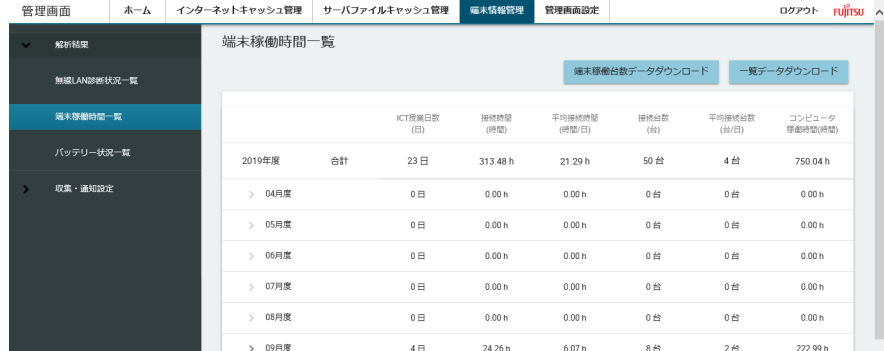

## <span id="page-18-2"></span>無線 LAN 接続台数表示

本製品のアクセスポイント部分に接続されているパソコンやタブレット端末の台数を確認できます。本機能を使用することで、ネットワークに未接続の生徒 に対して接続をうながすことができ、クラス全員のタブレット端末が接続している状態で授業を開始できます。

例:先生用端末 1 台、生徒用端末 40 台の場合

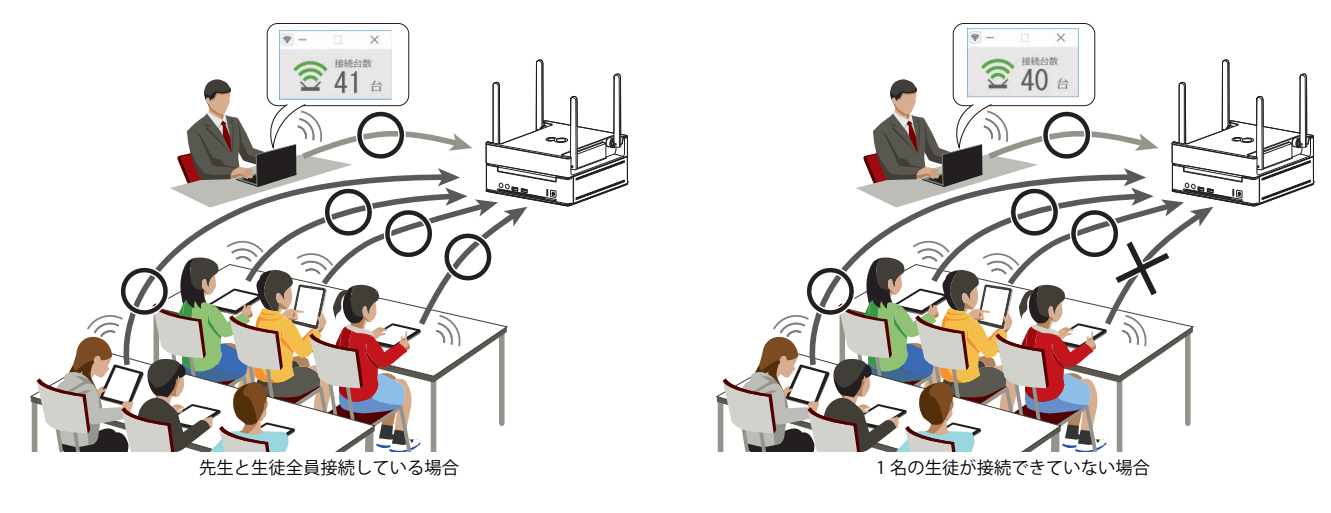

## <span id="page-18-0"></span>**拡張機能 - ネットワーク**

## <span id="page-18-3"></span>優先接続設定

先生の端末を優先的にネットワークに接続することができます。授業で使用するコンテンツのダウンロードに時間がかかるなど、ネットワークの混雑が原因 で授業の進行が遅れている場合は、本機能を使用してください。優先接続設定は、複数の先生用端末で設定することが可能ですが、優先接続できる端末は 1 台のみです。2 台以上で同時に優先接続設定を使うことはできません。

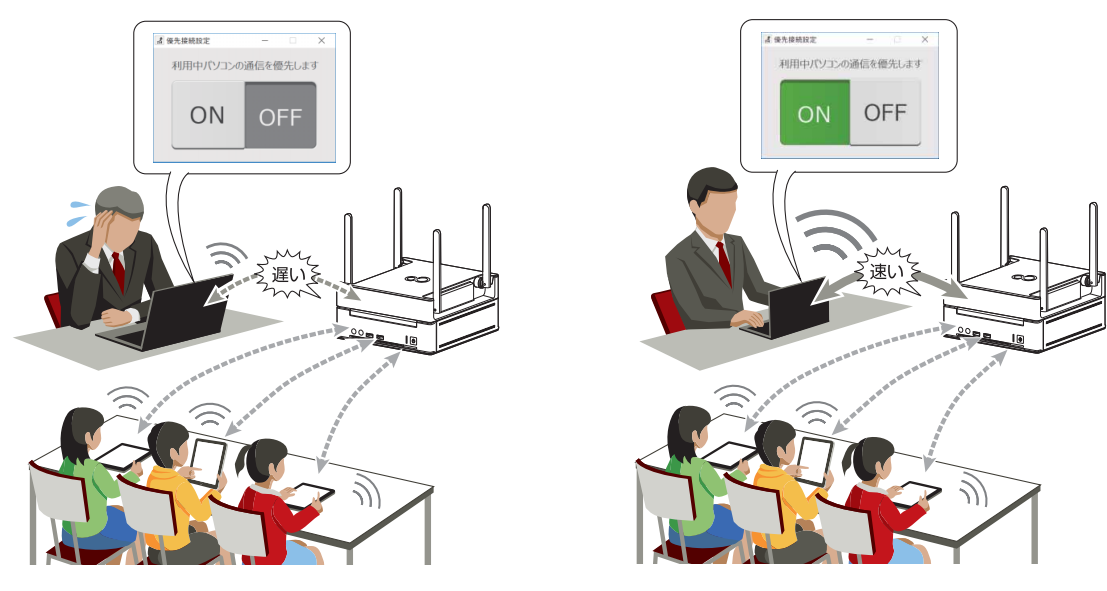

# <span id="page-18-1"></span>**基本機能 - 通知**

### メール通知設定

次の機能で診断もしくは情報収集した結果を、管理画面で指定したメールアドレスに自動送信します。本製品の管理画面にアクセスできないサポート担当者 が状況を把握して、トラブルを未然に防いだり解決したりするのに役立ちます。

- $\bigcirc$ バッテリー劣化診断 ([→ P.18](#page-17-4))
- ●無線 LAN 診断  $(→ P.18)$  $(→ P.18)$
- ●稼働時間 $(\rightarrow$  P.18)

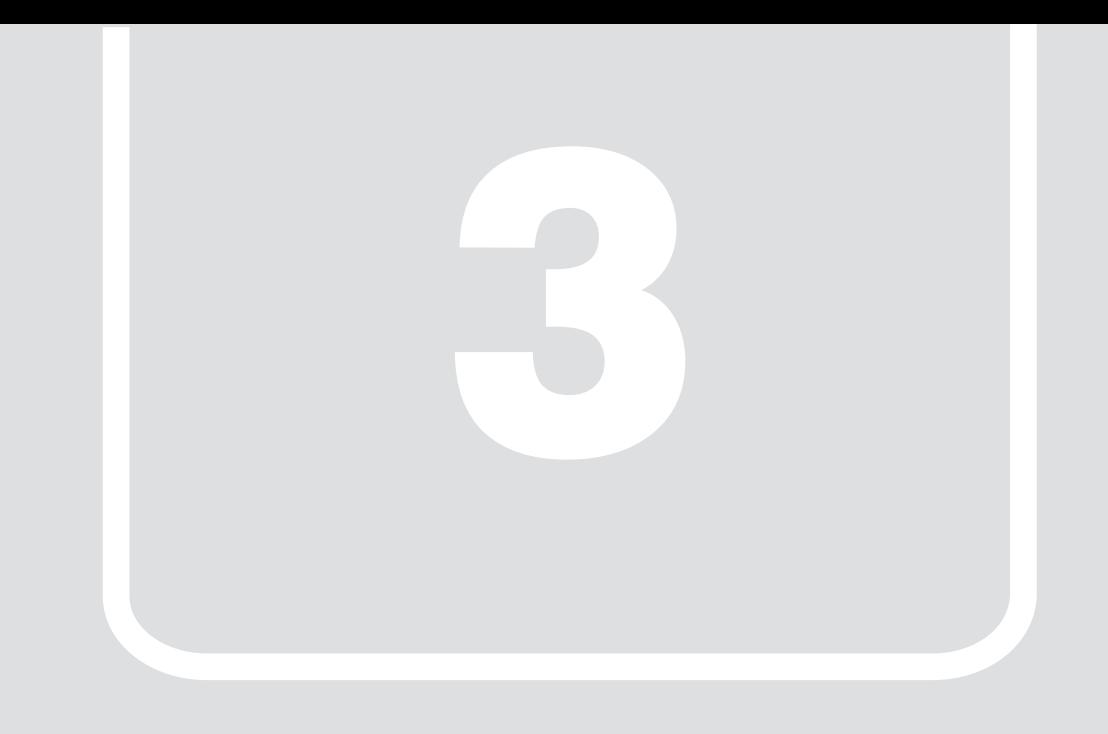

# 第3章 設置/接続する

<span id="page-19-1"></span><span id="page-19-0"></span>本製品を設置/接続する方法や、注意点について説明します。

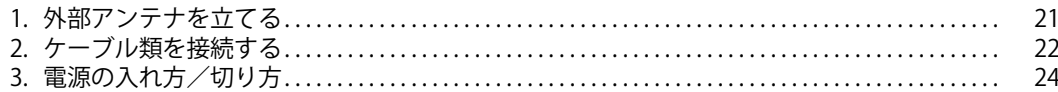

# <span id="page-20-0"></span>**1. 外部アンテナを立てる**

# 重要

- ▶ 外部アンテナに過度な力を加えないでください。
- 1 本製品背面側の外部アンテナ(2本)を立てた後、前面側の外部アンテナ(2本)を立てます。

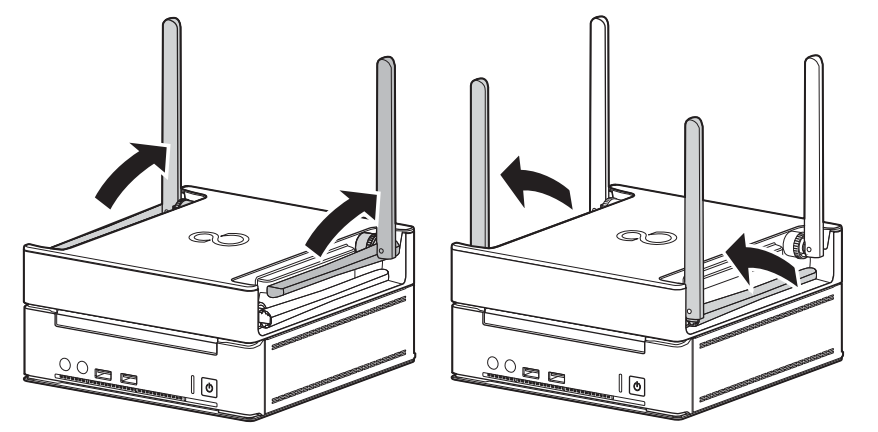

2 本製品上部にスペースがない場合や電波状況が悪い場合など、状況に応じて外部アンテナを横に倒します。

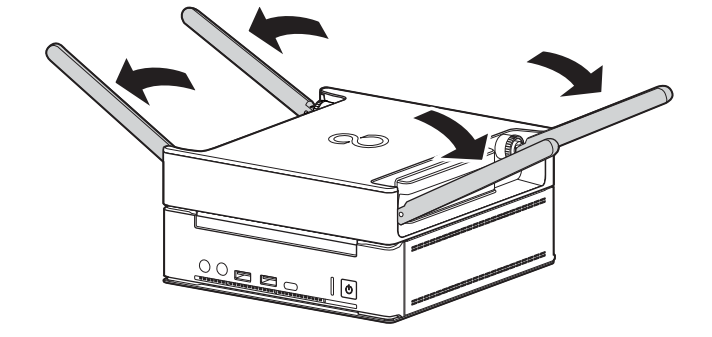

# <span id="page-21-0"></span>**2. ケーブル類を接続する**

## <span id="page-21-1"></span>**画面表示機器を接続する**

ディスプレイや電子黒板、プロジェクター、テレビなどの画面表示機器を接続する方法を説明します。

# 重要

- セットアップが完了するまで、接続する画面表示機器は1 台のみにしてください。
- ▶ 画面表示機器1台につき、1本のケーブルで接続してご利用ください。
- ▶画面表示機器については、フルHDの解像度(1920×1080)または、16対9のアスペクト比が推奨の画面表示機器をご使用ください。それ以外の画面表示機器を<br>- 使用される場合は、「グラフィックス・コントロール・パネル」または、「ディスプレイの設定」にて解像度を1920×1080または16対9のアスペクト比に変更し てご使用ください。

#### HDMI 接続の画面表示機器をお使いの場合

- 1 画面表示機器の HDMI ケーブルを DP-HDMI 変換アダプタの HDMI コネクタに接続します。
- 2 本製品背面の DisplayPort コネクタに DP-HDMI 変換アダプタを接続します。

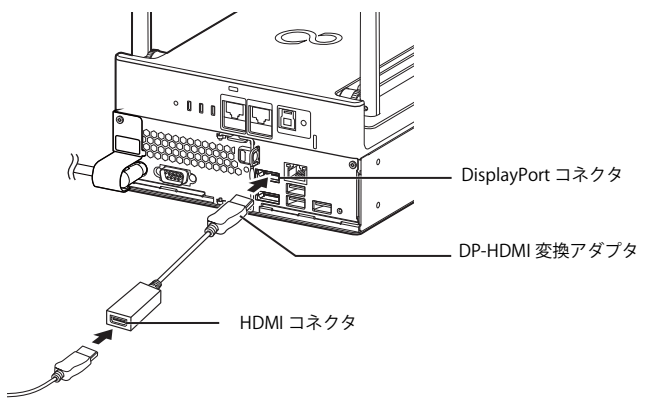

(イラストは、電源ケーブル以外のすべてのケーブルを省略した状態です。)

# DisplayPort 接続の画面表示機器をお使いの場合

1 画面表示機器の DisplayPort 信号ケーブルを本製品背面の DisplayPort コネクタに接続します。

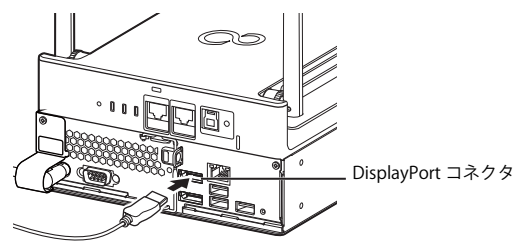

(イラストは、電源ケーブル以外のすべてのケーブルを省略した状態です。)

# <span id="page-22-0"></span>**LAN ケーブルを接続する**

# 重要

- 必ず、電源プラグをコンセントに接続する前に、LANケーブルを接続してください。

1 アクセスポイント部分の WAN コネクタに LAN ケーブルを接続します。

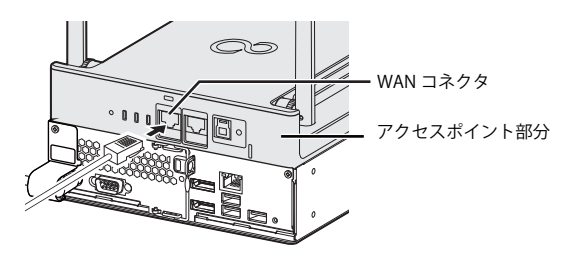

(イラストは、電源ケーブル以外のすべてのケーブルを省略した状態です。)

# <span id="page-22-1"></span>**電源プラグをコンセントに接続する**

# 重要

- ▶電源プラグをコンセントに接続する前に、LANケーブルが接続されていることを確認してください。LANケーブルが接続されていない場合は[、「LANケーブルを](#page-22-0) [接続する」\(→P.23\)を](#page-22-0)ご覧になり、LANケーブルを接続してください。
- ▶アクセスポイント部分は、電源プラグをコンセントから抜くと電源が切れます。
- ▶ コンセント近くに本製品を設置し、電源プラグに手が容易に届くようにしてください。
- ▶本製品と電源ケーブルの接続部を押し込んだり引き出したりしないでください。
- 1 電源プラグをコンセントに接続します。

# <span id="page-23-0"></span>**3. 電源の入れ方/切り方**

# <span id="page-23-1"></span>**電源を入れる**

1 電源ボタンを押します。

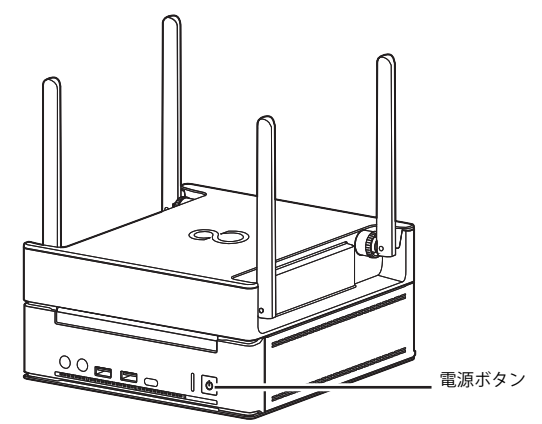

# POINT

- ▶アクセスポイント部分は、電源プラグをコンセントに接続すると電源が入ります。
- ▶電源プラグをコンセントに接続した後、すぐに電源を入れないでください。必ず30 秒以上たってから電源を入れるようにしてください。
- ▶ 電源を入れた後、2分程度で無線の電波状態が安定します。

# <span id="page-23-2"></span>**電源を切る**

# $P$  POINT

▶アクセスポイント部分は、電源プラグをコンセントから抜くと電源が切れます。

# 1 電源ボタンを押します。

# 重要

▶電源ボタンを長押ししないでください。長押して強制終了するとストレージ内のデータが消失する場合があります。

Windows が終了すると、電源が切れます。

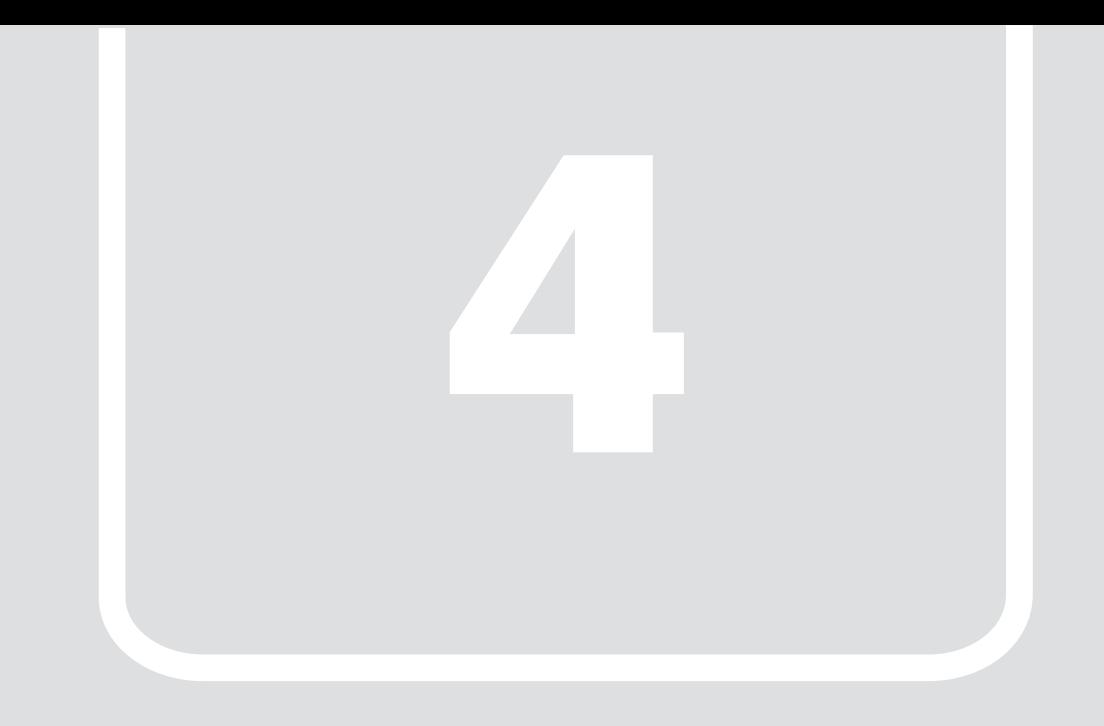

# 第4章 各種機能の操作方法

<span id="page-24-1"></span><span id="page-24-0"></span>ここでは、各種機能の操作方法を説明します。

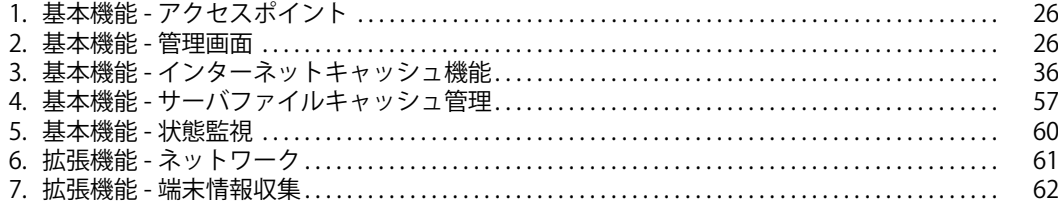

# <span id="page-25-0"></span>**1. 基本機能 - アクセスポイント**

本製品のアクセスポイントの設定については、『アクセスポイント操作ガイド』をご覧ください。

# <span id="page-25-1"></span>**2. 基本機能 - 管理画面**

管理画面では、本製品を運用するうえで必要な各種設定をブラウザーで行います。本製品にアクセス可能な端末で設定してください。 管理画面に表示される項目は、ログインしているユーザーの管理者権限の有無で異なります。 管理者権限の有無は、「ユーザー管理」でユーザーを作成するときに決めます。後から変更することもできます。

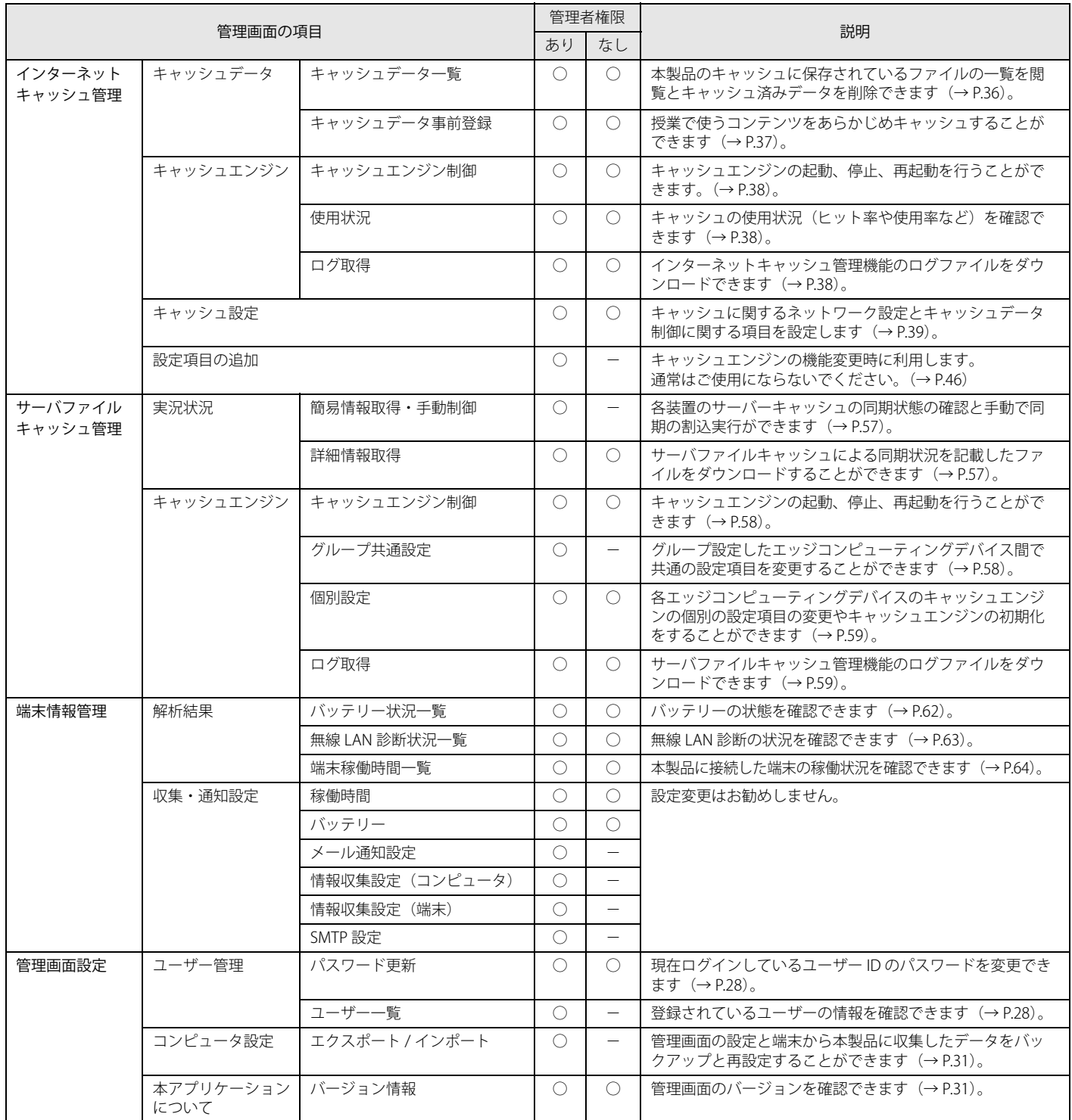

# <span id="page-26-0"></span>**管理画面へのログイン**

次の手順で「管理画面」にログインします。

1 ブラウザーを起動し、管理画面の URL(http://IP アドレス :10090/)に接続します。

 $\rho$  point

-IPアドレスにはコンピューター部分のIPアドレスをお使いください。 コンピューター部分のIPアドレスが「192.168.1.3」の場合は次のようになります。

http://192.168.1.3:10090/

- -ポート番号変更ツールで「10090」以外のポート番号に変更した場合は、URLのポート番号の「10090」を変更したポート番号に置き換えてアクセスしてくだ さい。
- -Internet Explorer で管理画面を表示したときに入力フォームが表示されない場合は、次の設定をご確認ください。

1.Internet Explorer を起動します。 2. 画面右上のツールアイコン (設定)→「互換表示設定」の順にクリックします。

- 「互換性設定の変更」が表示されます。
- 3.「イントラネットサイトを互換表示で表示する」のチェックを外します。

ログイン画面が表示されます。

### 2 ユーザー ID およびパスワードを入力し、「ログイン」をクリックします。

## $\rho$  point

-本製品導入時に設定したユーザー IDとパスワードを入力してください。ユーザー ID名やパスワードを変更した場合やユーザー IDを新規作成した場合は、その ユーザー IDとパスワードを入力してください。

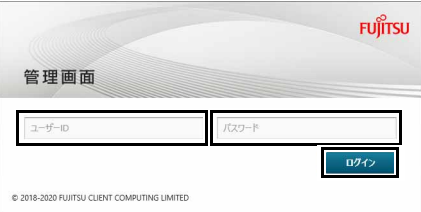

「管理画面」が表示されます。

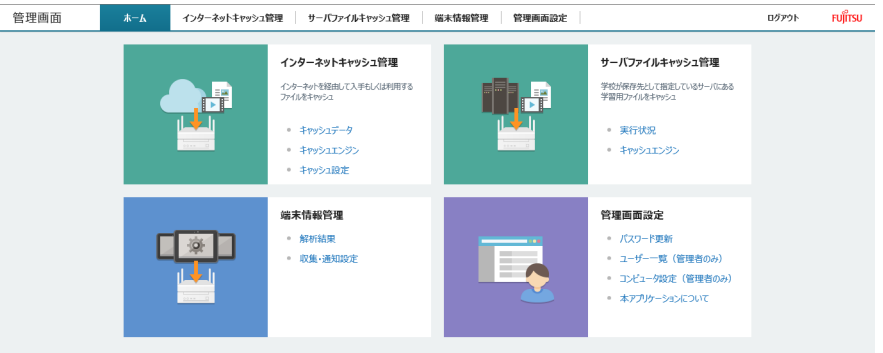

それぞれのタブをクリックすると、各機能の管理画面に切り替わります。

#### <span id="page-27-0"></span>**管理画面設定**

管理画面 ログアウト **FUJITSU** インターネットキャッシュ管理 サーバファイルキャッシュ管理 インターネットを経由して入手もしくは利用する<br>ファイルネキャッシュ 学校が保存先として指定しているサーバにある<br>学習用ファイルをキャッシュ 击 H • キャッシュデータ · 実行状況 · キャッシュエンジ) • キャッシュエンジン · キャッシュ設定 端末情報管理 管理画面設定 · 給析結集 パスワード事業 □ ※□ · 収集·通知設定 • ユーザー一覧 (管理者のみ) コンピュータ設定 (管理者のみ) · 本アプリケーションについて

# <span id="page-27-1"></span>[ユーザー管理] - [パスワード更新]

管理画面を利用するユーザーに関する設定ができます。

現在ログインしているユーザー ID のパスワードを変更できます。なお、変更したパスワードは、忘れないように大切に保管しておいてください。

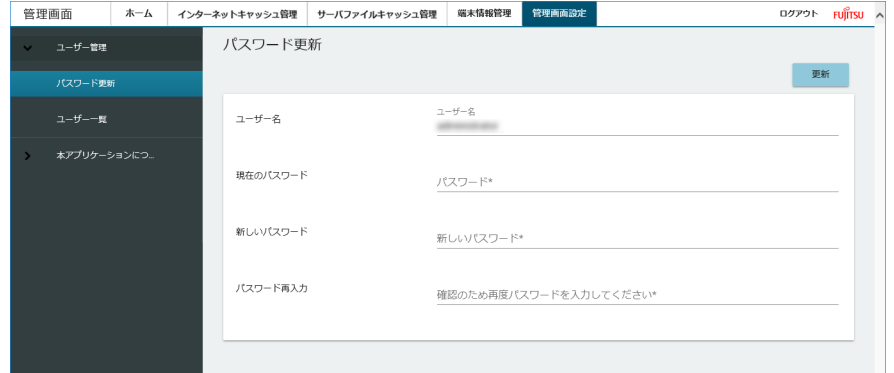

#### 各項目については、次の表をご覧ください。

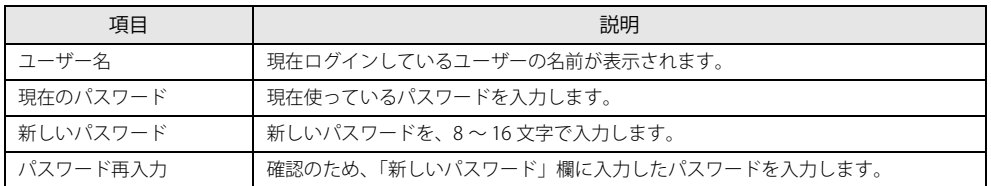

### <span id="page-27-2"></span>[ユーザー管理] - [ユーザー一覧]

登録されているユーザーの一覧が表示されます。ユーザー一覧では、次のことができます。

# $P$  point

▶管理者権限のないユーザー IDでログインした場合は、この項目は表示されません。管理者権限のユーザー IDでログインする必要があります。管理者権限につい ては[、「新しいユーザーを登録する」\(→P.29\)](#page-28-0)の表をご覧ください。

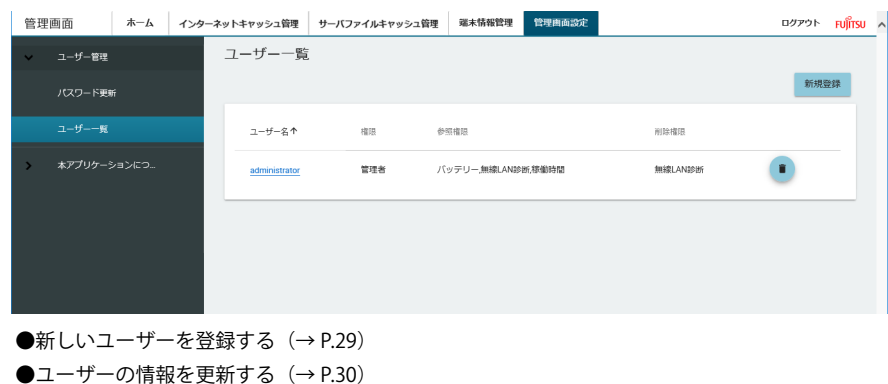

**●ユーザーを削除する([→ P.30](#page-29-1))** 

# <span id="page-28-0"></span>■新しいユーザーを登録する

# 1 「新規登録」をクリックします。

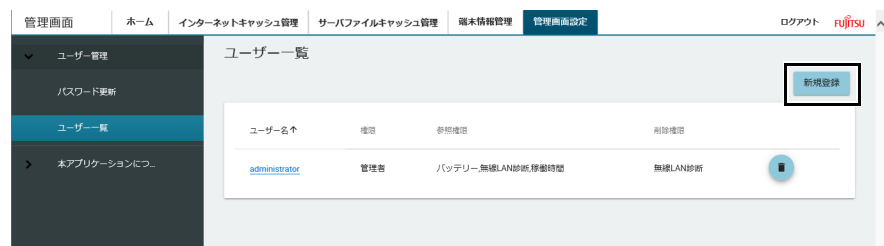

# 2 必要な情報を入力し、「登録」をクリックします。

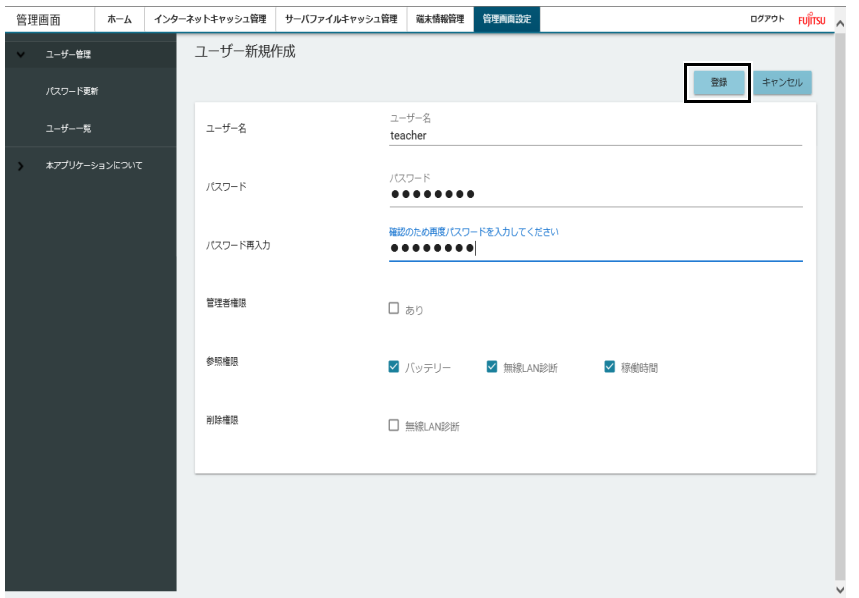

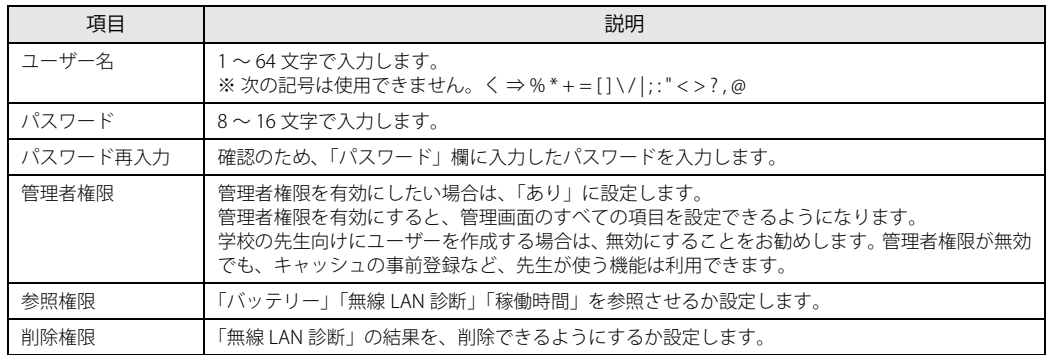

# <span id="page-29-0"></span>■ユーザーの情報を更新する

ユーザー名、パスワード、権限などを修正できます。

## 1 ユーザー名をクリックします。

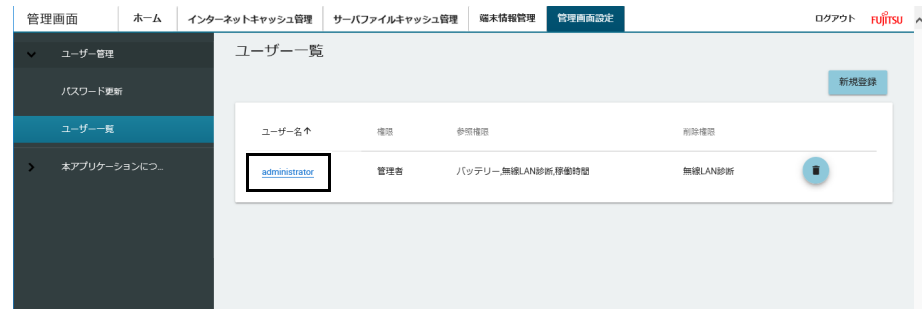

## 2 必要に応じて情報を変更し、「更新」をクリックします。

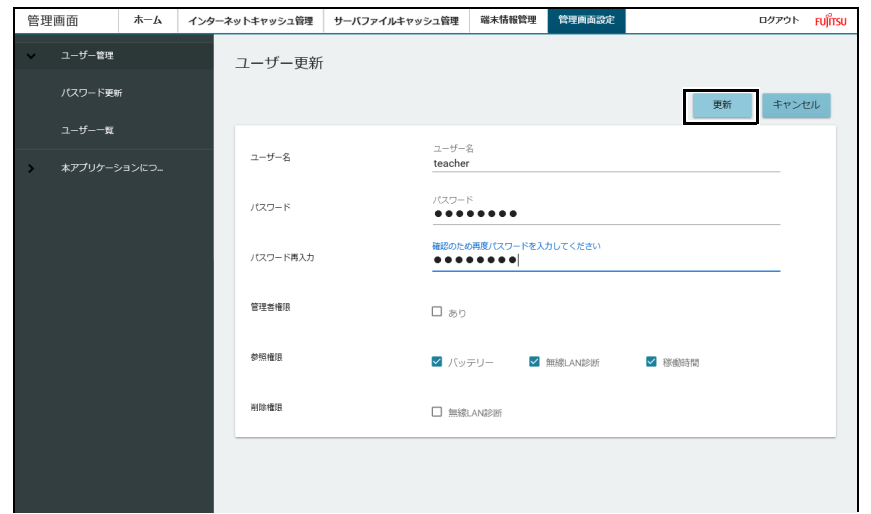

## <span id="page-29-1"></span>■ユーザーを削除する

不要になったユーザーを、ユーザー一覧から削除できます。

## 1 削除したいユーザー名の後ろにある • をクリックします。

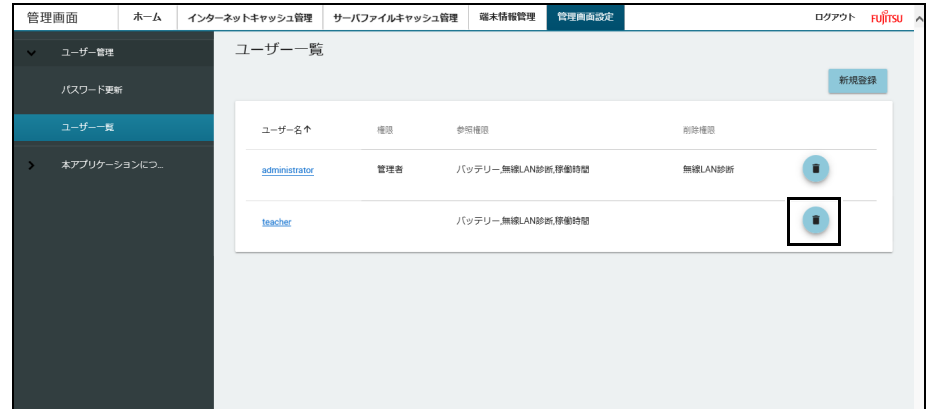

2 削除確認の画面が表示されたら「はい」をクリックします。

ユーザーが削除され、ユーザー一覧に戻ります。

# <span id="page-30-0"></span>[コンピュータ設定] - [エクスポート / インポート]

管理画面の設定と端末から本製品に収集したデータをバックアップすることができます。詳しくは[、「管理画面の設定と収集データのバックアップと再設定」](#page-85-2) [\(→ P.86\)を](#page-85-2)ご覧ください。

# $\rho$  point

▶インポートを行うと、管理画面のキャッシュデータ一覧のデータがすべて削除されます。

# <span id="page-30-1"></span>[本アプリケーションについて]-[バージョン情報]

管理画面のバージョンを確認できます。

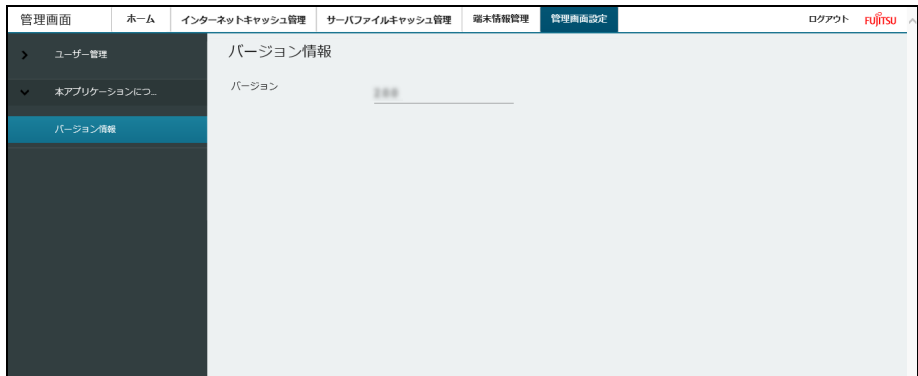

# <span id="page-31-0"></span>**管理画面で使用するポート番号の変更**

ブラウザーの仕様変更などで管理画面のポート番号がブロックされる場合、次の手順でポート番号を変更してください。通常は、管理画面のポート番号は変 更しないでください。

### 管理画面で使用するポート番号の変更(製品本体)

1 「ポート番号変更ツール」を下記サイトからダウンロードします。

「ドライバダウンロード」(https://www.fmworld.net/biz/fmv/index\_down.html)

各バッチファイルは、必ず、管理者権限のアカウントで行ってください。

- 2 「コントロールパネル」を表示します ([→ P.6\)](#page-5-2)。 「コントロールパネル」が表示されます。
- 3 「プログラム」の「プログラムのアンインストール」をクリックします。
- 4 「ポート番号変更ツール」をダブルクリックしてアンインストールします。
- 5 ダウンロードした exe ファイルを本製品の任意のフォルダーにコピーします。
- 6 exe ファイルを実行します。 「PortNumberChangeTool」フォルダー内にポート番号変更ツールが解凍されます。
- 7 「C:¥PortNumberChangeTool¥PortNumber.bat」を実行します。 以降、画面の指示に従ってポート番号を入力してください。バッチファイルが完了したら、次の手順に進んでください。
- 8 「C:\PortNumberChangeTool\PortNumberChangeToolInstaller.msi」を実行します。 セットアップ・ウィザードが表示されます。
- 9 「次へ」をクリックします。 インストール先フォルダーの入力画面が表示されます。
- 10 「すべてのユーザー」を選択し、「次へ」をクリックします。

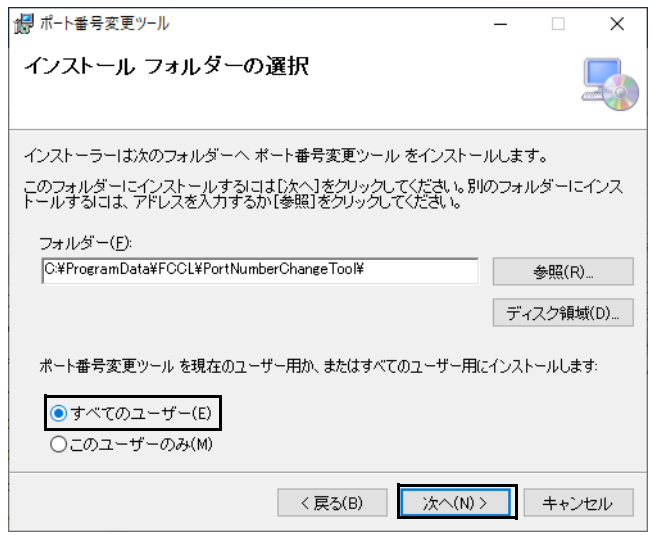

「インストールの確認」が表示されます。

#### 11 「次へ」をクリックします。

 $\rho$  point

**▶ユーザーアカウント制御の画面が表示される場合は、「はい」クリックします。** インストールが開始されます。しばらくすると、「インストールが完了しました。」と表示されます。

12 「閉じる」をクリックします。

コマンドプロンプトが消えた後、本製品が再起動されます。

#### 13 管理画面にアクセスします ([→ P.27](#page-26-0))。

# ファイアウォールの設定(製品本体)

市販のセキュリティ対策ソフトをインストールしている場合は、セキュリティ対策ソフトのマニュアルをご覧になりメンテナンス機能で使用するアプリや ポートについて、ファイアウォール経由の通信を許可する設定を行ってください。なお、OS 標準の機能「Windows Defender ファイアウォール」を使用する 場合は、ポート番号変更ツールを実行することで設定されるので、ここでの設定は不要です。

## ■設定が必要なポート

通信許可設定が必要なポートは、次のとおりです。「ドメイン」、「プライベート」、「パブリック」すべての接続で通信を許可してください。

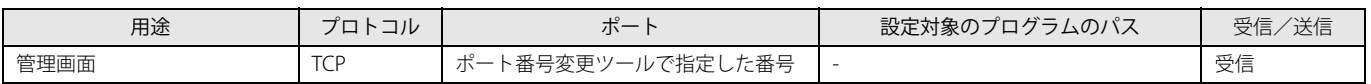

#### 親プロキシサーバーの設定(製品本体)

インターネットのプロパティで「例外」を設定した場合は、「例外」の URL のポート番号を変更します。

- 1 「スタート」ボタン→「Windows アクセサリ」の順にクリックします。
- 2 「Internet Explorer」を右クリックし、「その他」→「管理者として実行」の順にクリックします。
- 3 Internet Explorer の画面の右上隅の ☆ (ツール) →「インターネット オプション」の順にクリックします。 「インターネットのプロパティ」が表示されます。
- 4 「接続」タブをクリックし、「LAN の設定」をクリックします。

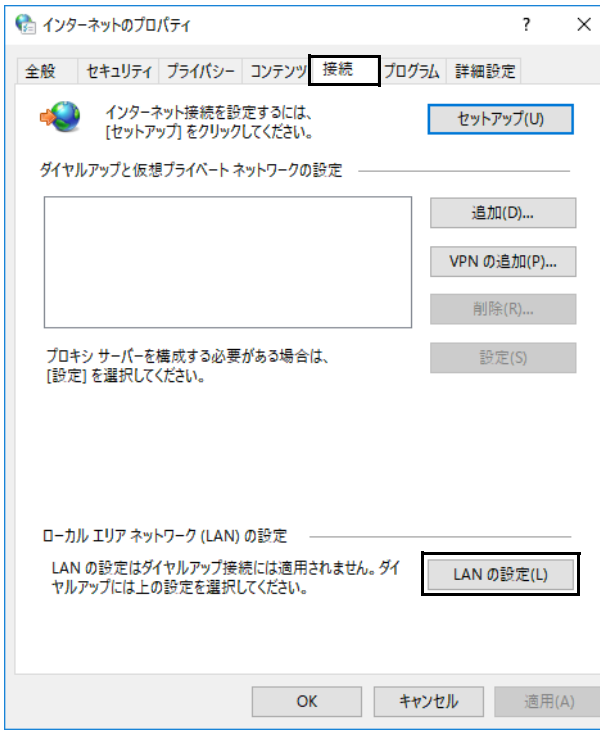

「ローカルエリアネットワーク (LAN)の設定」が表示されます。

5 「詳細設定」をクリックします。

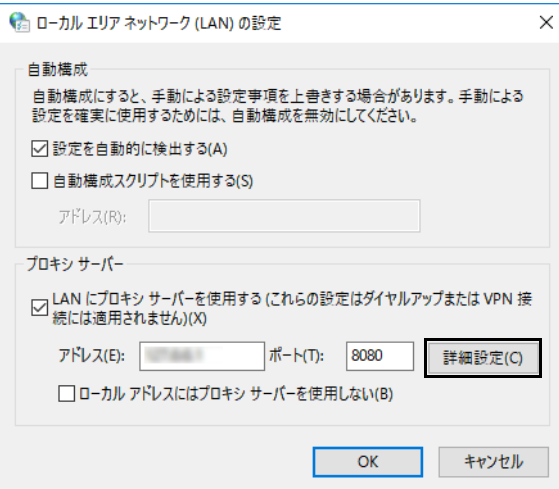

「プロキシ設定」が表示されます。

6 「例外」に設定した URL のポート番号をポート番号変更ツールで指定した番号に変更し、「OK」をクリックします。 例 :「192.168.1.1:10080」と設定されている場合で「10090」にポート番号を変更したとき、「192.168.1.1:10090」に変更してください。

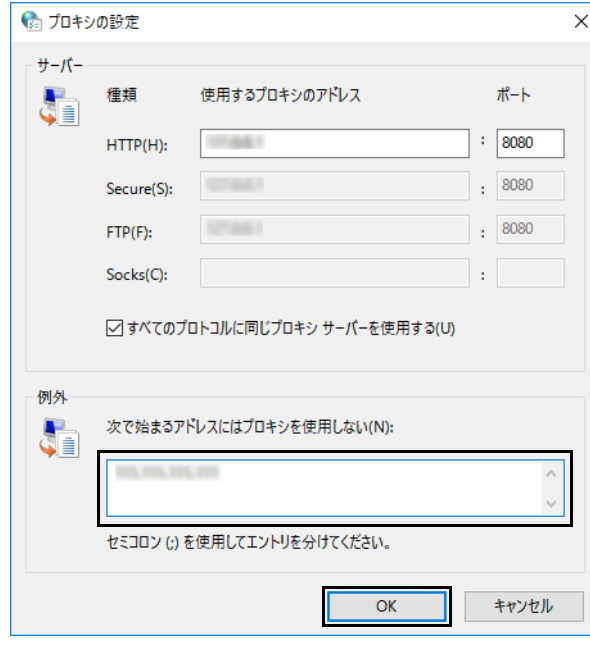

「ローカルエリアネットワーク (LAN) の設定」が表示されます。

7 「OK」をクリックします。

## 管理画面で使用するポート番号の変更(タブレット端末)

エッジコンピューティングデバイスで実行したポート番号変更ツールをタブレット端末にコピーして実行します。ここでは、ポート番号変更ツールを「C:\| にコピーした場合を例に説明します。

1 「ポート番号変更ツール」を下記サイトからダウンロードします。

#### 「ドライバダウンロード」(https://www.fmworld.net/biz/fmv/index\_down.html)

各バッチファイルは、必ず、管理者権限のアカウントで行ってください。

- 2 「コントロールパネル」を表示します ([→ P.6\)](#page-5-2)。 「コントロールパネル」が表示されます
- 3 「プログラムのアンインストール」をクリックします。
- 4 「ポート番号変更ツール」をダブルクリックしてアンインストールします。
- 5 ダウンロードした exe ファイルをタブレット端末の任意のフォルダーにコピーします。
- 6 exe ファイルを実行します。 「PortNumberChangeToolClient」フォルダー内にポート番号変更ツールが解凍されます。
- 7 「C:\PortNumberChangeToolClient\PortNumber.bat」を実行します。 以降、画面の指示に従ってポート番号を入力してください。バッチファイルが完了したら、次の手順に進んでください。
- 8 「C:\PortNumberChangeToolClient\PortNumberChangeToolClientInstaller.msi」を実行します。 セットアップ・ウィザードが表示されます。
- 9 「次へ」をクリックします。 インストール先フォルダーの入力画面が表示されます。
- 10 「すべてのユーザー」を選択し、「次へ」をクリックします。

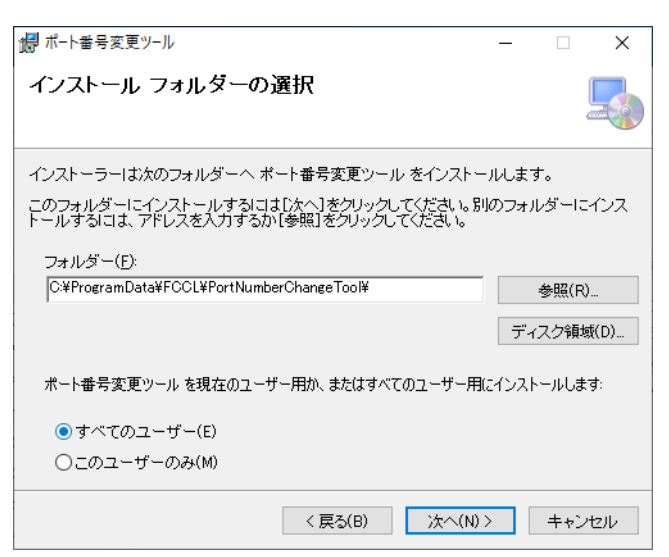

「インストールの確認」が表示されます。

#### 11 「次へ」をクリックします。

 $\rho$  point

▶ユーザーアカウント制御の画面が表示される場合は、「はい」クリックします。

インストールが開始されます。しばらくすると、「インストールが完了しました。」と表示されます。

### 12 「閉じる」をクリックします。

コマンドプロンプトが消えた後、タブレット端末が再起動されます。

# <span id="page-35-0"></span>**3. 基本機能 - インターネットキャッシュ機能**

本製品内のインターネットキャッシュ機能の制御、設定、使用状況の確認などができます。 また、キャッシュデータの確認、削除、事前登録ができます。

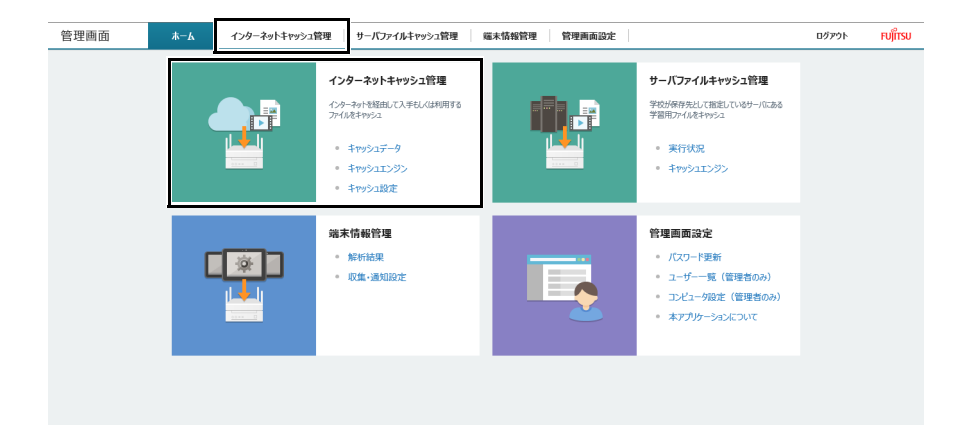

# <span id="page-35-1"></span>**[ キャッシュデータ ] - [ キャッシュデータ一覧 ]**

本製品のキャッシュに保存されているファイルの一覧を閲覧できます。 また、不要になったファイルは、選択して「削除」をクリックすることで削除できます。 「キャッシュ日時」「URL」「サイズ」の部分をクリックすると、日時順(新しい日時、古い日時)、URL アルファベット順(昇順、降順)、サイズ順(大きい順、 小さい順)に並べ替えることができます。

# P<sub>POINT</sub>

▶端末のブラウザーがバックグラウンドでインターネット上のコンテンツにアクセスしている場合があり、このときキャッシュされるとキャッシュデータ一覧に表 示されるデータの件数が変動します。

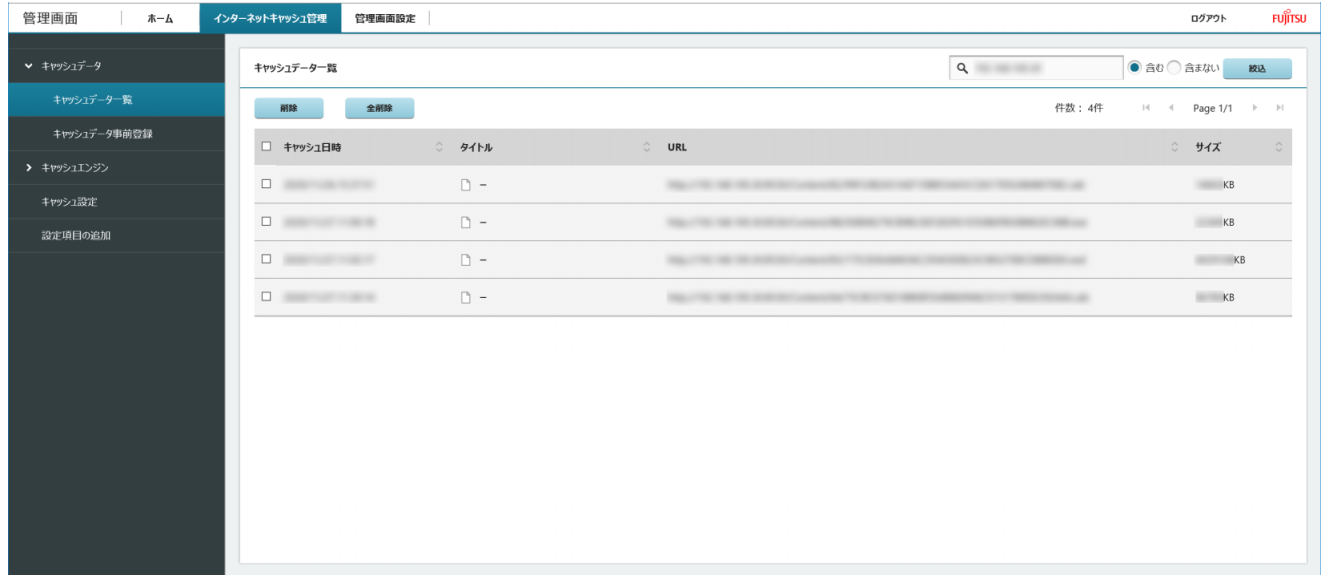

キャッシュの有効期限は、「キャッシュ制御」-「コンテンツの有効期限」で設定されます。
### **[ キャッシュデータ ] - [ キャッシュデータ事前登録 ]**

授業が始まる前に、授業で使うコンテンツ(動画、静止画、音声など)を、あらかじめキャッシュしておきます。 キャッシュしたいコンテンツのリストを、テキストファイルで作成し、アップロードすることで、キャッシュに登録できます。

### ■キャッシュできるプロトコルとコンテンツ

キャッシュできるプロトコル・コンテンツファイルは次のとおりです。

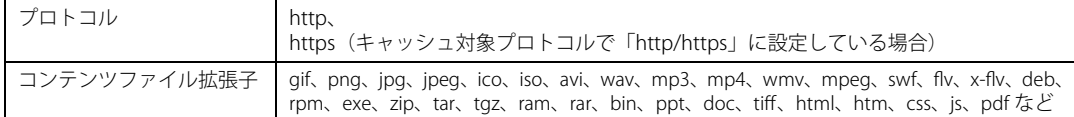

すべてのコンテンツを保証するものではありません。また、使用するブラウザーによってはキャッシュ機能が利用できない場合があります。

#### ■リストを登録する

キャッシュしたいコンテンツのリストを作成したら、次の手順で本製品に登録します。なお、リストの作成方法については、『ユーザーガイド』の「インター ネットキャッシュ機能を使用する」をご覧ください。

1 「キャッシュデータ」→「キャッシュデータ事前登録」→「アップロード」の順にクリックします。

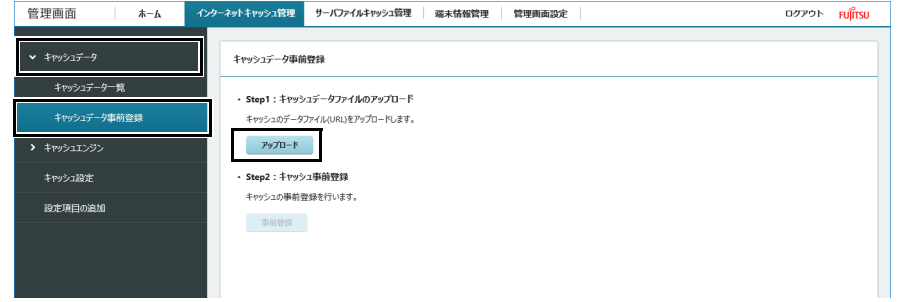

2 あらかじめ作成したリストのファイルを指定し、「開く」をクリックします。

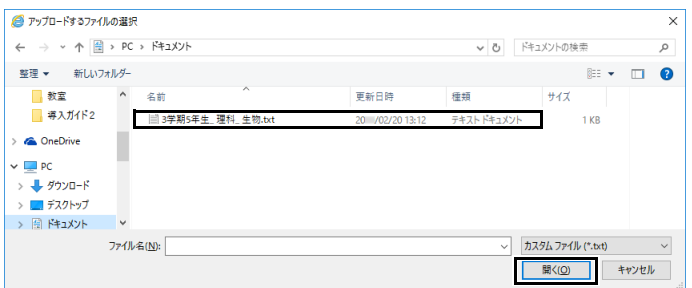

3 「事前登録」をクリックします。

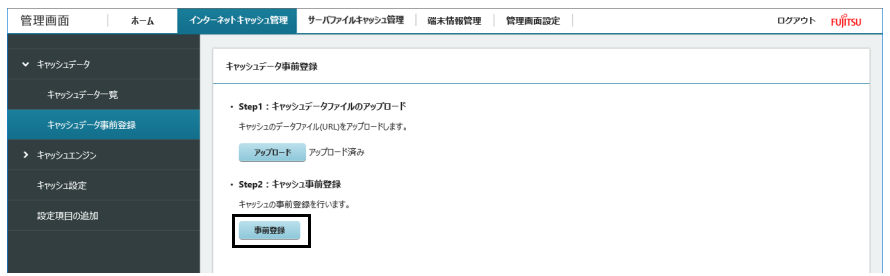

「処理中」と表示されます。

4 「OK」をクリックします。

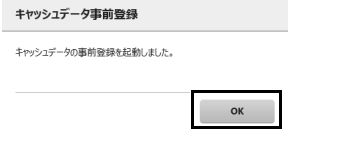

これで事前登録は完了です。

### **[ キャッシュエンジン ] - [ キャッシュエンジン制御 ]**

# $\rho_{\text{PONT}}$

▶ Pキャッシュエンジンの初期化を実行すると、管理画面上で設定した値が初期化されます。初期化実行後は、再度設定しなおしてください[\(→P.39\)](#page-38-0)。

#### キャッシュエンジンの起動、停止、再起動を行うことができます。

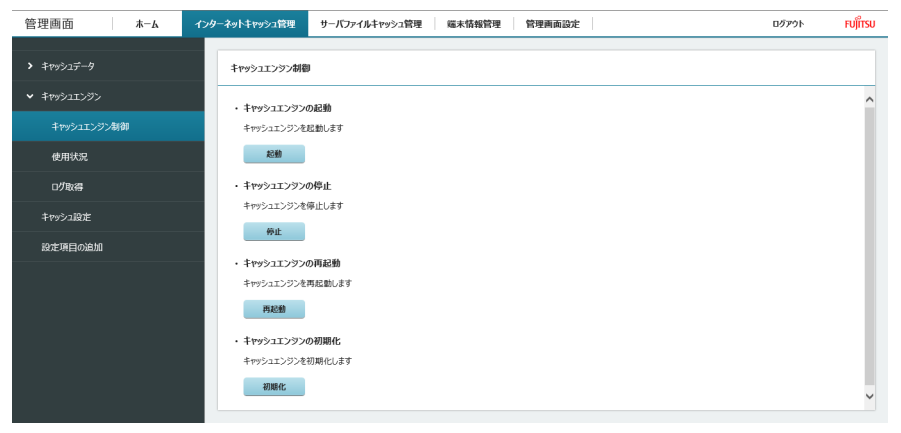

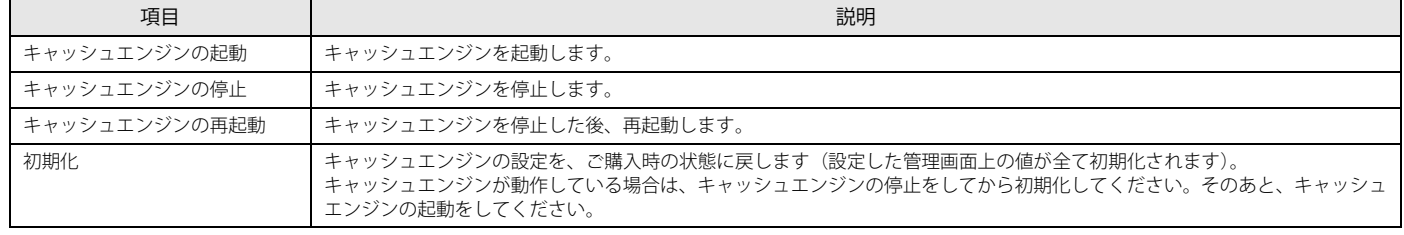

### **[ キャッシュエンジン ] - [ 使用状況 ]**

キャッシュの使用状況(ヒット率や使用率など)を確認できます。

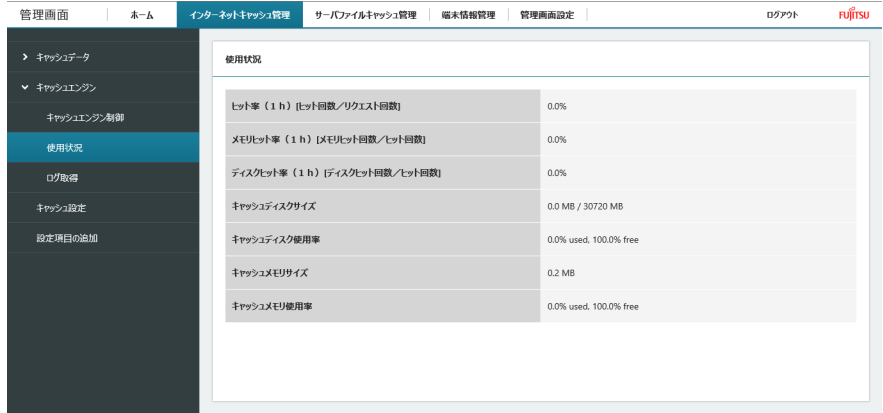

### **[ キャッシュエンジン ] - [ ログ取得 ]**

インターネットキャッシュ管理機能のログファイルをダウンロードできます。

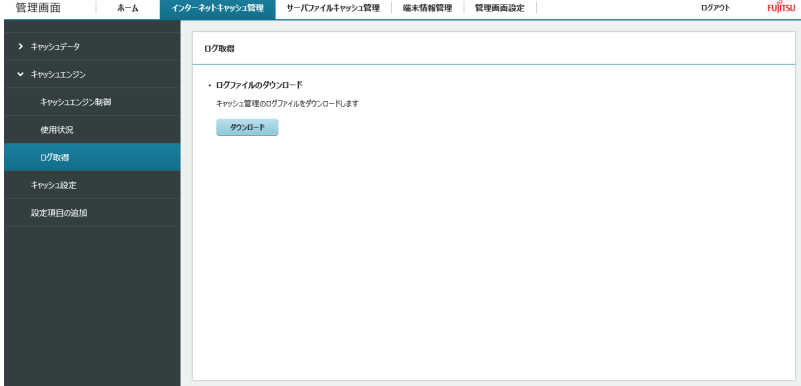

# <span id="page-38-0"></span>**[ キャッシュ設定 ]**

# $\rho$  point

- ▶キャッシュ設定を行う前に、ブラウザーのキャッシュをクリアしてください。ブラウザーのキャッシュが残っていると、設定が反映されない場合があります。閲 覧履歴のすべての項目にチェックを入れ削除してください。 ※OSやブラウザーのアップデートにより、手順が変更になる可能性があります。
- ・Internet Explorer の場合
	- 1. Internet Explorer 11 を起動します。
	- 2. 画面右上にある ツールアイコン 森 (設定) →「インターネット オプション」の順にクリックします。
	- 3. 「全般」タブを選択し、「削除」をクリックします。
	- 4. すべての項目にチェックを付けて、「削除」をクリックします。
	- 5. 「OK」をクリックします。
- · Microsoft Edge (Chromium 版)の場合
	- 1. Microsoft Edge を起動し、 (設定など)→「履歴」→「閲覧データをクリア」の順にクリックします。
- 2. 「時間の範囲」で「すべての期間」を選択した後、すべての項目にチェックを付けて「今すぐクリア」をクリックします。
- ・Google Chrome の場合
	- 1.Google Chrome を起動し、: (Google Chrome の設定)→「その他のツール」→「閲覧履歴の削除」の順にクリックします。<br>- 「閲覧履歴データの削除」が表示されます。
- 2. 「「詳細設定」の「期間」で「全区間」を選択した後、すべての項目にチェックを付けて「データ消去」をクリックします。

### 1 ネットワーク設定に関する項目を設定します。

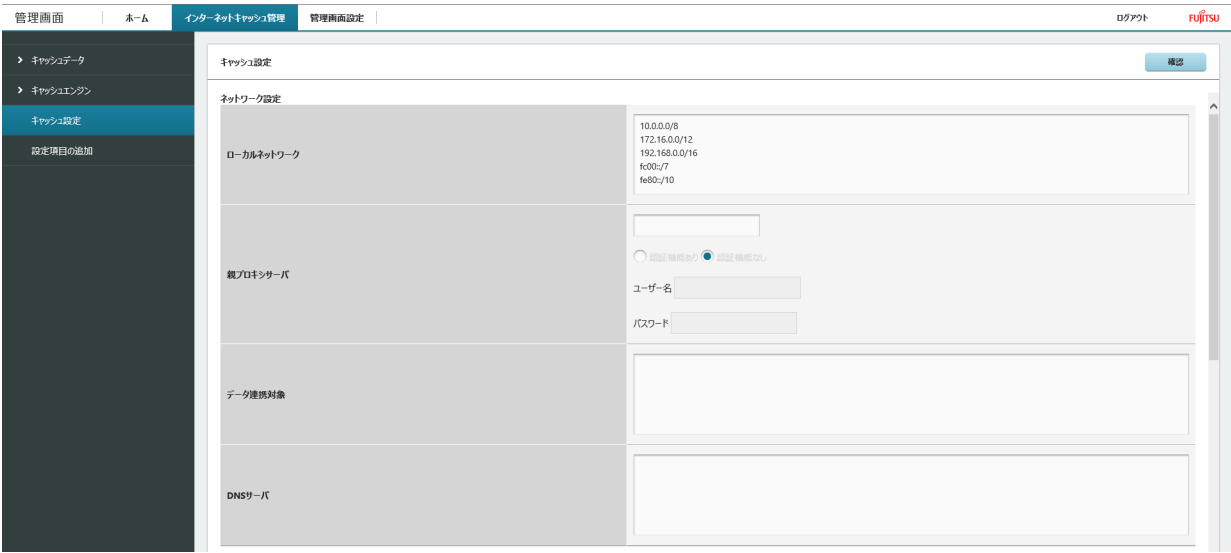

### 各項目については、次の表をご覧ください。

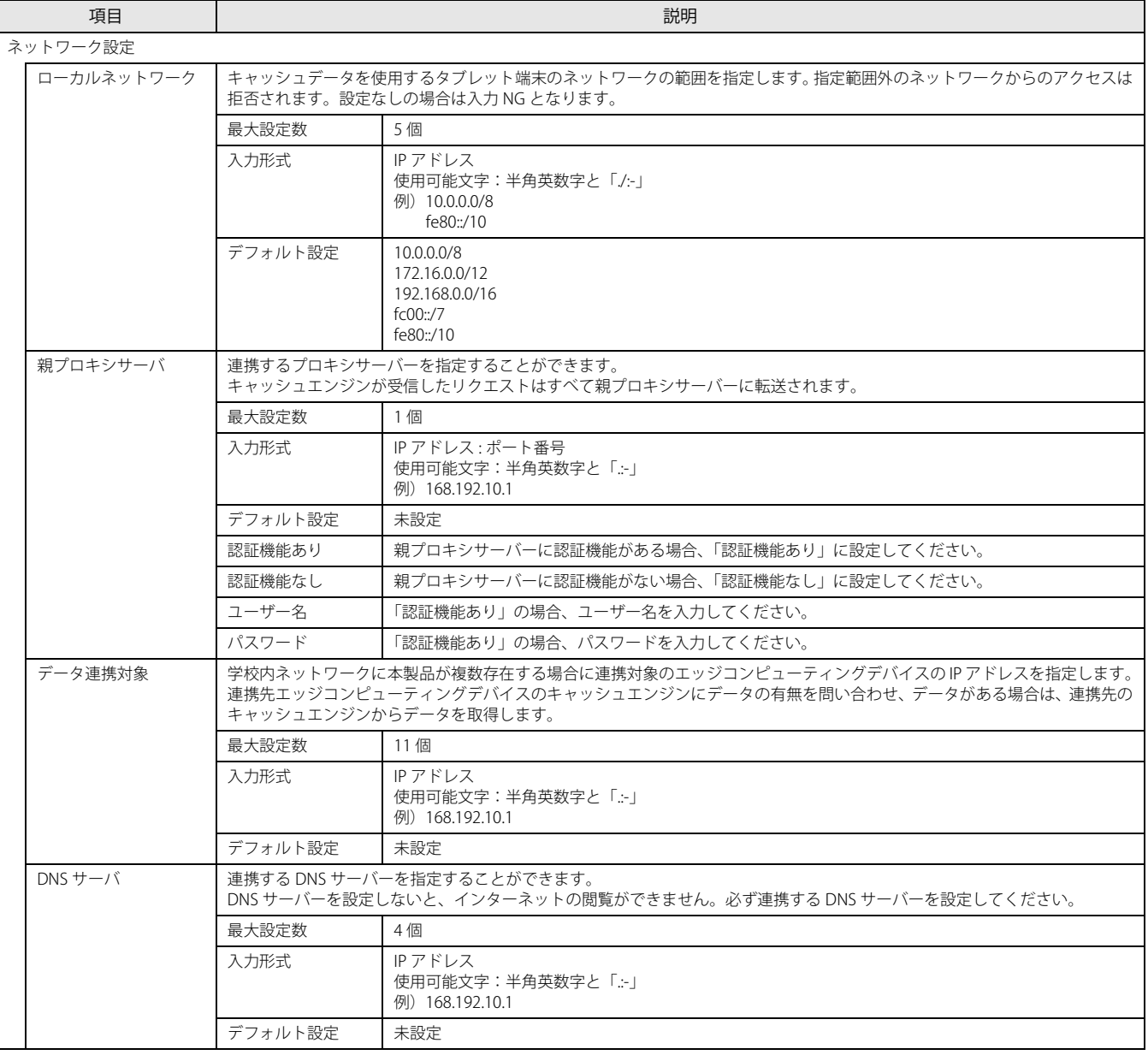

### 2 キャッシュ制御に関する項目を設定します。

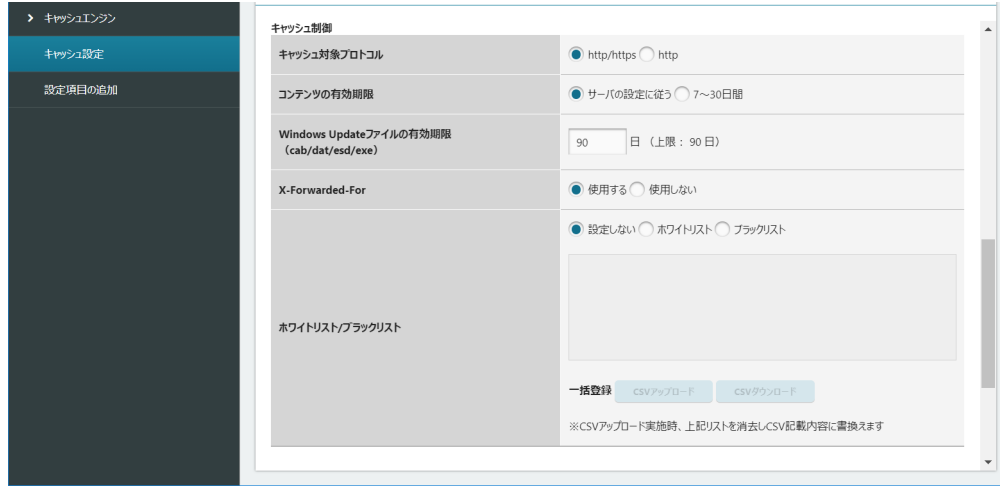

各項目については、次の表をご覧ください。

| 項目              | 説明                    |                                                                                                    |  |  |  |  |  |  |
|-----------------|-----------------------|----------------------------------------------------------------------------------------------------|--|--|--|--|--|--|
| キャッシュ制御         |                       |                                                                                                    |  |  |  |  |  |  |
| キャッシュ対象         | http/https            | http/https プロトコルをキャッシュ対象にします。                                                                                                    |  |  |  |  |  |  |
| プロトコル           | http                  | http プロトコルをキャッシュ対象にします。https プロトコルはキャッシュしません。                                                                                                    |  |  |  |  |  |  |
| コンテンツの<br>有効期限  | サーバの設定に<br>従う         | 本製品にキャッシュされたコンテンツの配信元サーバーによってコンテンツの有効期限が設定されて<br>いる場合、その有効期限にしたがってキャッシュコンテンツを使用します。<br>しかし、配信元サーバーによってコンテンツの有効期限が設定されていない場合は、「7 ~ 30 日間」を<br>選択した場合と同じ動きをします。<br>※初期値は「サーバの設定に従う」が選択されています。通常はこちらの設定で問題ありません。                                                                                                    |  |  |  |  |  |  |
|                 | 7~30日間                | キャッシュコンテンツの配信元サーバーによって設定された有効期限は無効となり、キャッシュ期間に<br>応じて使用されるコンテンツが異なります。<br>キャッシュコンテンツの配信元サーバーの有効期限が短いことがわかっている場合は、「7 ~ 30 日間」<br>を選択してください。<br>• キャッシュ後7日経過前<br>本製品にキャッシュされたコンテンツを使用します。<br>・ キャッシュ後 7 日経過後~キャッシュ後 30 日経過前<br>「キャッシュしてからの経過時間」 - 「配信元サーバーでのコンテンツ作成または変更か<br>らの経過時間」が 90% より小さい場合、本製品にキャッシュしたコンテンツを使用し<br>ます。<br>90% より大きい場合、配信元サーバーにコンテンツの更新を確認して更新されていれ<br>ば、コンテンツをキャッシュしなおします。<br>・キャッシュ後 30日経過後<br>配信元サーバーにコンテンツの更新を確認します。更新されている場合は、コンテンツ<br>をキャッシュしなおします。 |  |  |  |  |  |  |
| X-Forwarded-For | 使用する                  | 親プロキシサーバーにリクエストを転送する際に X-Forwarded-For ヘッダにクライアントの IP アドレ<br>スの情報が追加されます。                                                                                                    |  |  |  |  |  |  |
|                 | 使用しない                 | 親プロキシサーバーにリクエストを転送する際に X-Forwarded-For ヘッダにクライアントの IP アドレ<br>スの情報が追加されません。                                                                                                    |  |  |  |  |  |  |
| ホワイトリスト/        | ホワイトリスト <sup>注1</sup> | 指定された URL のデータがキャッシュ非対象となります。URL は正規表現の記述が可能です。                                                                                                    |  |  |  |  |  |  |
| ブラックリスト         | ブラックリスト               | 指定された URL のデータがキャッシュ非対象となります。URL は正規表現の記述が可能です。                                                                                                    |  |  |  |  |  |  |
|                 | 設定しない                 | すべてのデータがキャッシュ対象となります。                                                                                                    |  |  |  |  |  |  |
|                 | 最大設定数                 | 10個                                                                                                    |  |  |  |  |  |  |
|                 | 入力形式                  | URL<br>使用可能文字:半角英数字と「.*+?[]- ()/^\$\:」<br>次の例は正規表現を使ったものとなります。<br>例) ^http://.*\sample\.com/                                                                                                    |  |  |  |  |  |  |
|                 | デフォルト設定               | 未設定                                                                                                    |  |  |  |  |  |  |
|                 | csv アップロード            | URL の設定を csv ファイルから入力欄に読み込みます。<br>アップロード前にホワイトリストまたはブラックリストの選択が必要です。                                                                                                    |  |  |  |  |  |  |
|                 | csv ダウンロード            | 設定済みのリストを csv ファイルに出力します。未設定の場合はダウンロードできません。                                                                                                    |  |  |  |  |  |  |

<span id="page-40-0"></span>注 1:ホワイトリストに指定した URL が配信元サーバーでキャッシュできない設定になっている場合はキャッシュできません。

### 3 キャッシュ詳細設定に関する項目を設定します。

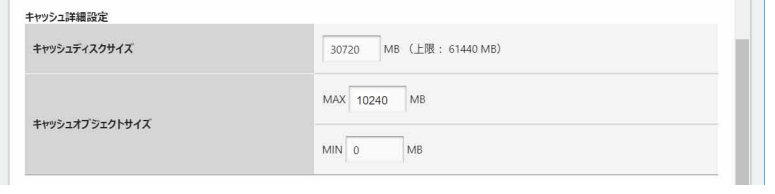

### 各項目については、次の表をご覧ください。

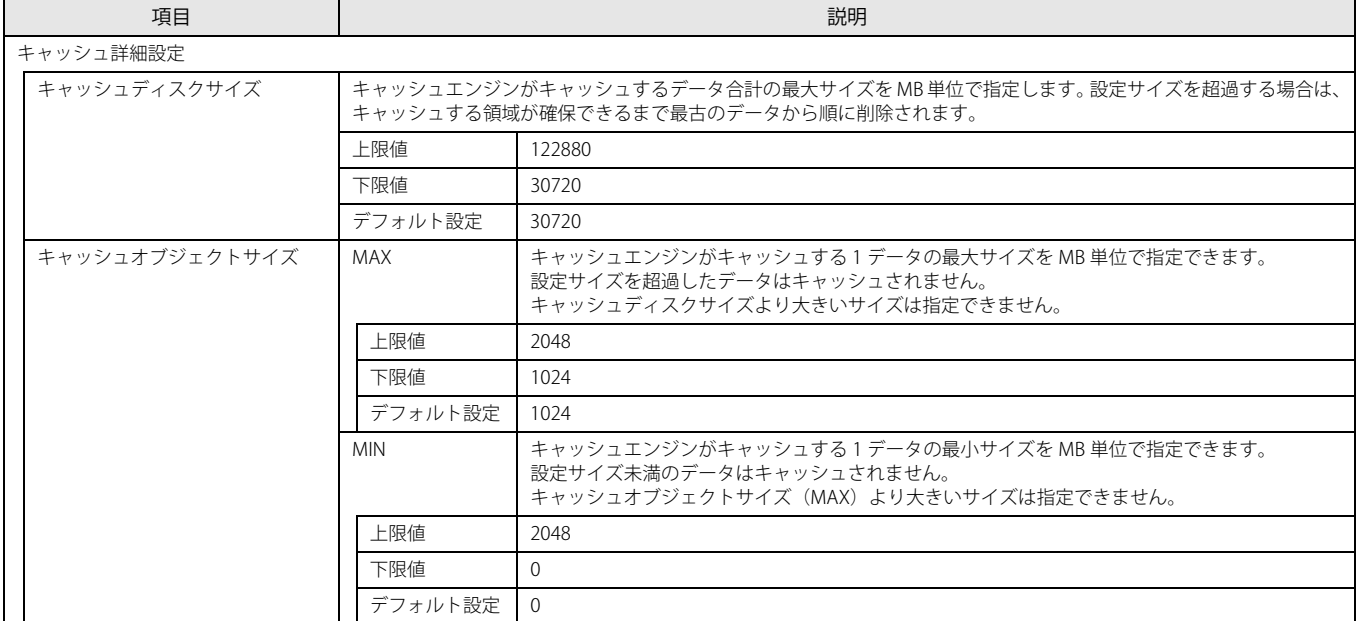

Ì

 $\frac{1}{22}$ 

.<br>Hati

#### 4 「キャッシュ設定」のすべての設定が完了したら、右上にある「確認」をクリックします。

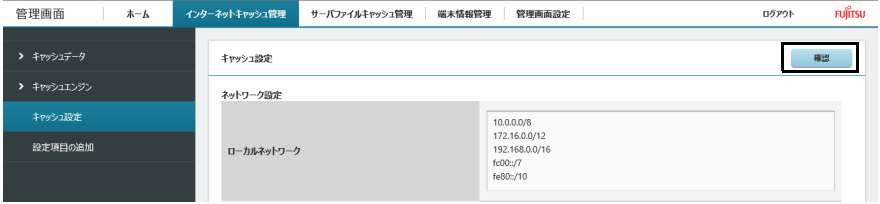

「キャッシュ設定確認」が表示され、変更した設定に「(更新)」と表示されます。

Internet Explorer にて親プロキシサーバーで IP アドレスとポート番号を設定し、「確認」ボタンをクリックしたときに「プロキシサーバの入力が正しくあ りません。」と表示された場合は、次の手順を実施してください。

- 1. 【F12】キーを押して開発者ツールを表示します。
- 2. 「キャッシュ設定」を表示します。
- 3. 「ネットワーク」タブをクリックします。

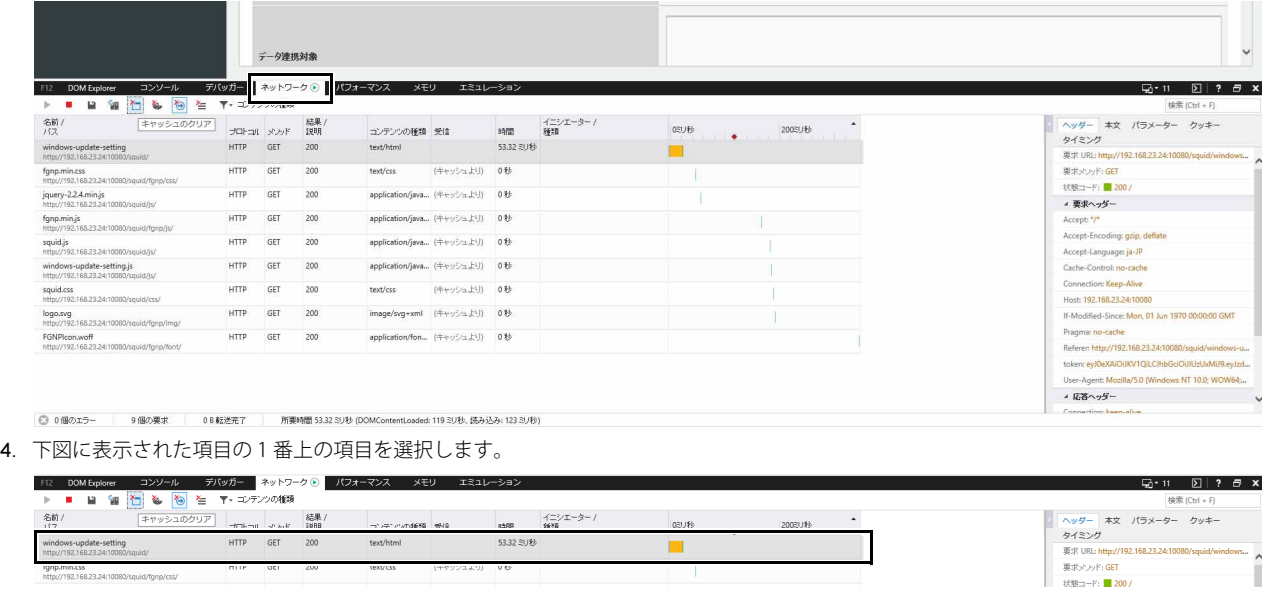

<span id="page-42-1"></span><span id="page-42-0"></span>5. ^ (キャッシュクリアアイコン)をクリックします。

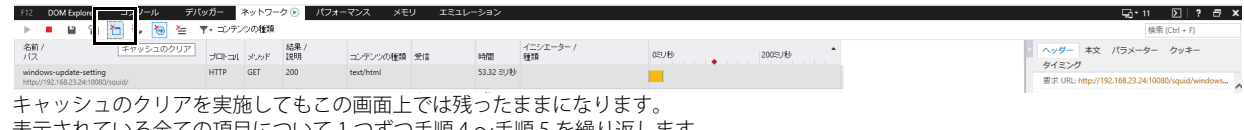

6. 表示されている全ての項目について 1 つず[つ手順 4](#page-42-0) ~[手順 5](#page-42-1) を繰り返します。

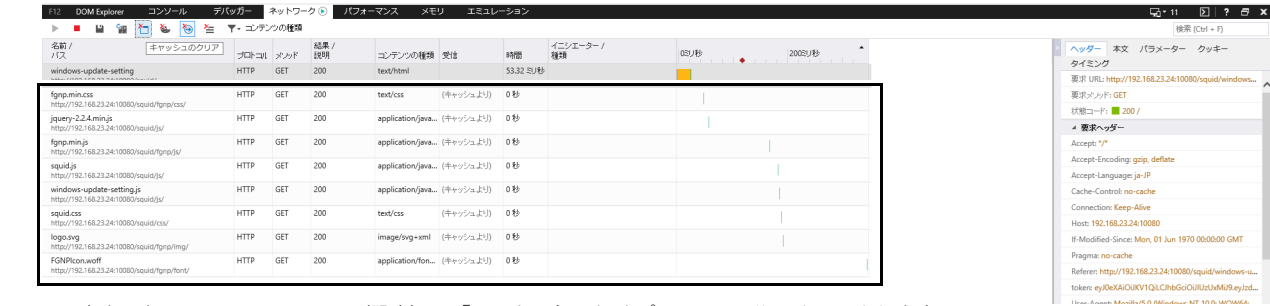

7. 画面右上にある ツールアイコン ※ (設定) → 「インターネット オプション」の順にクリックします。

- 8. 「全般」タブを選択し、「削除」をクリックします。
- 9. すべての項目にチェックを付けて、「削除」をクリックします。
- 10. 「OK」をクリックします。
- 11. 【F12】キーを押して開発者ツールを閉じます。

### 5 変更が問題ない場合は、「確定」をクリックします。

修正が必要な場合は、「戻る」をクリックして設定画面に戻ってください。

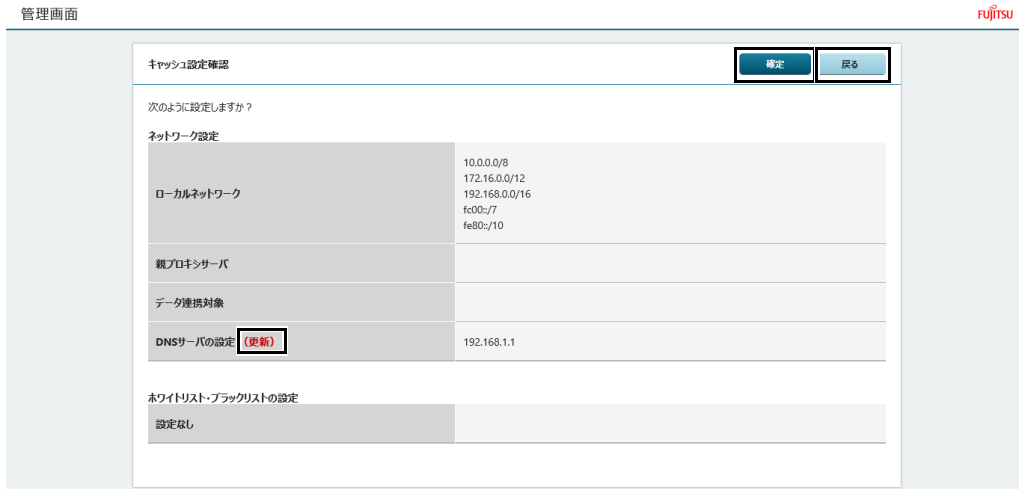

「設定の変更が完了しました。」というメッセージが表示されます。

Internet Explorer にて「設定の変更が完了しました。」と表示された後、「キャッシュ設定」の設定が変更されない場合は、次の手順を実施してください。

- 1. 【F12】キーを押して開発者ツールを表示します。
- 2. 「キャッシュ設定」を表示します。
- 3. 「ネットワーク」タブをクリックします。

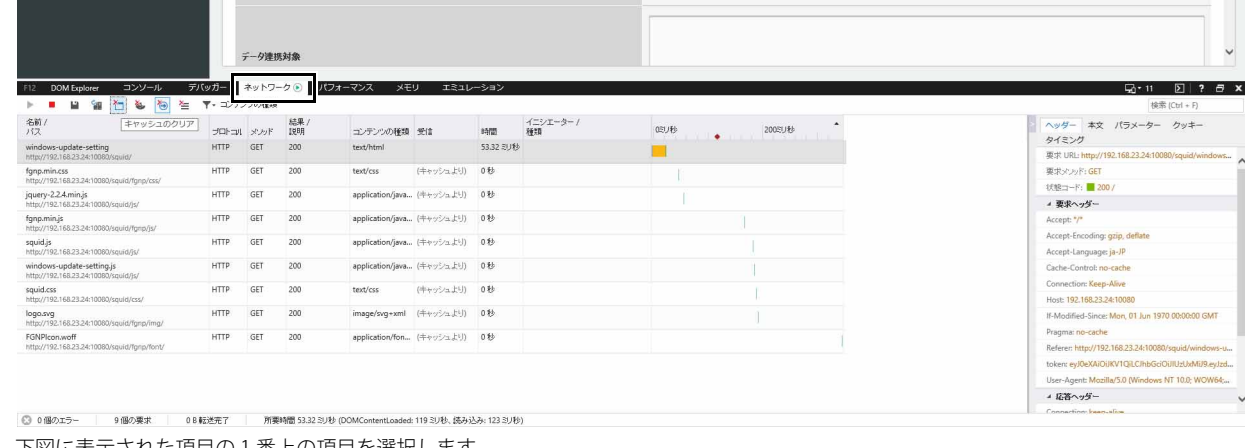

#### <span id="page-43-0"></span>4. 下図に表示された項目の 1 番上の項目を選択します。

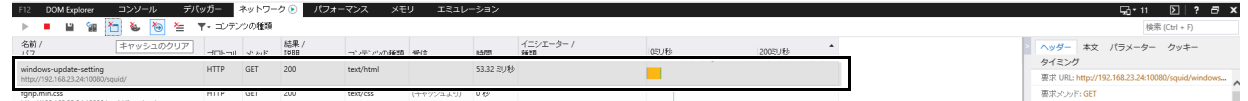

<span id="page-44-0"></span>5. 石(キャッシュクリアアイコン)をクリックします。

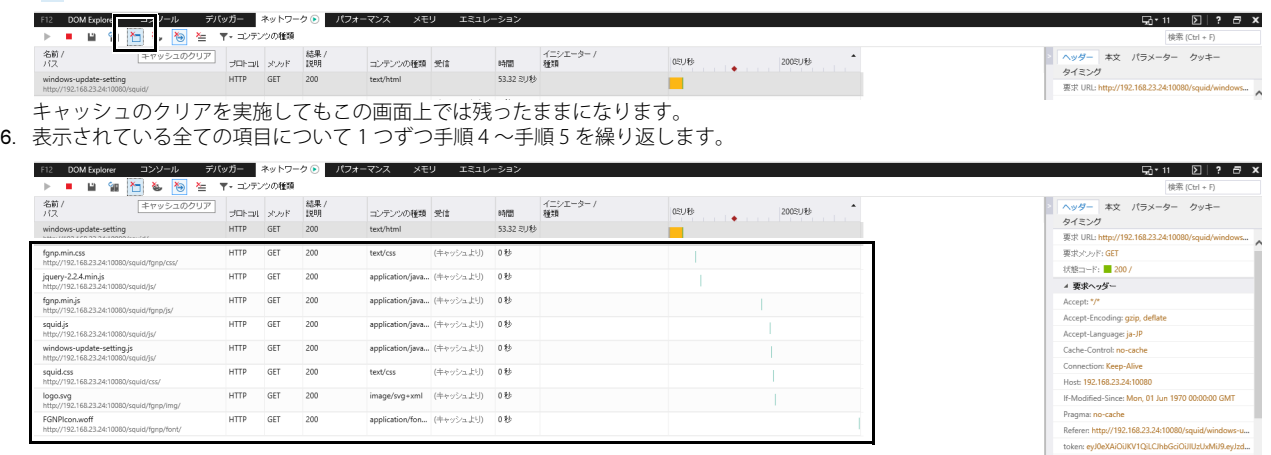

7. 画面右上にある ツールアイコン ※ (設定) → 「インターネット オプション」の順にクリックします。

- 8. 「全般」タブを選択し、「削除」をクリックします。
- 9. すべての項目にチェックを付けて、「削除」をクリックします。
- 10. 「OK」をクリックします。
- 11. 【F12】キーを押して開発者ツールを閉じます。

# csv ダウンロード/アップロード

「キャッシュデータ制御」のテータは、CSV ファイルとしてダウンロードすることもできます。

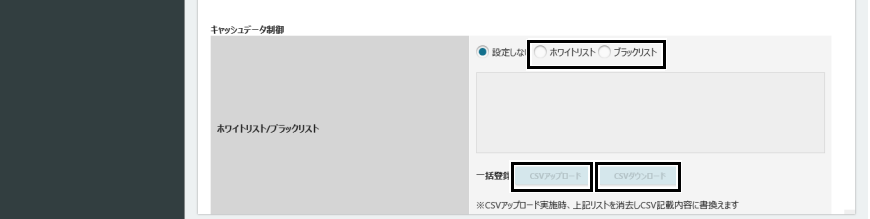

#### ■ csv ダウンロード

設定済みのリストを csv ファイルに出力します。「ホワイトリスト/ブラックリスト」が未設定の場合はダウンロードできません。

1 「csv ダウンロード」をクリックすると、「ホワイトリスト」または、「ブラックリスト」を CSV ファイルとして保存できます。

#### $\blacksquare$  csv アップロード

URL の設定を csv ファイルから入力欄に読み込みます。アップロード前にホワイトリストまたはブラックリストの選択が必要です。

- 1 「ホワイトリスト」または、「ブラックリスト」をクリックします。
- 2 「csv アップロード」をクリックすると、「ホワイトリスト」または、「ブラックリスト」を CSV ファイルとして保存できます。

### **キャッシュに登録されたことを確認する**

登録が終わったら、正常にキャッシュされているか確認します。

1 「キャッシュデータ一覧」をタップします。

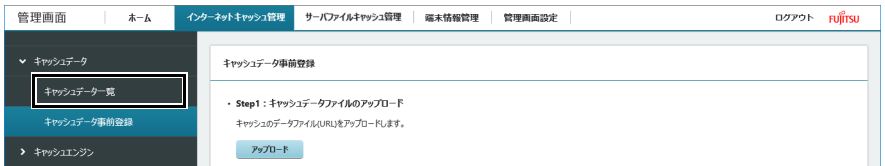

#### 2 登録した URL が、正しく表示されているか確認します。

登録したキャッシュデータは、200 件ごとにページを切り替えて表示されます。 「キャッシュ日時」をタップすると、日時が新しい順、古い順に並べ替えることができます。 日時が新しい順にすると、登録した URL を確認しやすくなります。

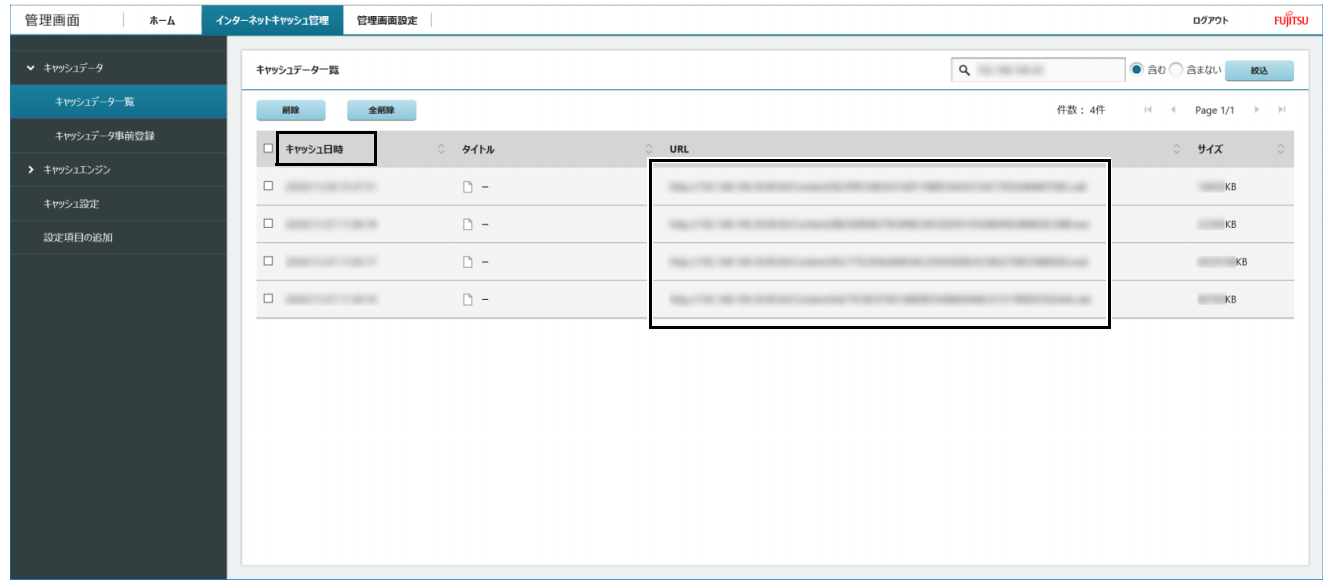

### **[ 設定項目の追加 ]**

キャッシュエンジンの機能変更時に利用します。通常はご使用にならないでください。

### 重要

▶[「リカバリUSBメモリを使ったリカバリ」\(→P.76\)](#page-75-0)[や「「リカバリUSB メモリ」を使わずに本製品の状態を回復する」\(→P.81\)で](#page-80-0)システムイメージを復元した場 合は、この設定は再度必要です。

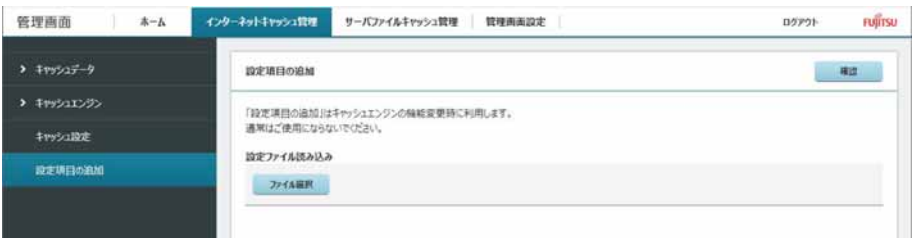

# **キャッシュを削除する**

管理画面 ログアウト **FUJITSU** インターネットキャッシュ管理 サーバファイルキャッシュ管理 インターネットを経由して入手もしくは利用する<br>ファイルをキャッシュ 学校が保存先として指定しているサーバにある<br>学習用ファイルをキャッシュ **ILE** ri d  $\overline{1}$  = 227.1110 ・ キャッシュデータ · キャッシュエンジン キャッシュエン - キャッシュ設定 管理画面設定 端末情報管理 • 解析結果 ボスワード更新 口※口 - ユーザー一覧 (管理者のみ) · 収集·通知設定  $\blacksquare$ コンピュータ設定 (管理者のみ) ● 本アプリケーションについて

キャッシュに登録したデータのうち、不要になったものは「キャッシュデータ一覧」([→ P.36\)](#page-35-0)で削除できます。

### 1 「キャッシュデータ一覧」をタップします。

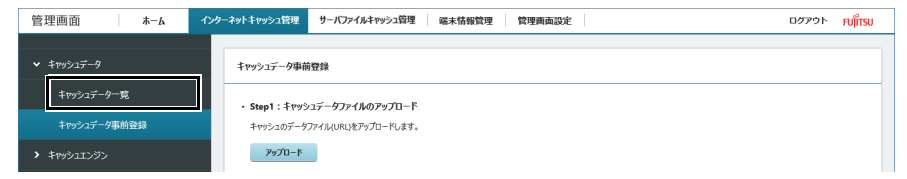

#### 2 削除したいデータを絞り込みます。

キーワード入力域にキーワードを入力し、「含む」「含まない」を選択して「絞込」をタップすると、該当するデータだけが表示されます。

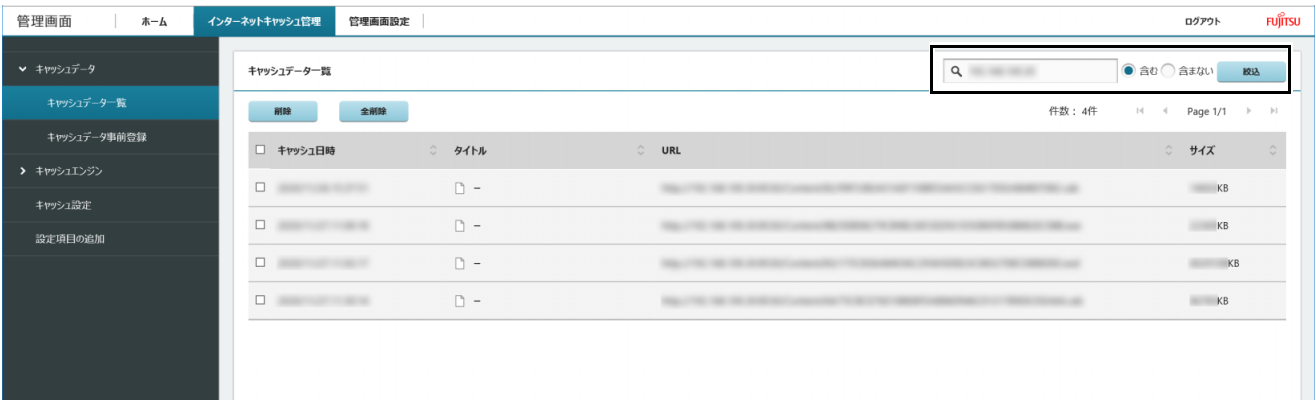

3 削除したいキャッシュデータのチェックボックスを選択し、「削除」をタップします。すべてのキャッシュを削除する場合は、「全削除」をタッ プします。

タイトル行の□を選択すると、ページ内で表示されているデータを一度に選択できます。

### 重要

- -「全削除」ボタンでデータの削除を行うと[、「キャッシュログ集計ツール」\(→P.55\)](#page-54-0)で出力されるデータについて、過去のアクセスログは削除されます。
- -「全削除」ボタンでデータの削除を行うと、キャッシュ全削除処理中にキャッシュエンジンが再起動します。キャッシュエンジンの再起動が完了するまで、タ ブレット端末でインターネット接続ができなくなります。

### $\rho$  point

-URLの最後に(vary)がついているファイルは、一覧から削除できない場合があります。削除する場合は、「全削除」ボタンでデータを削除してください。

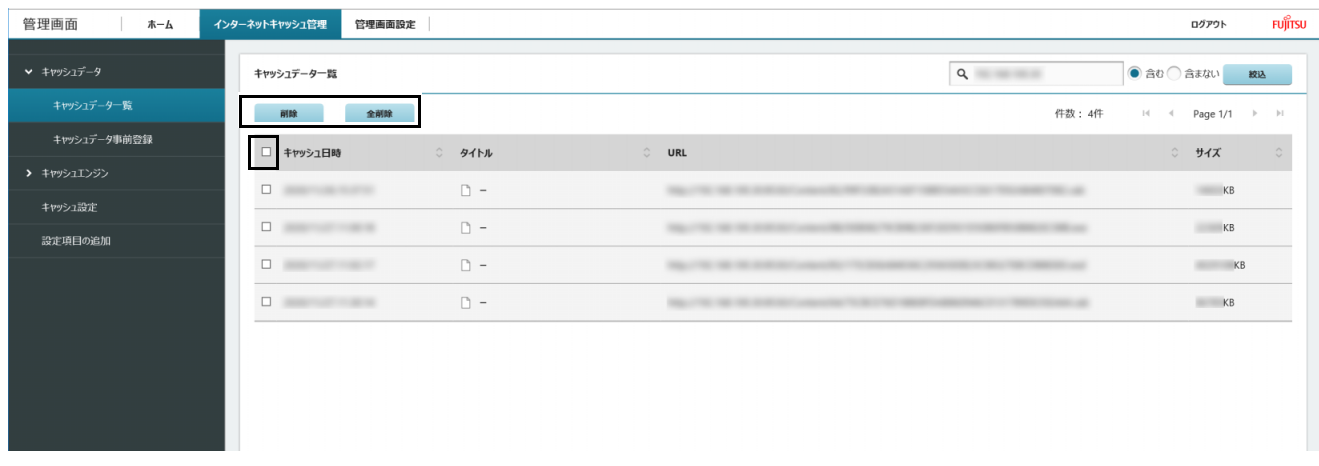

「キャッシュデータ削除中」と表示されます。しばらくすると、選択したデータがキャッシュから削除されます。

### $\rho$  point

-キャッシュデータの削除中に、状況確認とキャッシュデータ削除の中断ができます。

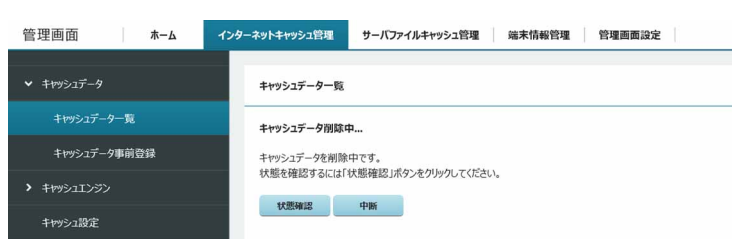

### **証明書の作成とインストール**

ここでは、証明書の作成方法と作成した証明書をエッジコンピューティングデバイス本体にインストールする方法を説明します。

なお、管理画面で「キャッシュ設定」の「キャッシュ対象プロトコル」を「http」に設定する場合は、証明書の作成およびインストールは不要です([→ P.39\)](#page-38-0)。

### 重要

- ▶インターネットキャッシュ機能をお使いになるには、エッジコンピューティングデバイス本体とタブレット端末に証明書をインストールする必要があります。証 明書は作成する必要があります 。
- ▶タブレット端末用の証明書は、エッジコンピューティングデバイスの証明書から作成します。エッジコンピューティングデバイスの証明書を必ず先に作成してく ださい。
- 証明書の有効期間が切れた場合、証明書を新しく作成してインストールし直す必要がります。

▶ エッジコンピューティングデバイスを複数台導入してhttpsプロトコルをキャッシュする場合は、すべてのエッジコンピューティングデバイス共通の証明書ファ ▶エッジコンピューティングデバイスを複数台導入して httpsプロトコルをキャッシュする場合は、すべてのエッジコンピューティングデバイス共通の証明書ファ<br>- イル(myCA.pem、myCA.der)をご利用ください。共通の証明書ファイルをご利用するには、最初に作成した証明書ファイル(myCA.pem、myCA.der)を他の エッジコンピューティングデバイスにコピーして[、「証明書のインストール\(エッジコンピューティングデバイス用\)」\(→P.51\)の](#page-50-0)手順に従ってインストールし<br>てください。 端末についても共通の証明書ファイル(myCA.der) [を「証明書のインストール\(タブレット端末用\)」\(→P.52\)に](#page-51-0)従ってインストールしてください。共通の証明 書を利用しない場合、正しくキャッシュデータが作成/利用できません。

### <span id="page-48-0"></span>証明書の作成(エッジコンピューティングデバイス用)

- 1 管理者権限でコマンドプロンプトを起動します ([→ P.6\)](#page-5-0)。
- 2 次のコマンドを入力して【Enter】キーを押します。 cd C:¥cygwin64¥bin

 $\rho$  point

▶次の手順でコマンド(openssl.exe)を実行するためには、カレントディレクトリを「C:\cyqwin64\bin」にしておく必要があります。

3 次のコマンドを入力して【Enter】キーを押します。

openssl req -new -newkey rsa:2048 -sha256 -days [証明書の有効期間(日)] -nodes -x509 -extensions v3\_ca -keyout myCA.pem -out myCA.pem  $\rho$  point

▶証明書の推奨有効期間は825日です。

-証明書の名称は「myCA.pem」で固定です。それ以外の名前にするとインターネットキャッシュ機能が動作しない可能性が有ります。

4 次の入力画面で「JP」を入力して【Enter】キーを押します。

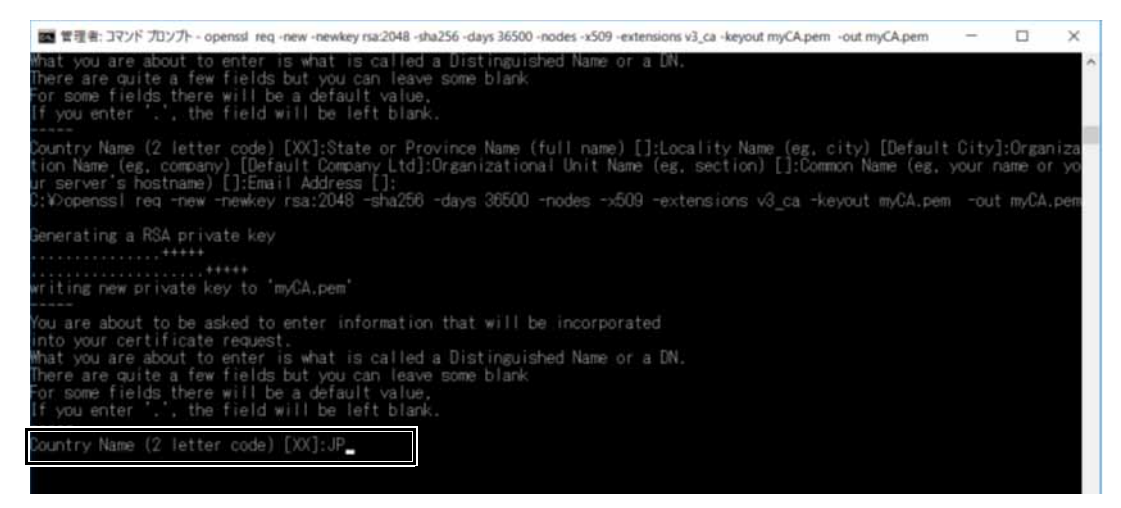

5 次の入力画面で「Kanagawa」を入力して【Enter】キーを押します。

xuntry wame (z retter code) [AA].or<br>tate or Province Name (full name) []:Kanagawa

6 次の入力画面で「Kawasaki」を入力して【Enter】キーを押します。

untry Name (2 letter code) [XX]:JP ality Name (eg, city) [Default City]:Kawasaki

7 次の入力画面で「FUJITSU CLIENT COMPUTING LIMITED」を入力して【Enter】キーを押します。

Vame (2 letter<br>Province Name "[]:Kanagawa

rganization Name (eg, company) [Default Company Ltd]:FUJITSU CLIENT COMPUTING LIMITED

### 8 次の入力画面では、何も入力しないで【Enter】キーを押します。

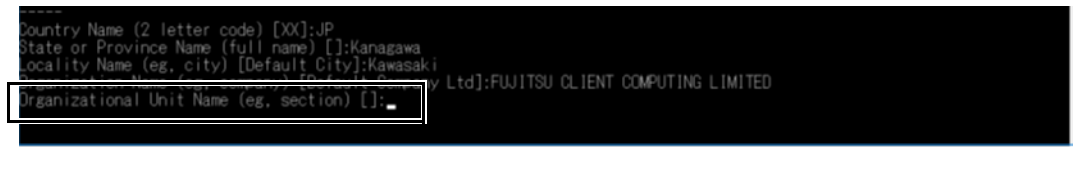

### 9 次の入力画面では、「FCCL」を入力して【Enter】キーを押します。

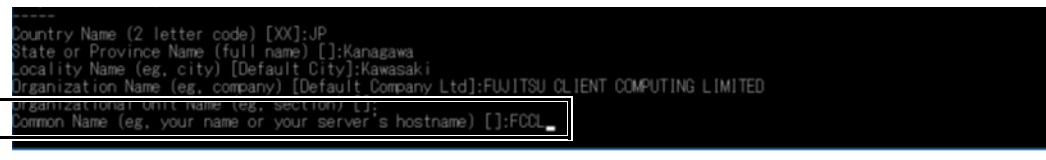

#### 10 次の入力画面では、何も入力しないで【Enter】キーを押します。

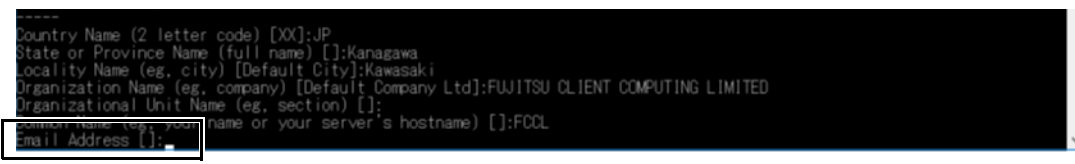

#### 11 「C:\cyqwin64\bin\myCA.pem」が作成されていることを確認します。

以上でエッジコンピューティングデバイスの証明書の作成は終了です。

### <span id="page-49-0"></span>証明書の作成(タブレット端末用)

### 重要

- ▶タブレット端末用の証明書は、エッジコンピューティングデバイスの証明書から作成します。エッジコンピューティングデバイスの証明書を必ず先に作成してく ださい。
- ▶ エッジコンピューティングデバイスに次のファイルがあることを確認してからタブレット端末の証明書の作成を行ってください。 C:¥cygwin64¥bin¥myCA.pem
	- ファイルがない場合は[、「証明書の作成\(エッジコンピューティングデバイス用\)」\(→ P.49\)](#page-48-0)から実施してください。
- 1 管理者権限でコマンドプロンプトを起動します ([→ P.6\)](#page-5-0)。
- 2 次のコマンドを入力して【Enter】キーを押します。 cd C:¥cygwin64¥bin

### POINT

▶次の手順でコマンド(openssl.exe)を実行するためには、カレントディレクトリを「C:\cyqwin64\bin」にしておく必要があります。

3 次のコマンドを入力して【Enter】キーを押します。 openssl x509 -in myCA.pem -outform DER -out myCA.der

 $\rho$  point

▶証明書の名称は「myCA.der」で固定です。それ以外の名前にするとインターネットキャッシュ機能が動作しない可能性が有ります。

4 「C:¥cygwin64¥bin¥myCA.der」が作成されていることを確認します。

以上でタブレットの証明書の作成は終了です。

### <span id="page-50-0"></span>証明書のインストール(エッジコンピューティングデバイス用)

#### 1 管理画面でキャッシュ一覧のデータをすべて削除します。

「インターネットキャッシュ管理」-「キャッシュデータ」-「キャッシュデータ一覧」-「全削除」をクリックします。

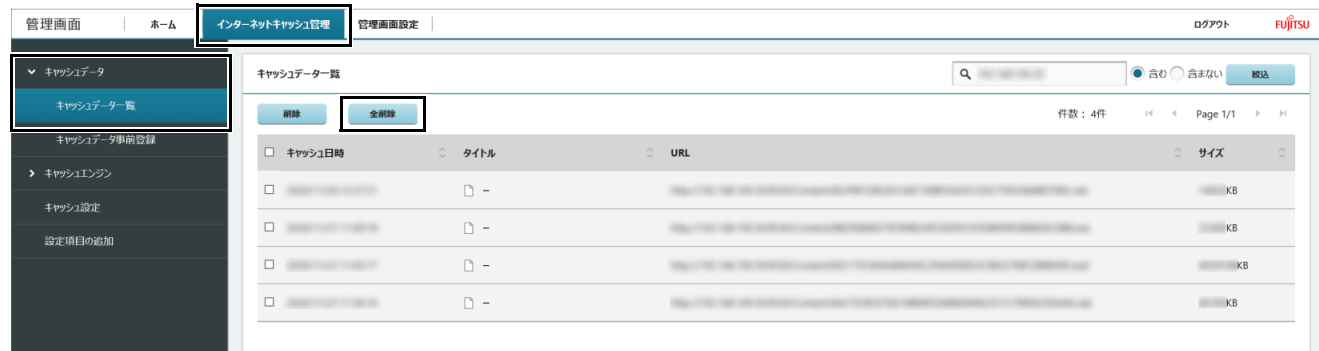

#### 2 管理画面を表示し、キャッシュエンジンを停止します。

「 キャッシュエンジン」-「キャッシュエンジン制御」-「キャッシュエンジンの停止」-「停止」をクリックします。

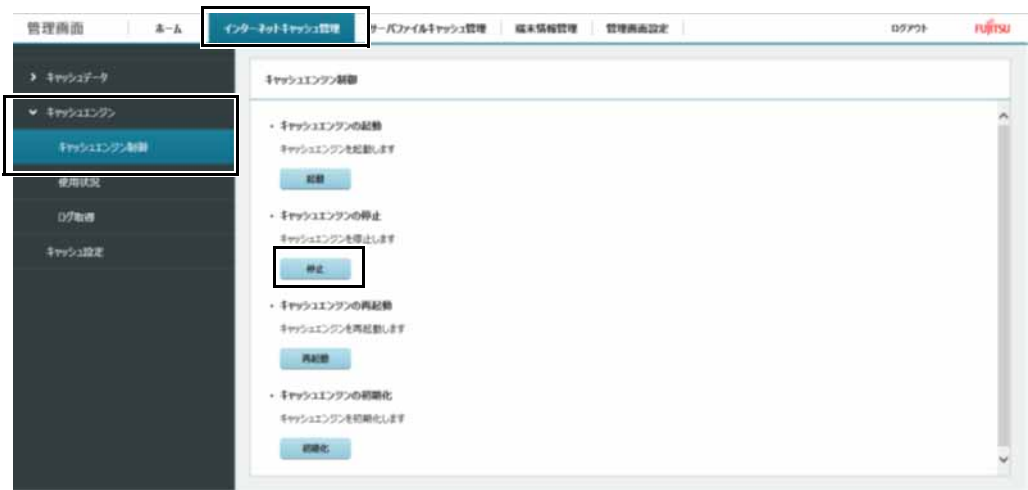

3 次のフォルダー[に「証明書の作成\(エッジコンピューティングデバイス用\)」\(→ P.49\)](#page-48-0)[、「証明書の作成\(タブレット端末用\)」\(→ P.50\)](#page-49-0)で作成 した証明書を上書きコピーします。

#### C:¥cygwin64¥squid¥etc¥ssl\_cert

#### **POINT**

- -新規インストールの場合でも、上記フォルダーにmyCA.pem、myCA.derがあります。作成した証明書を上書きをコピーしてください。 ▶作成した証明書は次のフォルダーにあります。 C:¥cygwin64¥bin¥myCA.pem (エッジコンピューティングデバイス用証明書)
- C:¥cygwin64¥bin¥myCA.der (タブレット用証明書)

#### 4 データベースの初期化をします。

- .<br>1. 「C:\cygwin64\squid\var\lib\ssl\_db」フォルダーを削除します。
- 2. 「C:\cygwin64\squidcontroller\initdb\ssl\_db」フォルダーを「C:\cygwin64\squid\var\lib」フォルダーにコピーします。

#### 5 管理画面を表示し、キャッシュエンジンを起動します。

「 キャッシュエンジン」-「キャッシュエンジン制御」-「キャッシュエンジンの起動」-「起動」をクリックします。

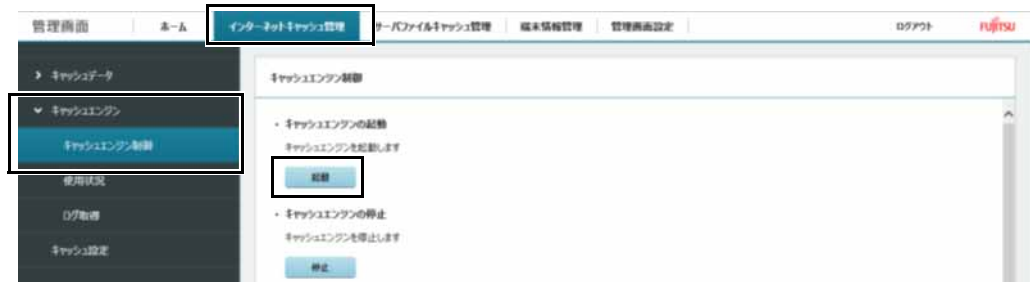

#### 6 本製品を再起動します。

以上で、エッジコンピューティングデバイスへの証明書のインストールは終了です。

### <span id="page-51-0"></span>証明書のインストール (タブレット端末用)

管理画面で「キャッシュ設定」の「キャッシュ対象プロトコル」を「http」に設定する場合は、証明書のインストールは不要です([→ P.39](#page-38-0))。

### 重要

- ▶ Windows以外の端末への証明書のインストール方法は、ご使用の端末のマニュアルをご参照ください。
- 1 エッジコンピューティングデバイスの「C:\cygwin64\squid\etc\ssl\_cert」フォルダーをタブレット端末の任意のフォルダーにコピーします。
- 2 コピーした証明書ファイル「myCA.der」を右クリックし、「証明書のインストール」を選択します。

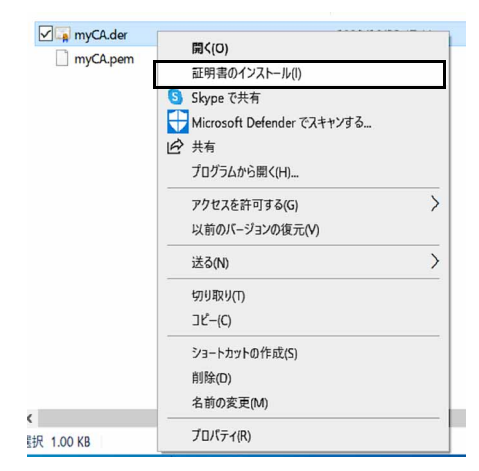

3 保存場所を「現在のユーザー」か「ローカルコンピュータ」を選択し、「次へ」をクリックします。

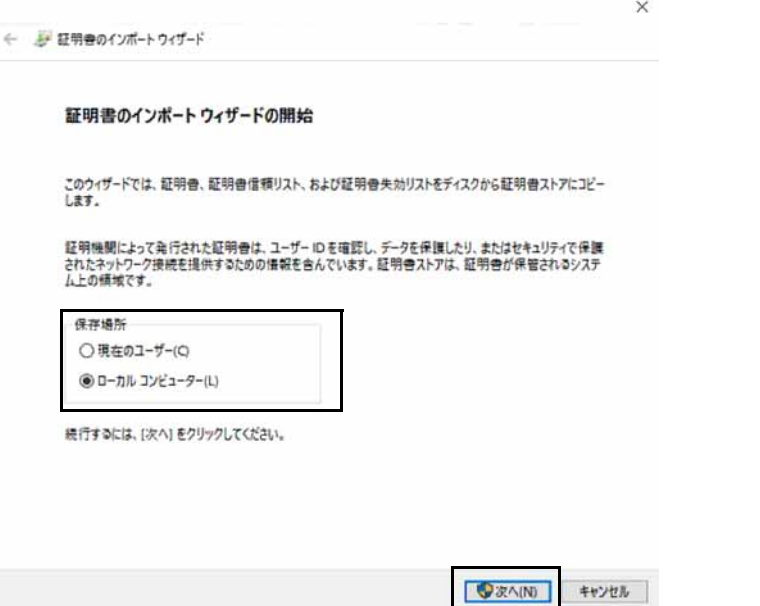

4 「証明書をすべての次のストアに配置する」にチェックをして「参照」をクリックします。

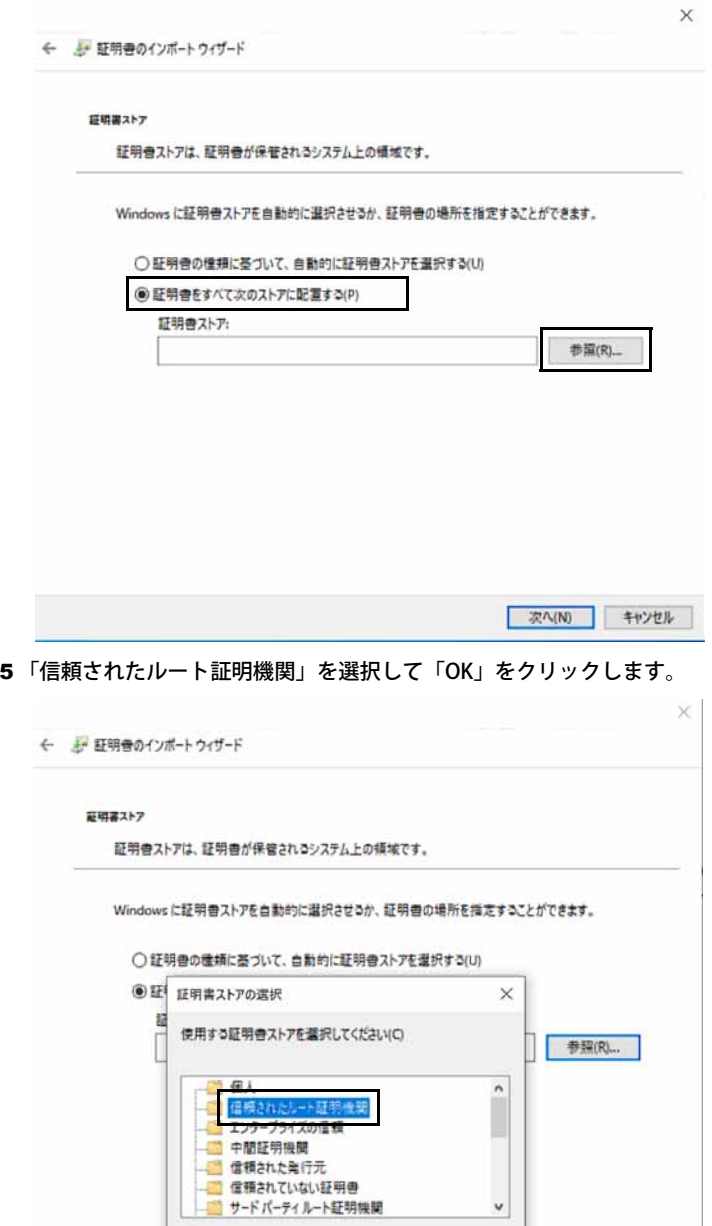

□物理ストアを表示する(S)

L  $OK$  v

水へ(N) キャンセル

キャンセル

「次へ」をクリックします。

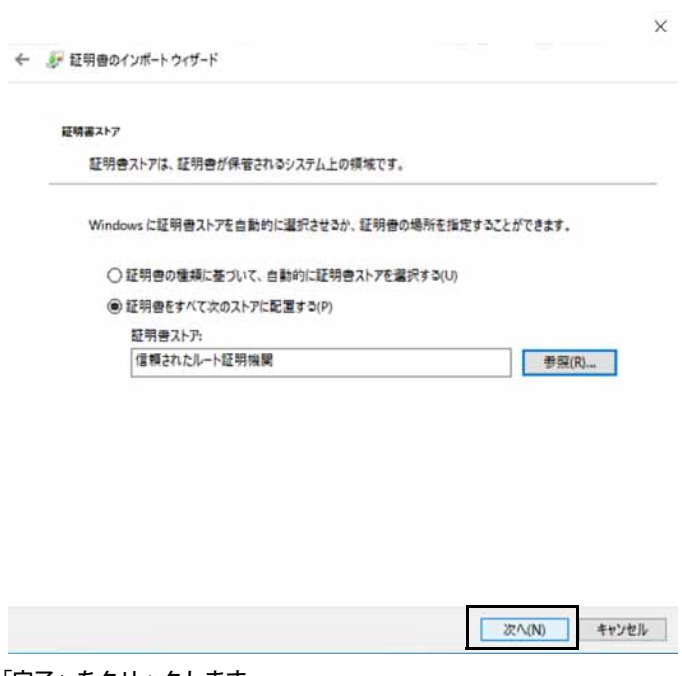

「完了」をクリックします。

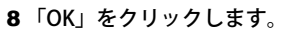

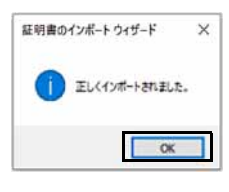

### <span id="page-54-0"></span>**キャッシュログ集計ツール**

#### キャッシュログ収集ツールについて

キャッシュログ集計ツールは、インターネットキャッシュ機能のキャッシュエンジンのアクセスログを集計し、キャッシュ効果(キャッシュによる上位ネッ トワーク帯域の使用量削減分)の把握ができるデータを出力します。

- ●インターネットキャッシュ機能のアクセスログは最大過去 10 日分まで保存されます。
- そのため、キャッシュログ収集ツールで解析できるのは最大 10 日分までとなります。
- ●キャッシュデータ一覧画面で「全削除」ボタンでデータの削除を行うと過去のアクセスログは削除されます。
- この場合、キャッシュログ収集ツールでの解析はできません。 ●キャッシュデータ一覧画面を開いたときに、本製品がキャッシュされた HTML ファイルからタイトルなどの情報を取得します。キャッシュログ集計ツール の実行結果には、この本製品によるキャッシュされた HTML ファイルへのアクセスの結果も含まれています。

#### キャッシュログ集計ツールの使用方法

#### ■ファイルの確認

1 エッジコンピューティングデバイスに次のファイルがあることを確認します。

C:\cygwin64\squid\var\logs\access.log

#### ■ access.log を移動する場合

- <span id="page-54-1"></span>1 access.log をエッジコンピューティングデバイスの任意の場所に移動します。 例)「C:¥logs」に access.log を移動します。
- 2 テキストエディターで「C:\cygwin64\cacheanalyze\cacheanalyze.properties」を開き、設定ファイルを変更します。 「pass.log=」の後ろに[、手順 1](#page-54-1) で access.log を移動したフォルダーのパスを入力します。

例)「C:¥logs」に移動した場合

path.log=C:/logs

- 3 ファイルを保存して閉じます。
- ■キャッシュログ集計ツールの実行
- 1 エッジコンピューティングデバイス上でコマンドプロンプトを管理者権限で起動します ([→ P.6\)](#page-5-0)。

C:¥cygwin64¥cacheanalyze¥start-cacheanalyze.bat

2 コマンドプロンプトで【Y】キーを入力します。

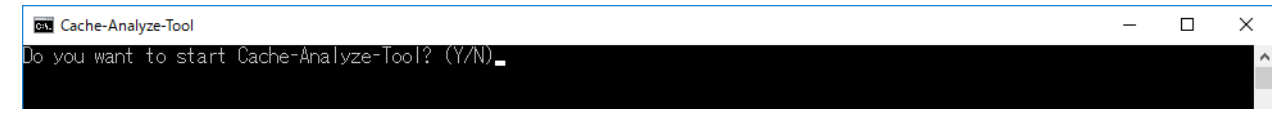

実行結果が出力されます。

3 「継続するには何かキーを押してください ...」と表示されたら、任意のキーを押します。 コマンドプロンプトが終了します。

#### ■キャッシュログ集計ツールの実行結果

キャッシュログ集計ツールを実行すると、次の結果ファイルが出力されます。

#### C:¥cygwin64¥cacheanalyze¥result¥cacheanalyzeresult\_yyyymmddhhmmss.csv

※yyyymmddhhmmss は実行した日時 例) 2020/12/1/12:00:00 に実行した場合 cacheanalyzeresult\_20201201120000.csv

#### □ 出力ファイル (csv) の見方

出力例 :

2020120811, http://domain1.com, 8689, 4726548, 1, 117 2020120818.https://domain2.com.512295.166918.42.151<br>2020120818.https://domain2.com.512295.166918.42.151

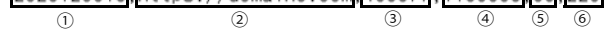

出力された値は「,」で区切られいます。各値の内容については、次の① ~ ⑥をご覧ください。 ①時間帯情報 (YYYYMMDDHH)※1 時間単位です

②対象のドメイン

。<br>③日時の時間帯でこのドメインから取得したデータのうち、キャッシュから取得したデータサイズ [byte] ④日時の時間帯でこのドメインから取得したデータのうち、配信元サーバーから取得したデータサイズの合計値 [byte] ⑤日時の時間帯でこのドメインに対するリクエストのうち、キャッシュから取得したリクエストの合計数 ⑥日時の時間帯でこのドメインに対するリクエストのうち、配信元サーバーから取得したリクエストの合計数

# P<sub>POINT</sub>

- ▶ 出力された値が次の場合、キャッシュによる効果が高いと判断できます。
- ・③の方が④より大きい
- ・⑤の方が⑥より大きい

# **4. 基本機能 - サーバファイルキャッシュ管理**

サーバファイルキャッシュ機能の制御、設定、状況の確認などができます。

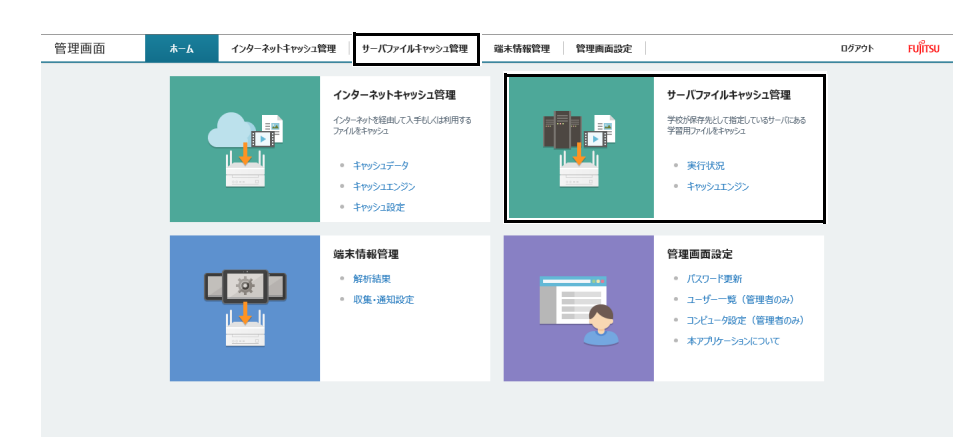

### **[ 実況状況 ] - [ 簡易情報取得 ・ 手動制御 ]**

各装置のサーバーキャッシュの同期状態が確認できます。なお、同期状態には以下の種類があります。

#### ●計画同期

大きいサイズの同期は、授業に影響しない時間帯(同期計画対象時間帯)に計画し、自動実行されます。急いでいる場合は、手動で同期できます。

#### ●調停同期

各クラスの本装置が一度に重複して同期しない様計画し、自動実行されます。基本的に自動で実施されますが、急いでいる場合は、手動で同期できます。

#### 割込実行

手動で同期の割込実行ができます。優先してキャッシュしたい装置がある場合は、「割込実行」をクリックしてください。

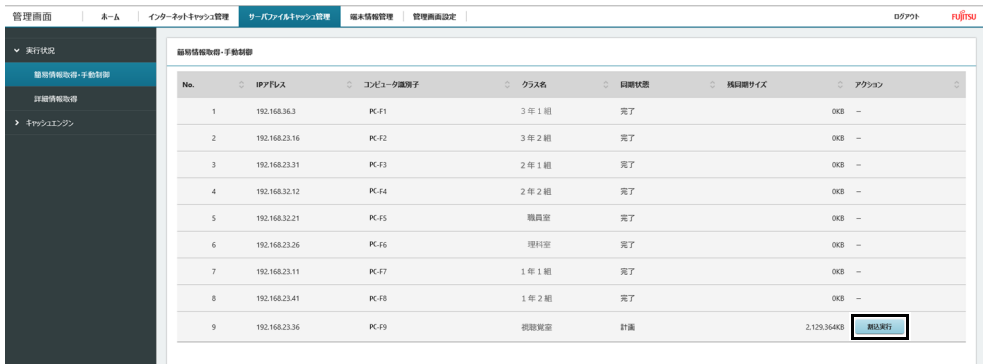

### **[ 実況状況 ] - [ 詳細情報取得 ]**

サーバファイルキャッシュ機能による同期状況を記載したファイルをダウンロードできます。

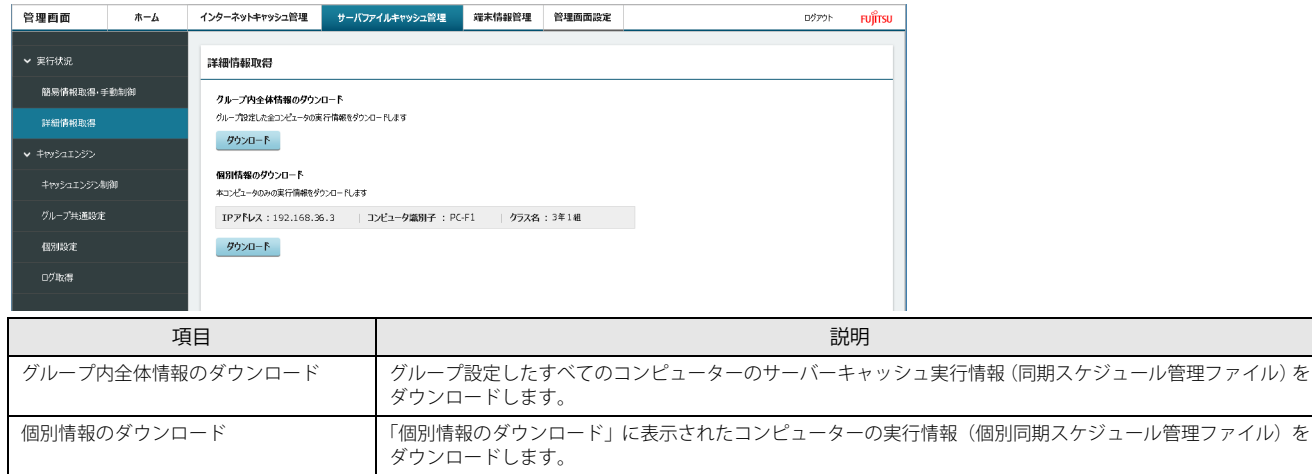

# **[ キャッシュエンジン ] - [ キャッシュエンジン制御 ]**

キャッシュエンジンの起動、停止、再起動を行うことができます。

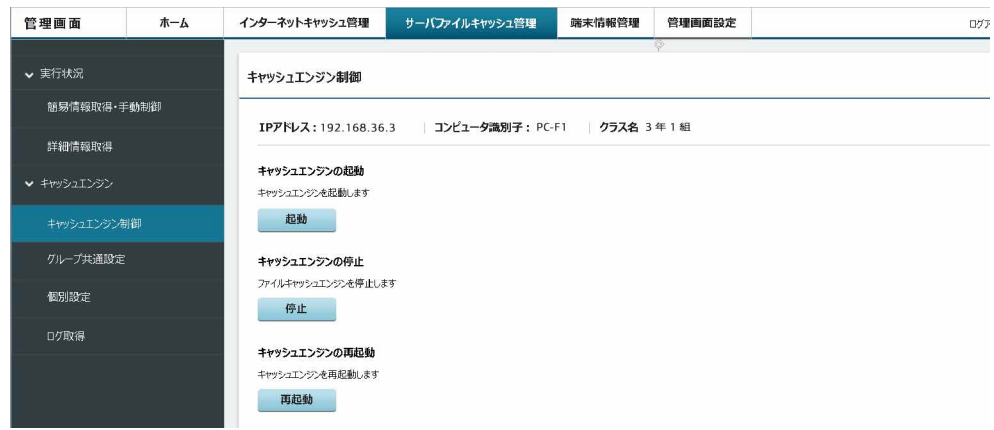

# **[ キャッシュエンジン ] - [ グループ共通設定 ]**

エッジコンピューティングデバイスを複数台使用する場合に、グループ設定したエッジコンピューティングデバイス間で共通の設定項目を設定できます。 設定の変更が必要な場合は、現在の設定ファイルをダウンロードしてファイルを編集した後、アップロードしてください。

#### ●CommonList.conf

エッジコンピューティングデバイスを識別するための設定ファイルです。学校内ネットワークで使用する本製品の台数に応じて、それぞれのコンピューター部分の IP アドレス , コンピューター識別子 , クラス名を設定します。

#### ●CommonMaster.conf

ダウンロードされますが設定変更は不要です。

#### ●CommonSyncParam.conf

同期計画対象時間帯、日付切替時刻、どの同期処理(即時同期、調停同期、計画同期)を行うのかの指標となる値 など、本製品と学習支援アプリサーバーとの同期関 連のパラメータを設定します。

ファイルの変更方法については、『導入ガイド』の「サーバファイルキャッシュ機能のインストールと設定」をご覧ください。

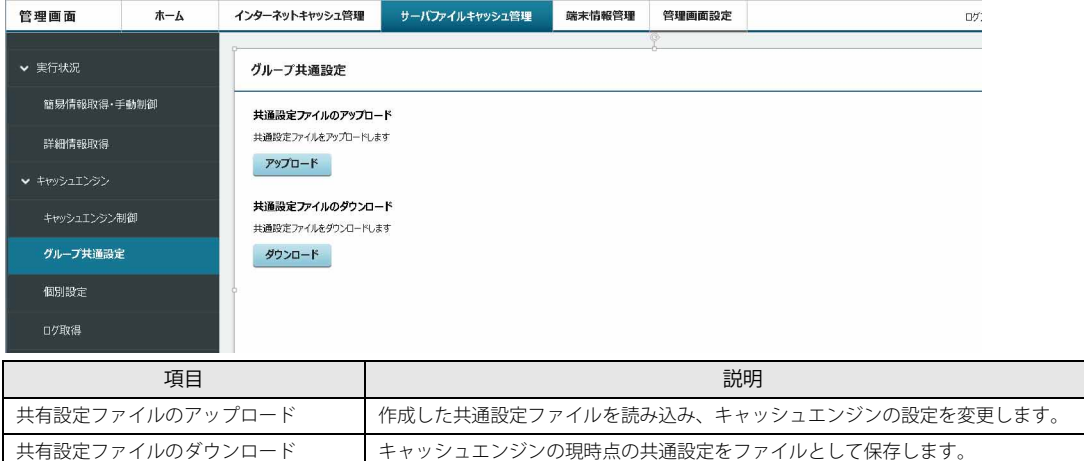

# $[ + \rightarrow$ ッシュエンジン ] - [ 個別設定 ]

キャッシュエンジンの個別設定ができます。また、キャッシュエンジンを初期化できます。設定の変更が必要な場合は、現在の設定ファイルをダウンロード してファイルを編集した後、アップロードしてください。

#### ●EachSyncParam.conf

学習支援アプリサーバーのファイルと本製品のキャッシュとの同期を優先する時間帯を設定できます。

### ●AplCacheDefault.properties

学習支援アプリサーバーの管理ファイル格納フォルダーと同期対象フォルダー、本製品の同期対象フォルダーを設定します。

### ●AplCacheUiDefault.properties

ダウンロードされますが設定変更は不要です。

ファイルの変更方法については、『導入ガイド』の「基本機能 - データキャッシュ機能(製品本体)」-「サーバファイルキャッシュ機能のインストールと設定」 をご覧ください。

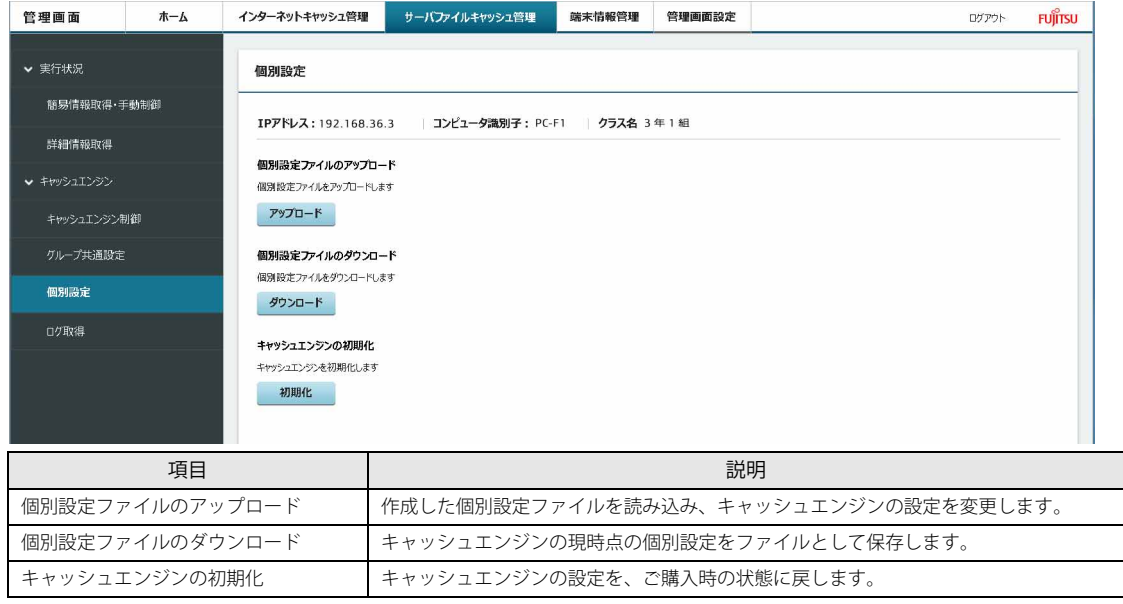

# **[ キャッシュエンジン ] - [ ログ取得 ]**

サーバファイルキャッシュ管理機能のログファイルをダウンロードできます。

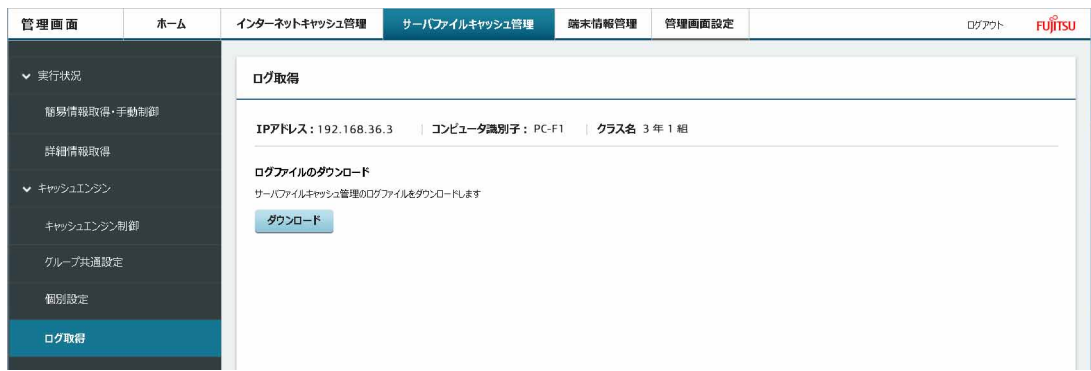

# **5. 基本機能 - 状態監視**

#### **動作状態監視ツール**

インターネットキャッシュ機能、サーバファイルキャッシュ機能、メンテナンス機能の動作を監視します。これらの機能が停止した場合、トラブル解決のた めの機能が発動します。

- ●インターネットキャッシュ機能がなんらかのトラブルにより機能停止した場合、それらのプロセスを自動復旧します。
- 自動復旧しても問題が解決しない場合は、MailSetting.ini 設定ファイル (C:\Program Files\FCCL\ProcessAliveWatcher\Ini\MailSetting.ini)で指定したメールアドレス に異常が発生したことを通知します。

●ステータスランプを点灯させ、トラブルが起きていることを通知して復旧をうながします。

### **お手入れナビ / RAS Utility**

長期間製品を使用していると、通風孔にほこりがたまります。ほこりがたまった状態で使用し続けると、故障の原因となりますので、定期的にお手入れをし てください([→ P.92\)](#page-91-0)。

#### お手入れナビ / RAS Utility とは

吸気孔、排気孔のお手入れ時期や、ほこりが詰まっていることなどを自動的にお知らせするアプリです。製品本体内部の温度や、本製品の総利用時間をチェッ クし、お手入れの時期をお知らせします。

#### 表示されるメッセージ

「お手入れナビ / RAS Utility」の表示するメッセージには、次のものがあります。

### $\rho_{\text{POINT}}$

▶ 吸気孔と排気口の場所については[、「各部名称」\(→P.7\)](#page-6-0) をご覧ください。

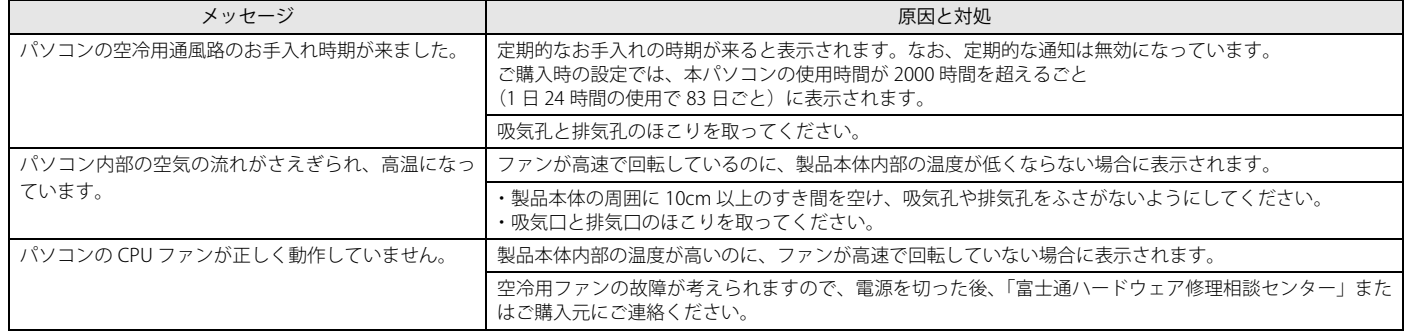

#### 設定を変更する

本アプリの設定を変更することにより、空冷用通風路のお手入れの通知時期の変更や、メッセージを表示させないようにします。 通知時期を変更する方法については、「お手入れナビ / RAS Utility」のヘルプをご覧ください。

### P<sub>POINT</sub>

- ▶ 「お手入れナビ / RAS Utility」のヘルプは、次の操作で表示されます。
	- 1. 「スタート」ボタン→「FUJITSU お手入れナビ / RAS Utility」→「ヘルプ」の順にクリックします。

# **6. 拡張機能 - ネットワーク**

### **優先接続設定**

```
優先接続設定を「ON」にすると、優先的にネットワークを使用することが出来ます。
```
### $P$  point  $\overline{P}$

▶無線LAN接続台数表示のインストール方法については、『導入ガイド』の「優先接続設定のインストールと設定」をご覧ください。

#### 優先接続設定の起動

この機能は、「優先接続設定」をインストールしたパソコン、タブレット端末のみで使用できます。次の手順で「優先接続設定」を起動します。

### 1 ネットワークへ接続します。(設定済みの SSID:SSID-5G-F2 など)

- 2 次の手順を実行します。
	- Windows11の場合
	- 1. 「スタート」ボタン→画面右上の「すべてのアプリ」→「優先接続設定」の順にタップします。
	- Windows10の場合
	- 1. 「スタート」ボタン→「優先接続設定」の順にタップします。
	- 「優先接続設定」が起動します。

#### 3 「優先接続設定」ウィンドウが表示されたら、「ON」または「OFF」を押して切り替えます。

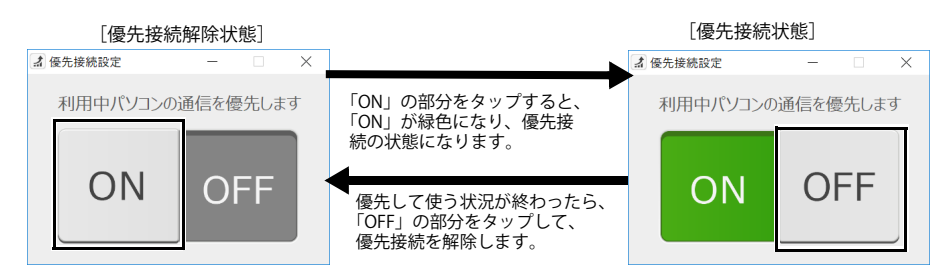

 $\rho_{\text{POINT}}$ 

-本製品1台に対して複数の端末が優先接続を設定した場合、最後に設定した端末が優先されます。

<sup>▶</sup>優先接続設定で優先されるのは本製品1台につき、端末1台のみです。

# **7. 拡張機能 - 端末情報収集**

### **端末情報管理**

管理画面で本製品の診断情報の確認、収集した情報のメール送信に関する設定などができます。無線 LAN 診断は、本製品に無線接続したタブレット端末に対 して実行されます。

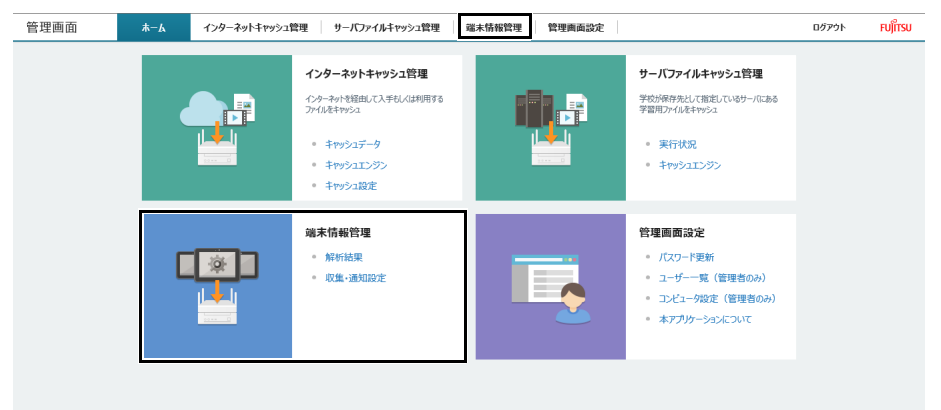

# P<sub>POINT</sub>

- ▶本機能を使用する場合、タブレット端末に端末情報収集ツールをインストールしておく必要があります。詳しくは、『導入ガイド』のをご覧ください。
- ▶次の設定項目について、設定の変更はお勧めしません。変更が必要な場合は、『導入ガイド』の「セットアップ」をご覧ください。
- ・[ 収集・通知 ] [ 稼働時間 ]
- ・[ 収集・通知 ] [ メール通知設定 ]
- -<br>|収集 通知 ] [ 情報収集設定(コンピュータ)]
- ・[ 収集・通知 ] ― [ 情報収集設定(端末)] ・[ 収集・通知 ] ― [SMTP 設定 ]

### **バッテリー劣化診断**

管理画面で、バッテリーの状態を確認できます。

#### [解析結果] - [バッテリー状況一覧]

タブレット端末のバッテリー状況の情報を収集し、交換が必要な端末の台数を表示します。また、「一覧データダウンロード」をクリックすると、交換対象の タブレット端末について型名や製造番号などバッテリー状況一覧の情報を CSV ファイルとしてダウンロードできます。

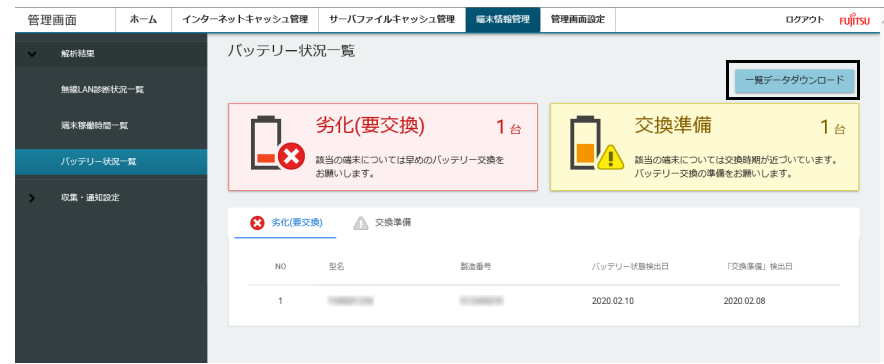

#### **無線 LAN 診断**

管理画面で、無線 LAN 診断の状況を確認できます。

# [ 解析結果 ] - [ 無線 LAN 診断状況一覧 ]

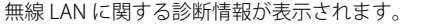

|              | 管理画面        | ホーム     |  | インターネットキャッシュ管理 サーバファイルキャッシュ管理 |                                       |                | 編末情報管理 |                    | 管理画面設定    |              |             | FUITSU ,<br>ログアウト |
|--------------|-------------|---------|--|-------------------------------|---------------------------------------|----------------|--------|--------------------|-----------|--------------|-------------|-------------------|
| $\mathbf{v}$ | 解析結果        |         |  | 無線LAN診断状況一覧                   |                                       |                |        |                    |           |              |             |                   |
|              | 無線LAN診断状況一覧 |         |  |                               |                                       |                |        |                    | 削除        | 一括削除         | 一覧データダウンロード |                   |
|              | 端末稼働時間一覧    |         |  | 絞込条件                          |                                       |                |        |                    |           |              |             | $\checkmark$      |
|              | バッテリー状況一覧   |         |  | П                             | 発生日時个                                 | エラーコード         | ログ取得   |                    | コンピュータ/端末 | 型名           | 部造番号        | MAC               |
|              |             | 収集・通知設定 |  | $\Box$                        | 2019.12.13.19:46:42<br>$\overline{1}$ | AP             |        | コンピュータ             |           |              |             |                   |
|              |             |         |  |                               |                                       |                | 端末     |                    |           |              | ٠           |                   |
|              |             |         |  | П                             | 2019.12.13.19:47:41                   | $\overline{1}$ | AP     |                    | コンピュータ    | $\mathbf{r}$ | ×           |                   |
|              |             |         |  |                               |                                       | 端末             |        |                    |           |              |             |                   |
|              |             |         |  | п                             | 2019.12.13.19:48:41                   | $\overline{1}$ | AP     |                    | コンピュータ    |              |             |                   |
|              |             |         |  |                               |                                       |                |        | 端末<br>AP<br>コンピュータ |           |              |             |                   |
|              |             |         |  | $\Box$                        | 2019.12.13.19:49:41                   | $\overline{1}$ |        |                    |           |              |             |                   |
|              |             |         |  |                               |                                       |                | 端末     |                    |           |              |             |                   |

各エラーコードが示す無線 LAN の状況は次のとおりです。診断状況の詳細や対処方法については[、「無線 LAN 診断で表示されるエラーメッセージ」\(→ P.107\)](#page-106-0) をご覧ください。

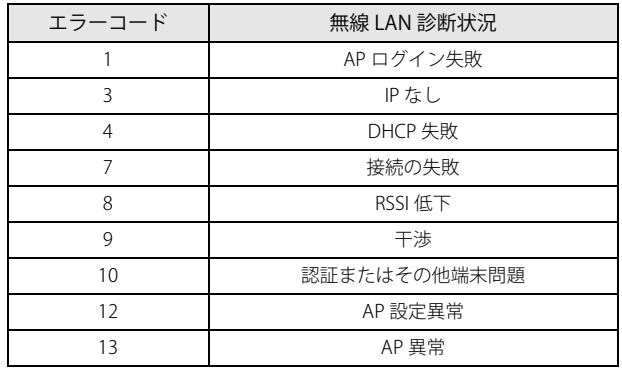

### CSV ファイルとしてダウンロードすることもできます。

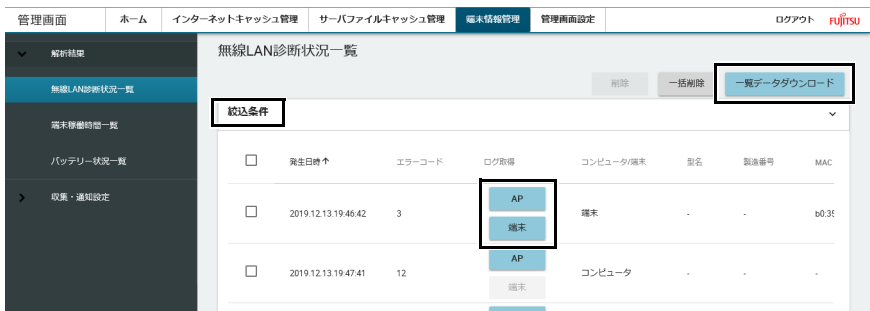

- 1 「絞込条件」をクリックすると、本体型名、シリアル番号、エラーコード、発生日などで絞り込むことができます。
- 2 「一覧データダウンロード」をクリックすると、無線 LAN 診断状況一覧を CSV ファイルとして保存できます。
- 3 「AP」「端末」をクリックすると、そのエラーに関する情報だけを、CSV ファイルとして保存できます。

### **稼働時間**

管理画面で本製品に接続した端末の稼働状況を確認できます。

#### [ 解析結果 ] - [ 端末稼働時間一覧 ]

タブレット端末の接続台数の情報を収集し、CSV ファイルとしてダウンロードできます。

### $P$  POINT

- 端末稼働台数データは無線LAN診断状況一覧のデータを使用しています。そのため、無線LAN診断状況一覧のデータを削除すると端末稼働台数データも削除され ます。

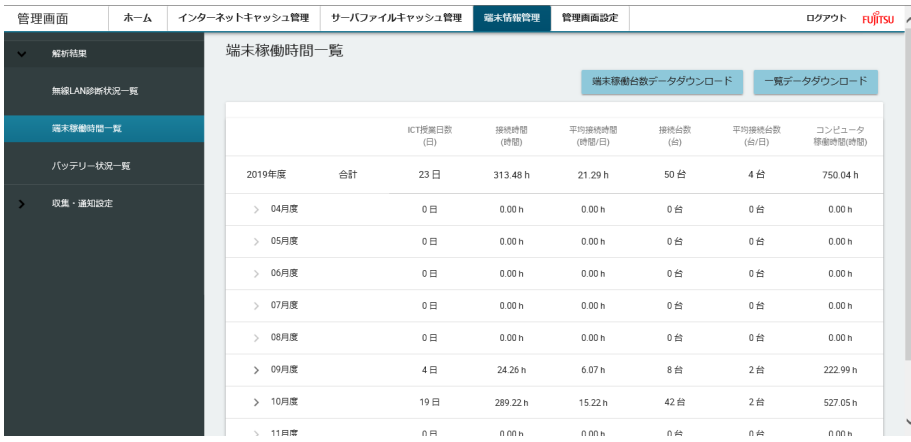

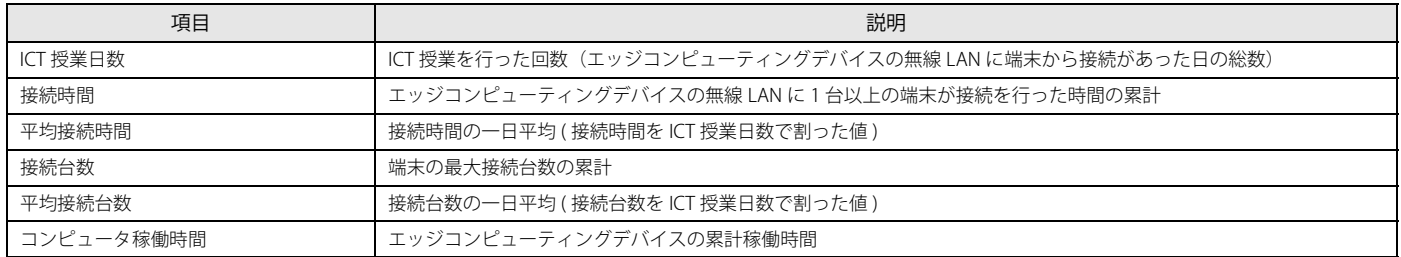

### **無線 LAN 接続台数表示**

この表示は、「無線 LAN 接続台数表示」をインストールしたパソコン、タブレット端末のみで使用できます。本製品に接続している端末の台数を表示できます。

#### $P$  POINT

- 無線LAN接続台数表示のインストール方法については、『導入ガイド』の「無線LAN接続台数表示」をご覧ください。

#### 無線 LAN 接続台数表示の起動

次の手順で無線 LAN 接続台数表示を起動します。

#### 1 ネットワークへ接続します。(設定済みの SSID:SSID-5G-F2 など)

### 2 次の手順を実行します。

- Windows11の場合
	- 1. 「スタート」ボタン→画面右上の「すべてのアプリ」→「無線 LAN 接続台数表示」の順にタップします。
- Windows10の場合
- 1. 「スタート」ボタン→「無線 LAN 接続台数表示」の順にタップします。

画面の右下に、現在の接続台数が表示されます。表示される接続台数には、先生が利用しているパソコン、タブレット端末の台数も含まれます。 例:先生用端末 1 台、生徒用端末 40 台の場合、41 台と表示されます。

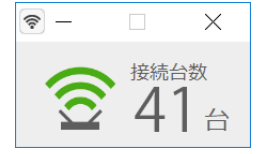

表示は、定期的に更新されます。

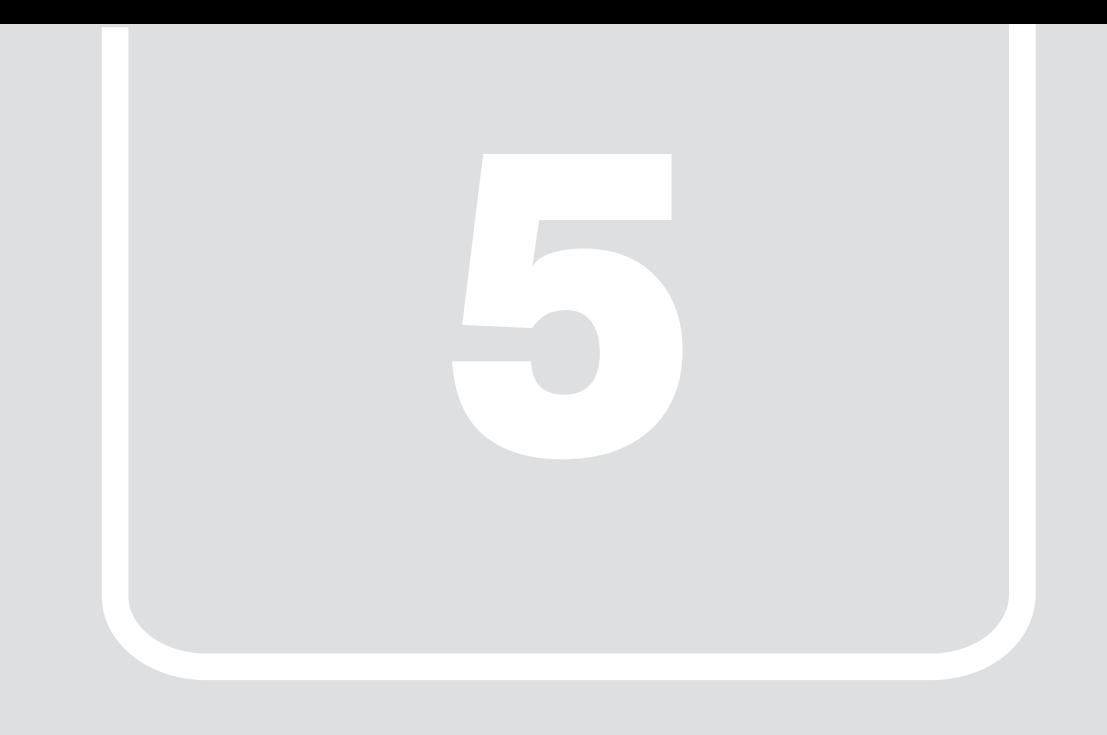

# 第5章 **バックアップと復元**

システムイメージやアクセスポイントの設定のバックアップ、復元について説明し ます。

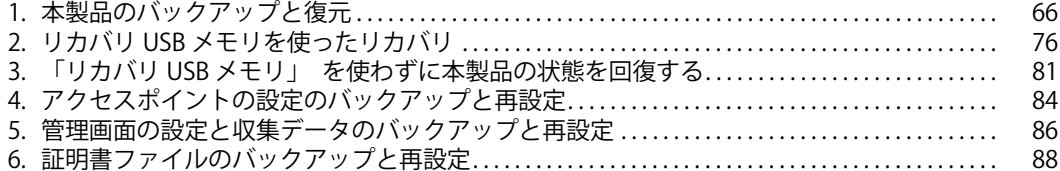

# <span id="page-65-0"></span>**1. 本製品のバックアップと復元**

Windows が起動しなくなった場合や、データを誤って紛失してしまった場合に備え、大切なデータのバックアップを行うようにしてください。

#### 重要

▶バックアップと復元の操作をするためには、本製品に画面表示機器、USBキーボード、USBマウスを接続してください。

### **システムイメージバックアップについて**

システムイメージバックアップとは、C ドライブ全体をシステムイメージとしてバックアップできる機能です。 現在の本製品の状態をそのままバックアップするので、インターネットの設定やインストールしたアプリなどの情報を保存できます。復元するとシステムイ メージを作成した時点の状態に復元されます。 トラブルに備えて、本製品のセットアップが完了した後、本製品が快適に使用できている状態のときにバックアップすることをお勧めします。

#### システムイメージバックアップの注意事項

●すべてのデータのバックアップ/復元を保証するものではありません

·<br>すべてのデータのバックアップ/復元を保証するものではありません。また、著作権保護された映像(デジタル放送の録画番組など)や音楽などはバックアップ/復 元できない場合があります。

- ●万が一、システムイメージで復元できないときのために、大事なファイルは個別にバックアップしてください
- ●本製品に不具合が起こっているときは、システムイメージをバックアップしないでください システムイメージバックアップは、本製品の C ドライブをそのままの状態で保存するため、不具合も保存されてしまい、復元時に不具合も復元してしまいます。 ●システムイメージから復元をする場合は、復元する項目を個別に選択できません
- 現在のアプリ、システム設定、およびファイルやフォルダーは、システムイメージバックアップをとった時点の内容ですべて上書きされます。
- ●システムイメージバックアップは1つの保存先に1つしかとれません 保存先ドライブにすでにシステムイメージがある場合、「このコンピューターに関する既存のシステムイメージは、上書きされる場合があります。」と警告が表示され、 上書きされます。以前にとったシステムイメージバックアップを消したくない場合は別の保存先を用意してください。
- ●管理者アカウントで Windows にサインインしていることを確認してください セットアップ時に作成したアカウントは管理者アカウントです。標準アカウントでサインインしている場合は、「ユーザーアカウント制御」ウィンドウで管理者アカウ ントのパスワードを入力してバックアップしてください。
- ●システム修復ディスクを作成する場合は、外付けの光学ドライブが必要です。

外付け光学ドライブは USB 接続のものを用意してください。USB 接続以外の接続方式では正常動作しない場合があります。

●回復ドライブを作成する場合は、USB メモリが必要です。32GB 以上の空き容量がある USB メモリの利用をお勧めします [\(→ P.75](#page-74-0))。

- ●Windows が起動しなくなった場合、システムイメージのデータだけでは復元を実行できません。
- システムイメージのほかに、回復ドライブ[\(→ P.75\)](#page-74-0)やシステム修復ディスク([→ P.75](#page-74-1))などが必要です。
	- ・ システム修復ディスクの場合、CD-R で作成できます。<br>・ 回復ドライブの場合、システムファイルに問題が発生

・ 回復ドライブの場合、システムファイルに問題が発生している場合や SSD 内のデータがすべて削除されている場合でも Windows が起動する状態に戻せます。 このため、万が一の場合に備え、システムイメージとあわせて、回復ドライブの作成をお勧めします。

#### システムイメージをバックアップする場所

### P<sub>POINT</sub>

▶ すべての周辺機器の動作を保証するものではありません。

#### ●外付けハードディスク

直接システムイメージをバックアップできます。外付けハードディスクは USB 接続のものを用意してください。USB 接続以外の接続方式では正常に動作しない場合が あります。

バックアップの方法については[、「外付けハードディスクにバックアップする方法」\(→ P.67\)を](#page-66-0)ご覧ください。

### **システムイメージをバックアップする**

### <span id="page-66-0"></span>外付けハードディスクにバックアップする方法

- 1 外付けハードディスクを本製品に接続します。
- 2 「コントロールパネル」を表示します ([→ P.6\)](#page-5-1)。 「コントロールパネル」が表示されます。
- 3 「バックアップと復元 (Windows 7)」をクリックします。

#### $\rho$  point

-名称は「Windows 7」ですが、Windows 10で利用できる機能です。

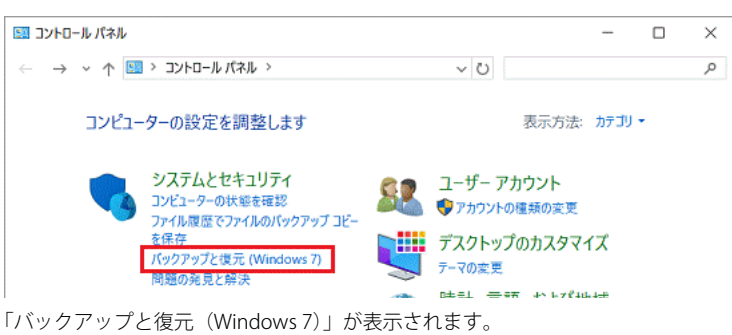

4 「システムイメージの作成」をクリックします。

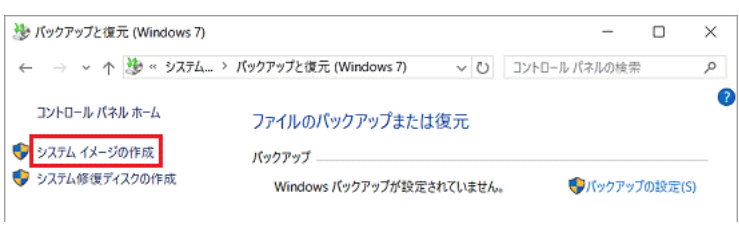

「バックアップをどこに保存しますか?」と表示されます。

5 「ハードディスク上」をクリックし、接続した外付けハードディスクが表示されていることを確認します。

下の図は、外付けハードディスクが D ドライブの場合です。

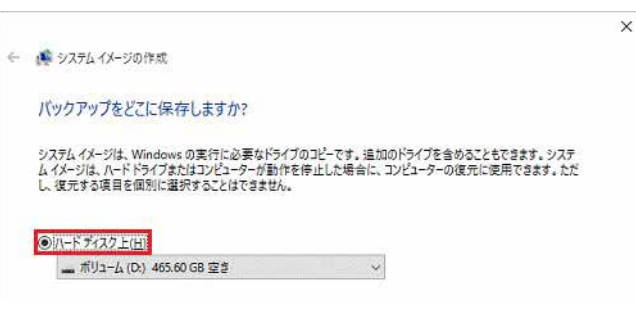

POINT

- ▶バックアップ先の外付けハードディスクが表示されていない場合は「下向きの三角」をクリックし、表示される一覧から選択します。
- -「ハードディスク上」に「このドライブはNTFSでフォーマットされていないため、システムイメージを保存することはできません。」と表示されている場合 は、外付けハードディスクをNTFSでフォーマットする必要があります。

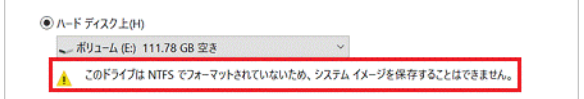

6 「次へ」をクリックします。

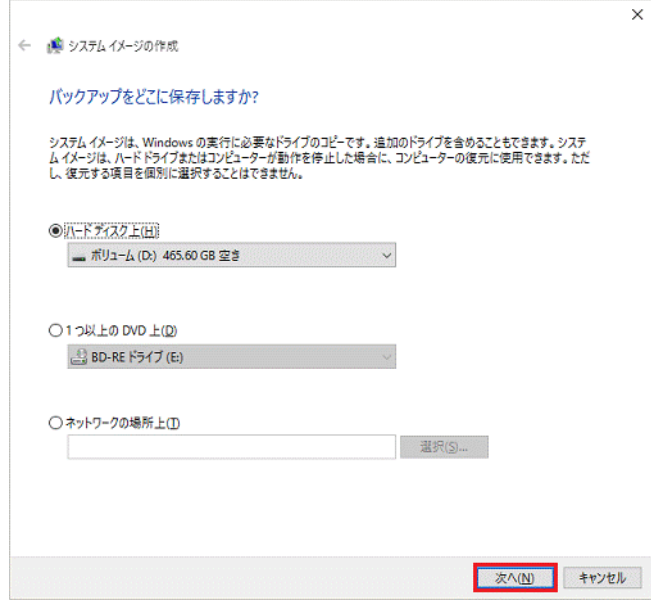

バックアップ元と、バックアップ先以外にもドライブが存在する場合、「どのドライブをバックアップに含めますか?」と表示されます。

7 システムイメージと一緒にバックアップしたいドライブがある場合は、クリックしてチェックを付け、「次へ」をクリックします。 表示されない場合は[、手順 8](#page-67-0) に進みます。

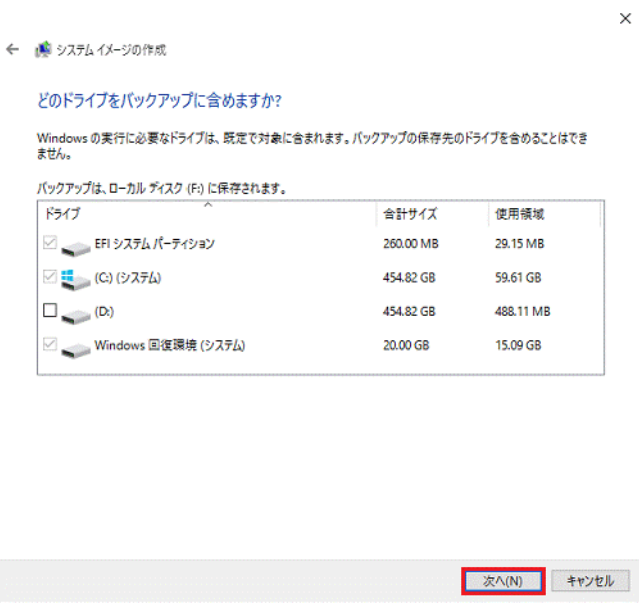

「バックアップの設定を確認します」と表示されます。

<span id="page-67-0"></span>8 「バックアップの開始」をクリックします。

バックアップが開始されます。バックアップが終了すると、「システム修復ディスクを作成しますか?」と表示されます。

# 9 状況に応じて、次の操作を行います。

- ・ システム修復ディスクを作成する場合
- 1. 外付け光学ドライブを接続します。
- 2. 「はい」をクリックし、画面の指示に従いシステム修復ディスクを作成したら[、手順 10](#page-68-0) に進みます。

システムイメージの作成

#### システム修復ディスクを作成しますか?

システム修復ディスクを使用してコンピューターをプートできます。システム修復ディス<br>クに含まれている Windows システム回復ツールを使用すると、重大なエラーから<br>Windows を回復させたり、システム イメージからコンピューター イメージを再進用<br>することができます。

□ 今後、このメッセージを表示しない ■ はい(Y) ■ いいえ(N) ■

# $\rho$  point

- ▶システム修復ディスクとは、Windowsが起動できない状態になったときに、システムイメージを読み込んで復元するために使用するディスクです。ここで 「いいえ」を選択しても、後から作成できます[\(→P.75\)](#page-74-1)。
- ・ システム修復ディスクを作成しない場合 「いいえ」をクリックし[、手順 10](#page-68-0) に進みます。

システムイメージの作成

#### システム修復ディスクを作成しますか?

システム修復ディスクを使用してコンピューターをプートできます。システム修復ディス<br>クに含まれている Windows システム回復ツールを使用すると、重大なエラーがら<br>Windows を回復させたり、システム イメージからコンピューター イメージを再進用<br>することができます。

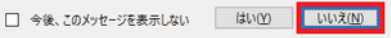

「バックアップは正常に完了しました。」と表示されます。

<span id="page-68-0"></span>10 「閉じる」をクリックします。

### **システムイメージを復元する**

### $\rho$  point

- ▶ 回復ドライブまたはシステム修復ディスクが必要です。作成方法については、次の項目をご覧ください。 ・回復ドライブを使用する場合 「回復ドライブ(USB[\)を作成する」\(→](#page-74-0) P.75) - コー・<br>・システム修復ディスクを使用する場合 [「システム修復ディスクを作成する」\(→](#page-74-1) P.75)
- 1 本製品の電源を切ります ([→ P.24](#page-23-0))。
- 2 データが保存されている外付けハードディスクを接続します。

#### 重要

▶システムイメージの復元に使用しない外付けハードディスクやUSBメモリなどの各種ストレージ機器は、すべて取り外してください。

#### 3 次の手順で回復ドライブまたはシステム修復ディスクを起動します。

- ・ 回復ドライブを使用する場合
	- 1. 回復ドライブとして作成した USB メモリを USB コネクタに接続します。
	- 2. 【F12】キーを押したまま、本製品の電源を入れます。
	- 3. 起動メニューが表示されたら、【F12】キーを離します。 Windows が起動してしまった場合は、本製品の電源を完全に切ってからもう一度操作してください。電源の切り方は[、「電源を切る」\(→ P.24\)を](#page-23-0) ご覧ください。 起動メニューが表示されます。
	- 4. キーボードの【↓】キーを押して、使用する項目を選択します。
	- 5. 接続している USB メモリの項目を選択し、【Enter】キーを押します。

**POINT** 

- -起動方法(起動モード)を選択する画面が表示された場合は、「UEFI」から始まる項目を【↑】キーまたは【↓】キーで選択して、【Enter】キーを押します。 -「UEFI」から始まる項目にUSBメモリの表示がない場合は、USBメモリが正しく接続されていることを確認して、【Ctrl】+【Alt】+【Delete】キーを押して本 製品の再起動を行い、続けて【F12】キーを押して、起動メニューを表示してください。
- -「Press any key to boot from CD or DVD...」と表示された場合は、【スペース】キーなどを押します。 起動メニューに戻ってしまう場合は、はじめからやり直します。

・ システム修復ディスクを使用する場合

- 1. 外付け光学ドライブを USB コネクタに接続します。
- 2. 【F12】キーを押したまま、本製品の電源を入れます。
- 3. 起動メニューが表示されたら、【F12】キーを離します。 Windows が起動してしまった場合は、本製品の電源を完全に切ってからもう一度操作してください。電源の切り方は[、「電源を切る」\(→ P.24\)を](#page-23-0) ご覧ください。 起動メニューが表示されます。
- 4. システム修復ディスクを外付け光学ドライブにセットします。 ディスクをセットしたまま、【Ctrl】+【Alt】+【Delete】キーを押して、本製品の再起動を行い、続けて【F12】キーを押します。 起動メニューが表示されます。
- 5. データの読み込みが終了し光学ドライブが停止してから、ディスクをセットした外付け光学ドライブ(例:GENERIC DVD-ROM)を選択し、【Enter】 キーを押します。

 $\rho$  point

- -起動方法(起動モード)を選択する画面が表示された場合は、「UEFI」から始まる項目を【↑】キーまたは【↓】キーで選択して、【Enter】キーを押します。 ▶「UEFI」から始まる項目に外付け光学ドライブの表示がない場合は、USB機器が正しく接続されていることを確認して、【Ctrl】+【Alt】+【Delete】キーを押<br>して本製品の再起動を行い、続けて【F12】キーを押して、起動メニューを表示してください。
- -「Press any key to boot from CD or DVD...」と表示された場合は、【スペース】キーなどを押します。

「キーボードレイアウトの選択」と表示されます。

#### 4 「Microsoft IME」をクリックします。

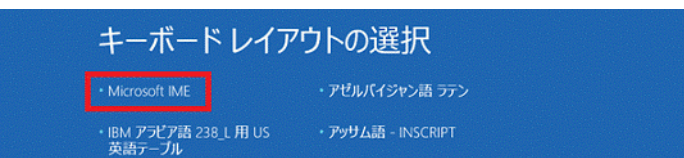

「オプションの選択」と表示されます。

5 「トラブルシューティング」をクリックします。

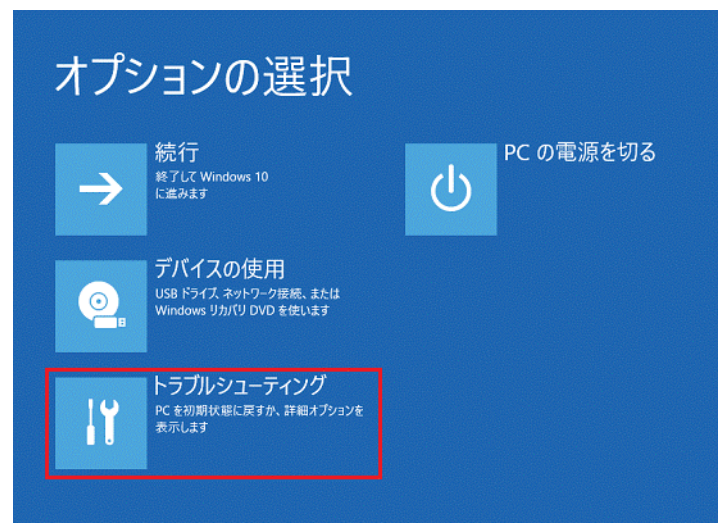

「トラブルシューティング」が表示されます。

6 「詳細オプション」をクリックします。

 $\rho$  point

▶ 「トラブルシューティング」ではなく、「詳細オプション」が表示された場合は[、手順7](#page-70-0)に進みます。

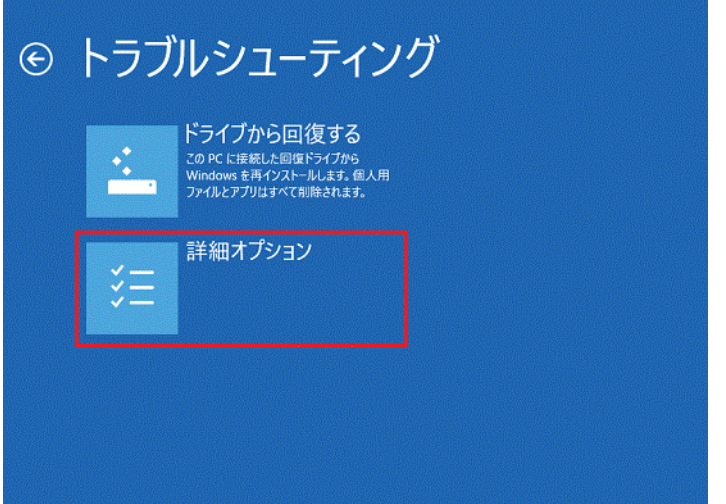

(回復ドライブから起動した場合)

「詳細オプション」と表示されます。

<span id="page-70-0"></span>7 「イメージでシステムを回復」をクリックします。

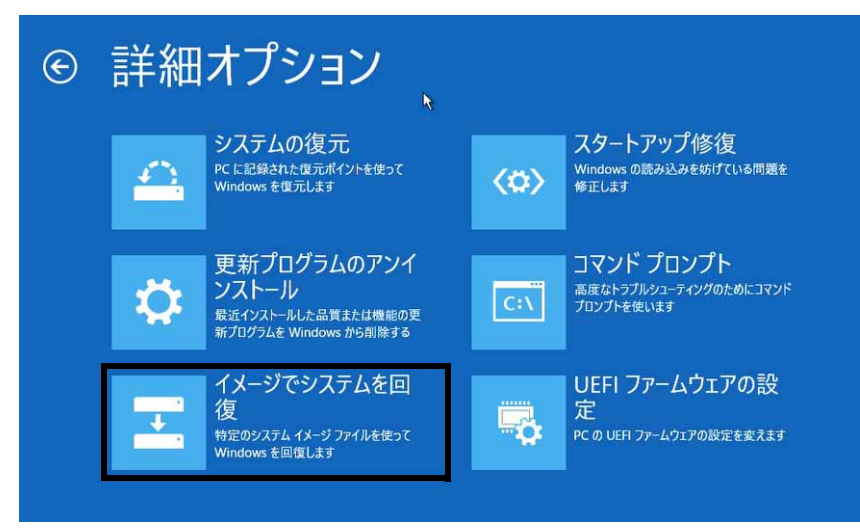

しばらくすると「イメージでシステムを回復」と表示されます。

8 「Windows 10」をクリックします。

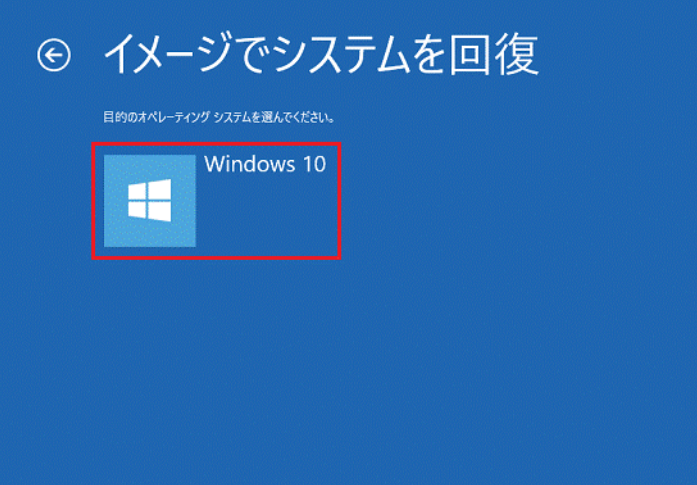

9 「このコンピューター上にシステムイメージが見つかりません。」と表示された場合は、「再試行」をクリックします。表示されない場合は[、手](#page-71-0) [順 10](#page-71-0) に進みます。

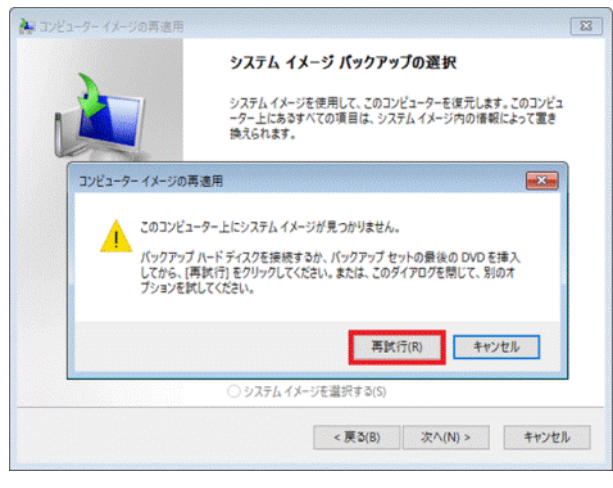

### 重要

▶システムイメージをバックアップしたドライブをセットしているにも関わらず、「このコンピューター上にシステムイメージが見つかりません。」と表示され<br>- る場合は、システムイメージのファイルにアクセスできていません。 再接続などを行い、Windows上でシステムイメージをバックアップしたドライブにアクセスできることを確認してから、もう一度、お試しください。 「システムイメージのバックアップの選択」が表示されます。

<span id="page-71-0"></span>10 「システムイメージを選択する」をクリックし、「次へ」をクリックします。

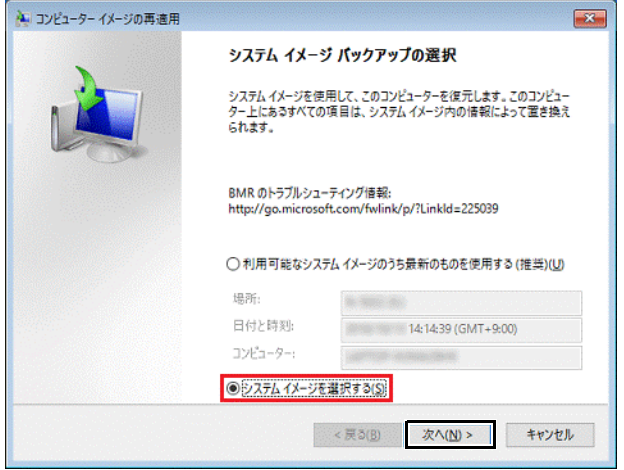

「復元するコンピューターのバックアップの場所を選択してください」と表示されます。
- 11 復元したいシステムイメージの場所をクリックし、「次へ」をクリックします。
	- $\rho$  point

-「他の復元方法を選択してください」と表示されたら、「次へ」をクリックします。

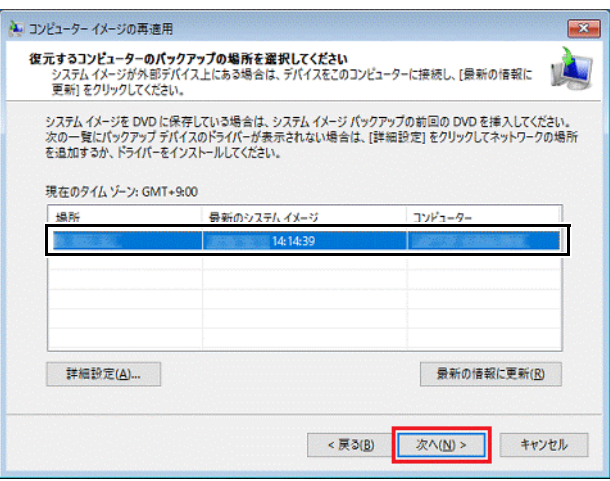

「復元するシステムイメージの日時を選択してください」と表示されます。

12 復元したい日時のシステムイメージをクリックし、「次へ」をクリックします。

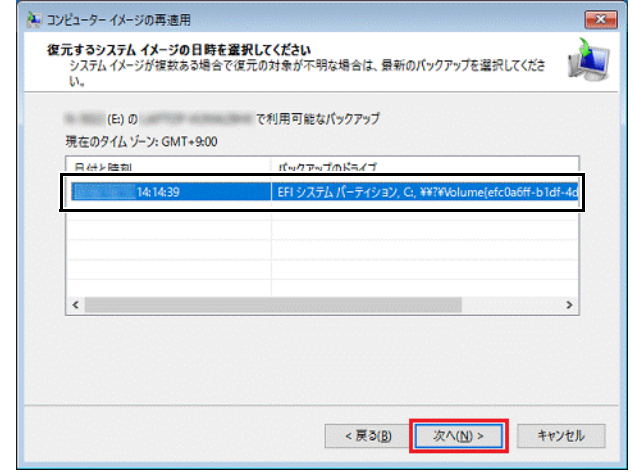

「他の復元方法を選択してください」と表示されます。

13 「次へ」をクリックします。

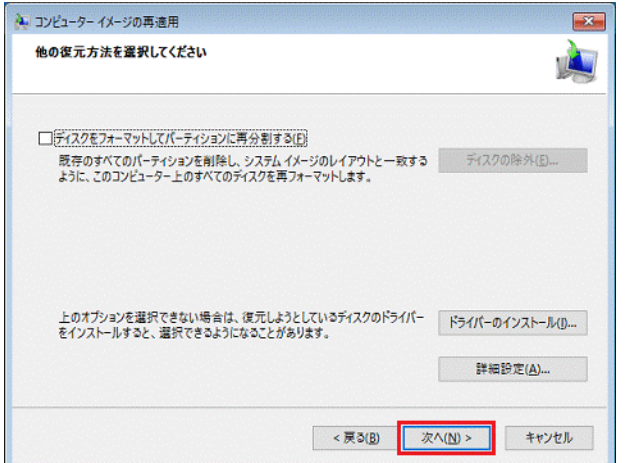

「コンピューターは、以下のシステムイメージから復元されます」と表示されます。

14 「完了」をクリックします。

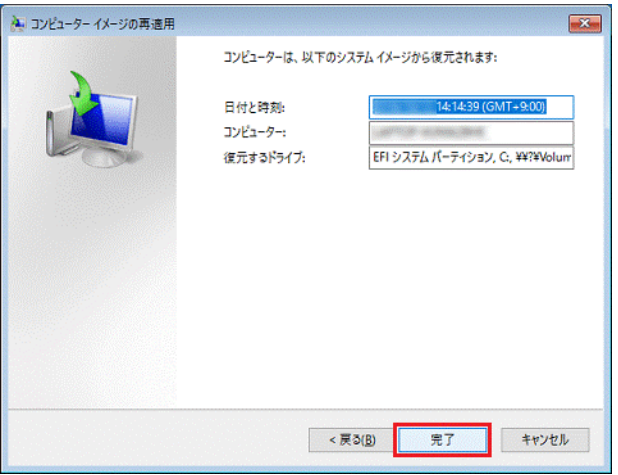

「ドライブ内の復元対象のデータはすべて、システムイメージ内のデータによって置き換えられます。」と表示されます。

#### 15 「はい」をクリックします。

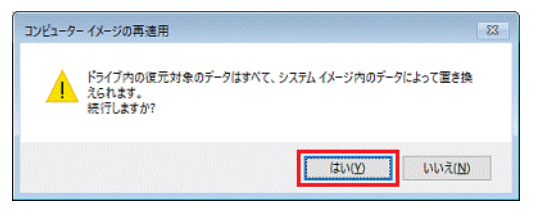

システムイメージからの復元が開始されます。完了するまで、そのまましばらく待ちます。

### $\rho$  point

-「以下のディスクを挿入してください」と表示された場合は、メッセージ内に表示されたラベルの媒体をセットして、「OK」ボタンをクリックします。

復元が完了したら、「今すぐコンピューターを再起動しますか?」と表示されます。

### 16 「今すぐ再起動する」をクリックします。

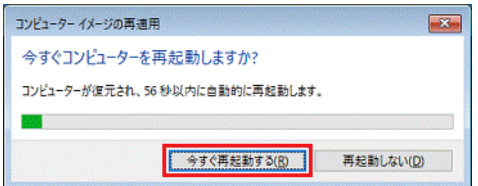

### **回復ドライブ (USB) を作成する**

Windows 10 には、USB メモリを使って、回復ドライブ(USB)を作成する機能があります。

### 重要

- ▶ 万が一に備え、回復ドライブ(USB)をできるだけ早く作成しておくことをお勧めします。
- ▶ 回復ドライブ (USB) の作成には、USBメモリが必要です。32GB以上の空き容量があるUSBメモリの利用をお勧めします。
- ▶管理者アカウントでWindowsにサインインしていることを確認してください。
- 1 「コントロールパネル」を表示します ([→ P.6\)](#page-5-0)。 コントロールパネルが表示されます。
- 2 「システムとセキュリティ」→「セキュリティとメンテナンス」の順にクリックします。
- 3 「回復」をクリックします。
- 4 「高度な回復ツール」の「回復ドライブの作成」をクリックします。
- 5 「ユーザーアカウント制御」ウィンドウが表示されたら、「はい」をクリックします。
- 6 「回復ドライブの作成」ウィンドウが表示されたら、「次へ」をクリックします。

#### $P$  POINT

▶「システムファイルを回復ドライブにバックアップします。」は、チェックを付けたままにしてください。

- 7 「USB フラッシュドライブの接続」と表示されたら、USB メモリを接続します。
- 8 「USB フラッシュドライブの選択」と表示されたら、「使用可能なドライブ」に保存先として使用するドライブが表示されていることを確認し、 「次へ」をクリックします。

 $\overline{P}$  point

▶「使用可能なドライブ」に複数のドライブが表示されている場合は、使用するドライブをクリックします。

- 9 「回復ドライブの作成」と表示されたら、「作成」をクリックします。
- 10 「回復ドライブの準備ができました」と表示されたら、「完了」をクリックします。 作成した回復ドライブ(USB)を大切に保管してください。
- 11 「閉じる」をクリックします。

### **システム修復ディスクを作成する**

Windows 10 には、光ディスクを使って、システム修復ディスクを作成する機能があります。

### POINT

- CD-R、CD-RW、DVD-R、DVD-RW、DVD-R DL、DVD+R、DVD+RW、DVD+R DL、BD-R、BD-R DL、BD-R XLディスクでシステム修復ディスクを作成できます。
- ▶外付け光学ドライブは、USB接続のものを用意してください。USB接続以外の接続方式では正常に動作しない場合があります。
- ▶管理者アカウントでWindowsにサインインしていることを確認してください。
- ▶システム修復ディスクは、空のCD-Rで1枚程度の容量に収まります。
- 1 起動しているアプリをすべて終了します。
- 2 「コントロールパネル」を表示します([→ P.6\)](#page-5-0)。 「コントロールパネル」が表示されます。
- 3 「バックアップと復元(Windows7)」をクリックします。 「ファイルのバックアップまたは復元」が表示されます。
- 4 「システム修復ディスクの作成」をクリックします。 「CD/DVD ドライブを選択し、空のディスクをドライブに挿入してください。」と表示されます。
- 5 空のディスクを外付け光学ドライブにセットして、「ディスクの作成」をクリックします。

ディスクの作成が開始されます。 完了するまで、しばらく待ちます。

#### 修重要

▶ディスクへの書き込み中に、強制サインアウトをすると、光学ドライブがロックされ、ディスクを取り出せません。 ▶ディスクの書き込みも失敗してしまうため、ディスクの書き込み中はサインアウトしないでください。 「システム修復ディスクを使用」と表示されます。

6 ディスクを取り出し、必要に応じて、ディスク名をディスクのレーベル面に記入します。

### **POINT**

▶レーベル面に記入するときは、ボールペンや鉛筆などの先の硬いものは使わないでください。ディスクに傷が付くおそれがあります。

- 7 「閉じる」をクリックします。
- 8 「OK」をクリックします。

# **2. リカバリ USB メモリを使ったリカバリ**

カスタムメイドオプションで「リカバリ USB メモリ追加」を選択して本製品をご購入された場合は、内蔵ディスクをリカバリすることができます。

### 修重要

▶本製品に、リカバリデータは標準添付されておりません。また、リカバリデータの書き出しはできません。

### **内蔵ディスク構成**

内蔵ディスクは、次の領域から構成されています。

●「OS、アプリ(ソフトウェア)、ドライバーなどの領域と空き領域(Cドライブ)」 (内蔵ディスク容量より約 4.1GB を除いた容量)

●「Windows RE 領域」(約 3GB)

●「EFI システムパーティション」(約 1GB)

●「Microsoft 予約パーティション」(約128MB)

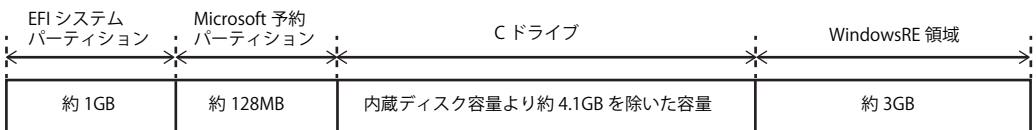

### $P$  point

-「EFIシステムパーティション」、「Microsoft予約パーティション」、「Windows RE領域」は、Windowsからは見えない領域です。

▶各パーティションのファイルシステムは、EFIシステムパーティションの区画のみFAT32となります。そのほかのパーティションは、NTFSとなります。

### <span id="page-75-0"></span>**内蔵ディスク全体をリカバリする**

内蔵ディスク全体をリカバリします。変更したドライブ構成を元に戻す場合などにも、この作業が必要です。

#### 注意事項

- ●内蔵ディスク全体をリカバリすると、内蔵ディスクのすべてのデータが削除されます。必要に応じて事前にバックアップしてください。
- ●内蔵ディスク全体をリカバリするときは、「リカバリ USB メモリ」が必要です。
- ●本製品から、外付けハードディスク、プリンターなどすべての周辺機器を、必ず取り外してください。
- ●ディスプレイ、USB キーボード、USB マウスが必要です。これらの機器は、本製品には添付されておりません。あらかじめご用意ください。

### 重要

- ▶デバイスドライバーのインストールが必要な機器は、使用しないでください。リカバリに失敗する場合があります(例:指紋認証/手のひら静脈センサー付き キーボード、タッチ機能付きディスプレイなど)。
- DisplayPort接続以外の画面表示機器を使用する場合は、変換アダプタが必要になります。HDMI接続の画面表示機器を使用する場合は、添付のDP-HDMI変換アダ プタをご使用ください。その他の画面表示機器を接続する場合は、ご使用の画面表示機器にあった変換アダプタをご用意ください。
- ●モデルやカスタムメイドオプションの選択によって、内蔵ディスク全体をリカバリした後に、アプリやドライバーのインストールが必要になります。詳し く[は「セットアップ後のインストール状態」\(→ P.80\)を](#page-79-0)ご覧ください。
- ●セキュリティチップ搭載機種やセキュリティ機能内蔵機種でフォルダーやファイルの暗号化を行っている場合は、内蔵ディスク全体をリカバリする前に復 元用のバックアップをしてください。復元用のバックアップデータがないと、データが読み出せないことがあります。これによる損害などの責任は一切負 いかねますので、あらかじめご了承ください。
- ●内蔵ディスク全体をリカバリするには時間がかかります。時間に余裕をもって、操作してください。
- ●外部メディアを接続したまま、リカバリ作業や内蔵ディスクの領域設定を行うと、外部メディアに保存されているデータが削除される場合があります。

### 内蔵ディスク全体をリカバリする場合の考え方

いったん内蔵ディスク内のすべてのデータが削除され、領域がご購入時の状態や OS を切り替えた初期状態に設定されます。続いて C ドライブにリカバリデー タを戻し、その後リカバリを実行します。

### ■ Windows 10 にリカバリする場合

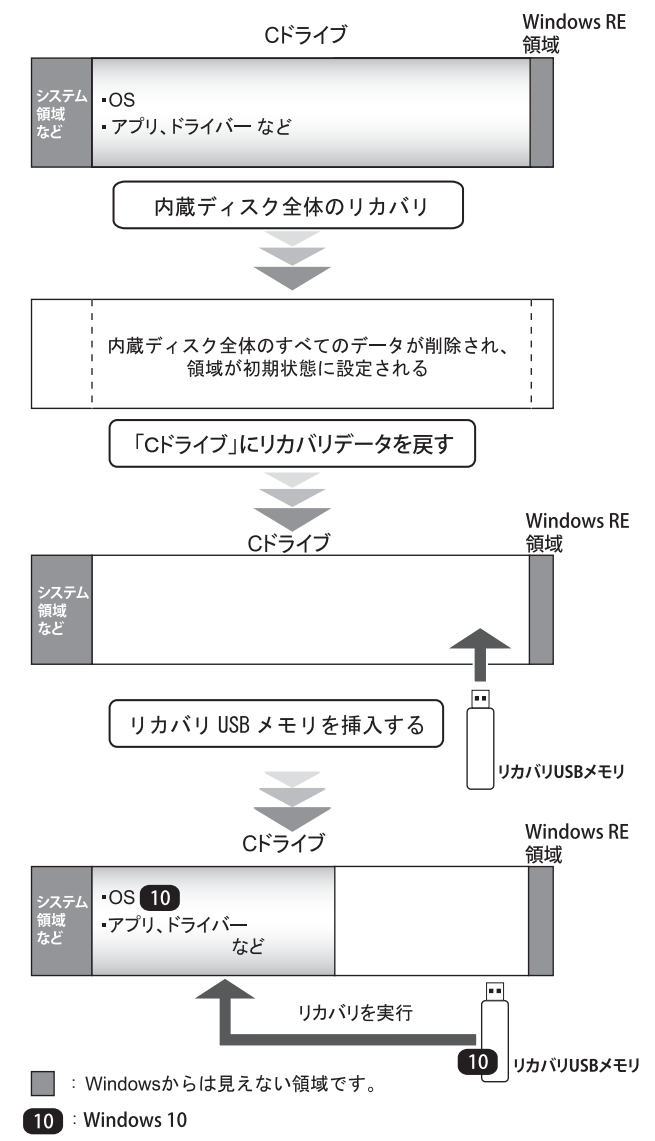

### **内蔵ディスク全体をリカバリする前の準備**

内蔵ディスク全体をリカバリする前に、次の準備を行ってください。

### リカバリ USB メモリを用意する

### ディスプレイ、USB キーボード、USB マウスを本製品に接続する。

#### 1 ディスプレイを本製品の DisplayPort コネクタに接続します。

2 USB キーボードと USB マウスを、本製品の USB コネクタに接続します。

#### BIOS の設定を確認する

BIOS の設定をご購入時から変更している場合は、ご購入時の設定に戻します。 BIOS セットアップの操作方法については、『導入ガイド』をご覧ください。

#### 重要

▶設定が異なると、Windows 10が起動しなかったり、正常にリカバリが完了しなかったりすることがありますので、必ず確認してください。

#### ■ Windows 10 の BIOS 設定

#### $P$  POINT

▶ 「BIOSパスワード」や「管理者用パスワード」を設定されている場合は、BIOSセットアップを「管理者用パスワード」で起動する必要があります。

1 BIOS セットアップ画面の「終了」メニューから「標準設定値を読み込む」を実行します。

#### 2 次にメニューから設定項目を選択し、次のとおりに設定してください。

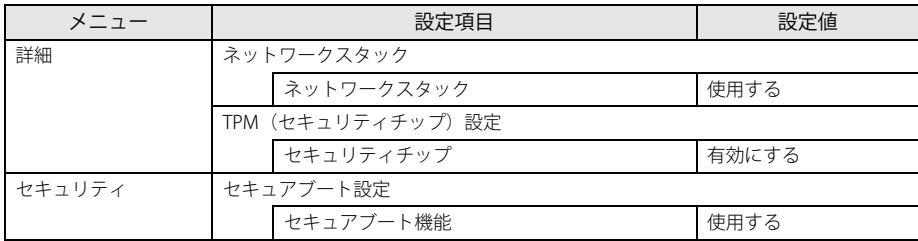

注 : 本製品には、チップセット内蔵のセキュリティ機能として Intel® PTT が搭載されています。Windows 10 は Intel®PTT に対応していますので、セキュリティチップの設定を有効にすることが可能です。

### デバイスの暗号化を無効にする

デバイスの暗号化が有効になっている場合は、無効にする必要があります。 次の手順でデバイス暗号化を無効にしてください。

- 1 「コントロールパネル」を表示します ([→ P.6\)](#page-5-0)。
	- 「コントロールパネル」が表示されます。
- 2 「システムとセキュリティ」の「BitLocker ドライブ暗号化」をクリックします。
- 3 「BitLocke ドライブ暗号化」の「BitLocker を無効にする」を選択します。

「ドライブの暗号化は解除されます。この処理には時間がかかることがありますが、暗号化解除プロセスの間は PC を使い続けることができます。」とい うメッセージが表示されます。

4 「BitLocke ドライブ暗号化」の「BitLocker を無効にする」をクリックします。

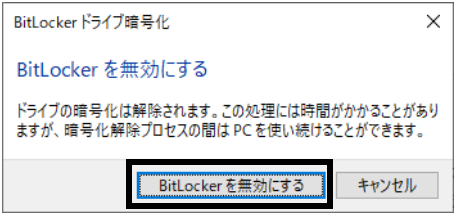

### **内蔵ディスク全体のリカバリを実行する**

### 重要

▶ 内蔵ディスク内のすべてのデータが削除されます。あらかじめ、必要なデータをバックアップしてください。

- 1 製品本体の電源が切れた状態で、リカバリ USB メモリをセットします。
- 2 【F12】キーを押したまま、本製品の電源を入れます。
- 3 起動メニューが表示されたら、【F12】キーを離します。
	- $\rho$  point

-BIOSセットアップの「起動」メニューの「起動メニュー」が「使用しない」の場合は、起動メニューを使用できません。その場合は、「使用する」に設定し直 してください。

BIOSセットアップについては、『導入ガイド』の「BIOSセットアップ」をご覧ください。

-起動時のパスワードを設定している場合は、パスワードを入力し、すぐに【F12】キーを押してください。

-起動メニューが表示されずWindowsが起動してしまった場合は、本製品の電源を切ってからもう一度操作してください。電源の切り方については[、「電源を切](#page-23-0) [る」\(→P.24\)を](#page-23-0)ご覧ください。

4 カーソルキーで「USB HDD: [USB メモリ名 ]」を選択し、【Enter】キーを押します。

そのまましばらくお待ちください。「ディスク全体をご購入時の状態に戻す」が表示されます。

- 5 「ご使用上の注意」をよく読み、「同意する」をクリックし、「次へ」をクリックします。
- 6 画面のメッセージに従って操作します。
	- この後は、ディスクの確認の後、
	- 1. ハードディスクの領域を設定する
	- 2. ソフトウェアを復元する
	- 3. リカバリを実行する
	- 4. 最終処理を実行する

「リカバリが完了しました。」というメッセージが表示されたら手順 6 に進んでください。

7 リカバリ USB メモリを取り外し、「完了」をクリックします。

製品本体の電源が自動的に切れます。

以上で内蔵ディスク全体をリカバリする操作が終了しました。 続けて[、「リカバリ後のセットアップ」\(→ P.80\)](#page-79-1)をご覧になり、セットアップを行ってください。なお、電源は 30 秒以上待ってから入れてください。

### <span id="page-79-1"></span>**リカバリ後のセットアップ**

#### 注意事項

- ●セットアップが完了するまでは、次のものを接続または変更しないでください。セットアップが正常に行われなかったり、エラーメッセージが表示された りする場合があります。
	- ・ 周辺機器(セットアップ作業に必要なディスプレイ、USB キーボード、USB マウスを除く)
	- ・ 2 台目のディスプレイ ・ BIOS の設定
	- ・ LAN ケーブル(アクセスポイント部分とコンピューター部分を接続するケーブルを除く)
- ●セットアップ中は、ネットワークに接続しないでください。ネットワークに接続してセットアップを行うと、非常に時間がかかり1時間以上セットアップ が進んでいないように見える場合があります。
- ●デバイスドライバーのインストールが必要な機器の場合、リカバリ作業に必要な機器であっても、リカバリ作業時に接続しているとリカバリに失敗する場 合があります(例:指紋認証/手のひら静脈センサー付きキーボード、タッチ機能付きディスプレイなど)。この場合は、デバイスドライバーのインストー ルを必要としない機器を別途ご用意いただき、リカバリを実施してください。
- ●セットアップ中は、電源を切らないでください。
- ●Windows セットアップの各ウィンドウが完全に表示されないうちにキーを押したり、画面をクリックしたりすると、Windows セットアップが完全に行わ れない場合があります。ウィンドウが完全に表示されてから、キーボードまたはマウスで操作してください。
- ●Windows セットアップが進められなくなった場合は、電源ボタンを 10 秒以上押して、製品本体の電源を一度切り、セットアップをやり直してください。 セットアップがやり直せない場合は、リカバリを行ってください。リカバリについては[、「内蔵ディスク全体をリカバリする」\(→ P.76\)を](#page-75-0)ご覧ください。

#### ●Windows セットアップの途中で、「新しいハードウェアの追加ウィザード」ウィンドウが表示された場合は、お使いのディスプレイに合わせたドライバー をインストールしてください。

#### Windows のセットアップ

製品本体の電源を入れ、表示された画面のメッセージに従って Windows のセットアップを行います。 詳しい手順や注意事項につきましては、『導入ガイド』の「Windows のセットアップ」をご覧ください。

#### <span id="page-79-0"></span>セットアップ後のインストール状態

セットアップ後のアプリが未インストールの状態になります。必要に応じて、アプリをインストールしてください。

### ■ アプリやドライバーのインストール状態

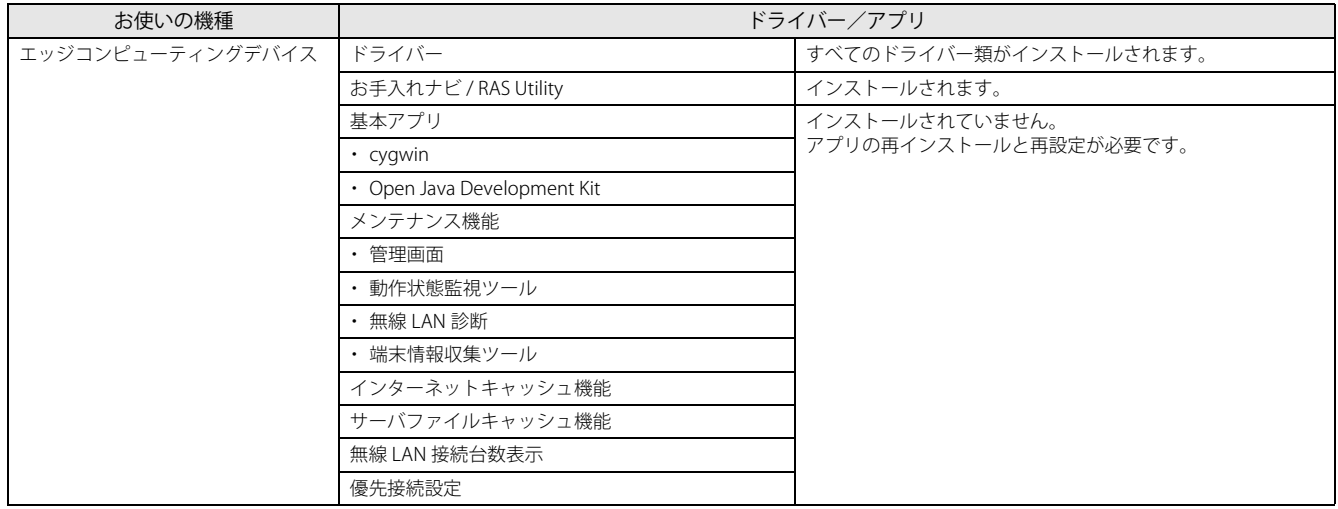

### ■ アプリの再インストールおよび再設定

1 『導入ガイド』の「セットアップ」をご覧になり再度、インストールおよび設定してください。

### 2 設定のバックアップを行っている場合は、設定を復元してください。

[「管理画面の設定と収集データのバックアップと再設定」\(→ P.86\)](#page-85-0)をご覧になり、再設定してください。また、「設定項目の追加」を使用して設定して いる場合は[、「\[ 設定項目の追加 \]」\(→ P.46\)](#page-45-0)をご覧になり、再設定してください。

# **3. 「リカバリ USB メモリ」 を使わずに本製品の状態を回復する**

カスタムメイドで「リカバリ USB メモリ追加」を選択せずに本製品をご購入された場合や、カスタムメイドで添付された「リカバリ USB メモリ」を お持ちでない場合は、内蔵ディスクをリカバリすることはできません。

ただし、Windows 10 には、トラブルに備え、以前の状態に戻す機能が搭載されており、この機能を使うことが可能です。ここでは、内蔵ディスク 内のデータから本製品をご購入時に近い状態に回復する方法「この PC を初期状態に戻す」について説明します。

### **POINT**

- ここで説明する方法は、Windows 10標準の機能です。今後、Windowsの更新により、手順や画面の表示が変更される場合があります。

### **「この PC を初期状態に戻す」 機能の注意事項**

●ご購入時に近い状態に戻るため、削除されるデータもあります。必要に応じて事前にバックアップしてください。

- ●Windows に適用されたロールアップ(修正プログラム、セキュリティ修正プログラム、重要な更新およびアップデートを配布しやすいように 1 つにまとめ た累積的なパッケージ)は、「この PC を初期状態に戻す」を行っても、適用された状態が維持されます。
- ●本製品から、外付けハードディスク、プリンターなどすべての周辺機器を、必ず取り外してください (画面表示機器、USB キーボード、USB マウスを除 く)。
- ●「この PC を初期状態に戻す」を行うと、本製品をご購入された後にインストールされたアプリは削除されます。
- ●「この PC を初期状態に戻す」を行うには時間がかかります。時間に余裕をもって、操作してください。

#### ●BitLocker 回復キーを取得してください。

次の手順で BitLocker 回復キーを取得し、大切に保管してください。なお、この操作は他のコンピューターやタブレット端末でも行うことができます。 1. 次の URL にアクセスし、Microsoft アカウントでサインインします。

- 
- http://windows.microsoft.com/recoverykey この後は、画面の指示に従って操作してください。
- 2. 「BitLocker 回復キー」が画面に表示されたら、印刷したりメモをとったりして大切に保管します。

●「この PC を初期状態に戻す」手順を終え、セットアップが完了すると、デバイスの暗号化が無効になります。次の手順でデバイス暗号化を有効にしてくだ さい。

- 1. Microsoft アカウントで Windows にサインインします。
- 2. 「スタート」ボタン→ ※ (設定)→「更新とセキュリティ」の順にクリックします。
- 3. 画面左側の「デバイスの暗号化」をクリックします。
- 4. 「デバイス暗号化が無効になっています。」と表示されている下にある「オンにする」をクリックします。

### $\rho_{\text{PONT}}$

- ▶個人用ファイルを保持する場合は、デバイス暗号化は無効になりません。上記の操作は不要です。
- ●「この PC を初期状態に戻す」手順で、「使用できる状態に戻すには回復キーを入力してください」と表示された場合は、BitLocker 回復キーを入力し、「続 行」をクリックしてください。
- ●「この PC を初期状態に戻す」手順で、初期化が開始された後、「オプションの選択」画面が表示された場合は、「続行」をクリックしてください。初期化が 再開されます。

### **「この PC を初期状態に戻す」 の種類**

### 個人用ファイルを保持する

消去されないデータについても念のためバックアップをとったり、メモしたりすることをお勧めします。 個人用ファイルは次のパス配下のデータです。  $C:\mathcal{Y}$ lsers 「個人用ファイルを保持する」を選択した場合、個人用ファイルは消去されません。しかし、次のパスの配下のデータは消去されます。この配下にはアプリに 固有のアプリ設定、ファイル、データが含まれます。 C:¥Users¥[ ユーザー名 ]¥AppData

### すべて削除する

●ファイルの削除のみ行う

ほぼご購入時の状態に戻ります。アカウントも削除されるので、セットアップをやり直す必要があります。

●ドライブを完全にクリーンアップする

消去されるものは「すべて削除する(ファイルの削除のみ行う)」と同じですが、簡単に回復できないように完全に削除されます。そのため操作に数時間かかります。 廃却するときなど完全にデータを削除したいときにお使いください。

### **「この PC を初期状態に戻す」 手順**

### 「オプションの選択」画面を表示する

Windows が起動しない場合でも、「オプションの選択」画面を表示できるときがあります。 そのとき「この PC を初期状態に戻す」を行えば、Windows を起動できるようになることがあります。

### ■「自動修復」 画面が表示された場合

Windows が起動しないとき、しばらく待っていると「自動修復」画面が表示されることがあります。「再起動」をクリックしても Windows が正常に起動せ ず、また「自動修復」画面が表示された場合、「詳細オプション」をクリックしてください。 「オプションの選択」画面が表示されます。

### <span id="page-81-0"></span>■回復ドライブ (USB) を作成していた場合

- 1 本体の電源が切れた状態で、回復ドライブ(USB)をセットします。
- 2 【F12】キーを押したまま、本製品の電源を入れます。
- 3 起動メニューが表示されたら、【F12】キーを離します。 Windows が起動してしまった場合は、本製品の電源を完全に切ってからもう一度操作してください。電源の切り方は[、「電源を切る」\(→ P.24\)](#page-23-0)をご覧く ださい。 起動メニューが表示されます。
- 4 カーソルキーで「USB HDD: [USB メモリ名 ]」を選択し、【Enter】キーを押します。
- 5 「キーボードレイアウトの選択」と表示されたら、「Microsoft IME」をクリックします。
- 6 「オプションの選択」画面が表示されます。

### <span id="page-81-1"></span>■ Windows が起動する場合

- 1 「スタート」ボタン→ (※) (設定) →「更新とセキュリティ」の順にクリックします。
- 2 「更新とセキュリティ」ウィンドウ左の「回復」をクリックします。
- 3 ウィンドウ右の「今すぐ再起動する」をクリックします。
- 4 「オプションの選択」画面が表示されます。

■ 「使用できる状態に戻すには回復キーを入力してください」 と表示された場合 BitLocker 回復キーを入力し、「続行」をクリックしてください。

■ 初期化が開始された後、 「オプションの選択」 画面が表示された場合 「続行」をクリックしてください。初期化が再開されます。

### 「オプションの選択」画面からの手順

回復ドライブ(USB)を使う場合と使わない場合で手順が異なります。ご利用の状況により選択してください。

### $P$  point

- ▶「オプションの選択」画面の表示方法は、「「オプションの選択」画面を表示する」の次の箇所をご覧ください。
- ・「回復ドライブ(USB)」使用する場合:「回復ドライブ(USB[\)を作成していた場合」\(→](#page-81-0) P.82)
- ・「回復ドライブ(USB)」使用しない場合:「Windows [が起動する場合」\(→](#page-81-1) P.82)

### ■ 「回復ドライブ (USB)」 を使用する場合

- 1 「オプションの選択」画面で、「トラブルシューティング」をクリックします。
- 2 「トラブルシューティング」画面で、「ドライブから回復する」をクリックします。
- 3 「ドライブから回復する」画面で、「ファイルの削除のみ行う」または「ドライブを完全にクリーンアップする」をクリックします。
- 4 「準備が完了しました。PC が電源に接続されていることを確かめてください。」と表示されたら、「回復」をタップします。 回復が開始されます。電源を切らずにお待ちください。 「お住まいの地域を確認する」画面が表示されたら、『導入ガイド』をご覧になり、本製品のセットアップを行ってください。

### ■ 「回復ドライブ (USB)」 を使用しない場合

- 1 「オプションの選択」画面で、「トラブルシューティング」をクリックします。
- 2 「トラブルシューティング」画面で、「この PC を初期状態に戻す」をクリックします。

### 3 「個人用ファイルを保存する」、または「すべて削除する」をクリックします。

・「個人用ファイルを保存する」をクリックした場合

1. 「続けるにはアカウントを選んでください。」と表示された場合、お使いのアカウントをクリックします。

- 2. 「このアカウントのパスワードを入力してください。」と表示された場合、パスワードを入力し、「続行」をクリックします。
- 3. 「準備が完了しました。PC が電源に接続されていることを確かめてください」と表示されたら「初期状態に戻す」をクリックします。
- ・「すべてを削除する」をクリックした場合
- 1. 「この PC を初期状態に戻す」画面で、「ファイルの削除のみ行う」か「ドライブを完全にクリーンアップする」をクリックします。

2. 「準備が完了しました。PC が電源に接続されていることを確かめてください」と表示されたら「初期状態に戻す」をクリックします。

初期化が開始されます。電源を切らずにお待ちください。Microsoft アカウントのパスワード入力を求められたら入力してください。Windows セットアッ プはありません。デスクトップが表示されたら初期化は完了です[。「セットアップ後のインストール状態」\(→ P.80\)](#page-79-0)をご覧になり処理を続けてください。

 $\overline{P}$  POINT

▶デスクトップアプリが消去された場合、デスクトップに「削除されたアプリケーション.html」が作成されます。消去されたデスクトップアプリ一覧が確認で きます。

「お住まいの地域を確認する」画面が表示されたら[、「リカバリ後のセットアップ」\(→ P.80\)](#page-79-1)をご覧になり処理を続けてください。

## **4. アクセスポイントの設定のバックアップと再設定**

Web 設定画面で設定したアクセスポイントの設定をバックアップすることができます。

### <span id="page-83-0"></span>**設定ファイルの保存**

- 1 ブラウザーを起動します。
- 2 アドレスバーに本製品の URL (http://IP アドレス)を入力し、Web 設定画面にアクセスします。  $\rho$  point

-IPアドレスには、本製品のアクセスポイント部分のIPアドレスをお使いください。 アクセスポイント部分のIPアドレスが「192.168.1.1」の場合は、次のようになります。 http://192.168.1.1

ログイン画面が表示されます。

3 ユーザ名「root」とパスワードを入力し、「ログイン」をクリックします。 本製品導入時に変更したパスワードを入力してください。

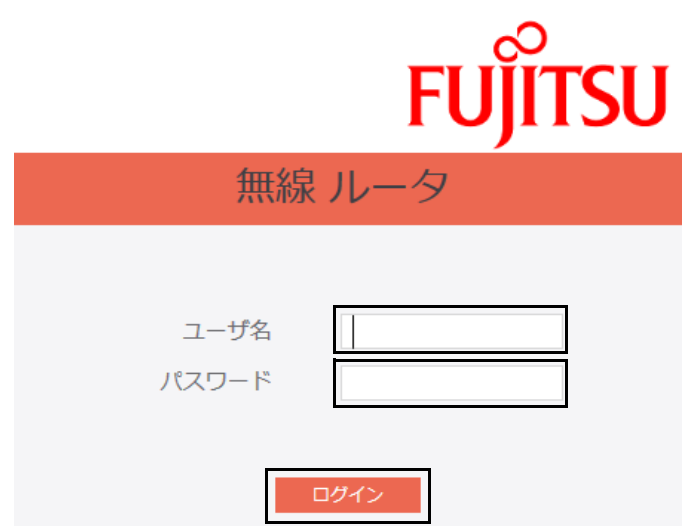

- 4 「詳細設定」→「管理」→「コンフィグレーション」の順にクリックします。 コンフィグレーションが表示されます。
- 5 設定項目をファイルに保存の「保存」をクリックします。

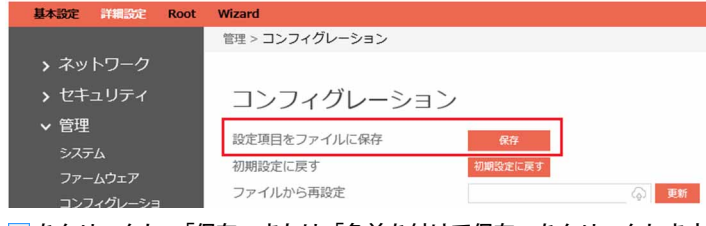

6 、をクリックし、「保存」または「名前を付けて保存」をクリックします。

192.168.1.1 から Config.cfg (54.9 KB) を聞くか、または保存しますか? ファイルを聞く(O) 保存(S)

7 保存する場所を指定して、「保存」をクリックします。

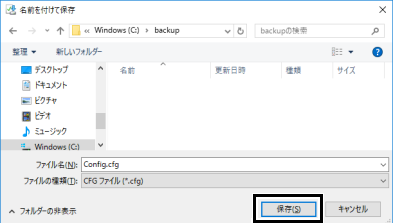

保存したデータはなくさないよう大切に保管してください。

除存(S)<br>名前を付けて保存(A)

### **設定ファイルからの再設定**

[「設定ファイルの保存」\(→ P.84\)で](#page-83-0)保存したファイルを使って、再設定できます。

- 1 「詳細設定」→「管理」→「コンフィグレーション」の順にクリックします。 コンフィグレーションが表示されます。
- 2 2 をクリックします。

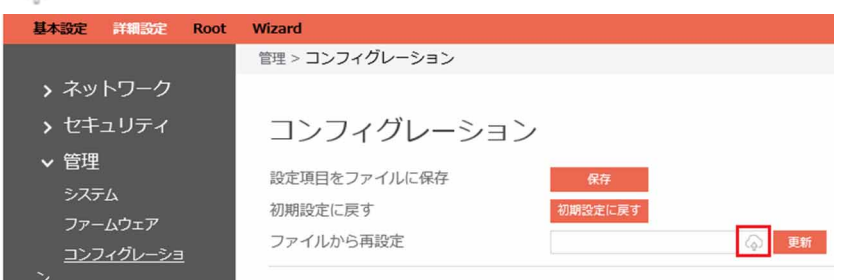

3 保存したファイルを指定して「開く」をクリックします。

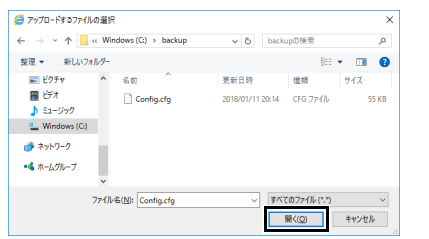

4 「更新」をクリックします。

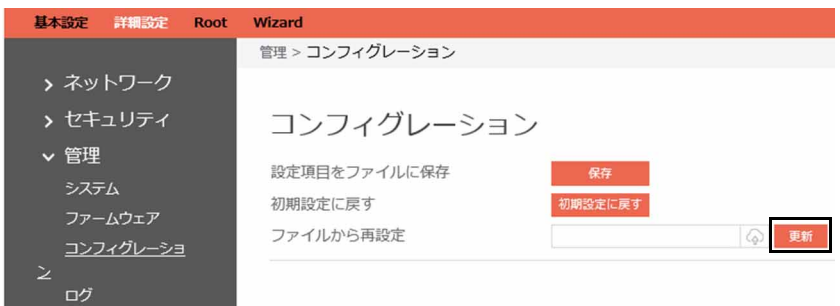

5 「Confirm」をクリックします。

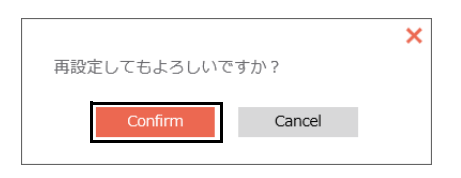

### <span id="page-85-0"></span>**5. 管理画面の設定と収集データのバックアップと再設定**

管理画面の「エクスポート/インポート」機能を使い、管理画面の設定と端末から本製品に収集したデータをバックアップすることができます。

### $\rho_{\text{POINT}}$

- ▶「管理画面」の「キャッシュデータ一覧」に表示されるコンテンツのデータはバックアップの対象ではありません。
- ▶ サーバファイルキャッシュ機能で本製品にキャッシュされた教材などのデータはバックアップの対象ではありません。

### **管理画面設定と端末から収集したデータのエクスポート**

次の手順で、管理画面の設定や端末から収集したデータをバックアップします。

1 ブラウザーを起動し、管理画面の URL(http://IP アドレス :10090/)に接続し、ログインします[\(→ P.27](#page-26-0))。

### $\rho$  point

-IPアドレスにはコンピューター部分のIPアドレスをお使いください。 コンピューター部分のIPアドレスが「192.168.1.3」の場合は次のようになります。

- http://192.168.1.3:10090
- -ポート番号変更ツールで「10090」以外のポート番号に変更した場合は、URLのポート番号の「10090」を変更したポート番号に置き換えてアクセスしてくだ さい。

### 2 「管理画面設定」をクリックし、「コンピュータ設定」→「エクスポート/インポート」の順にクリックします。

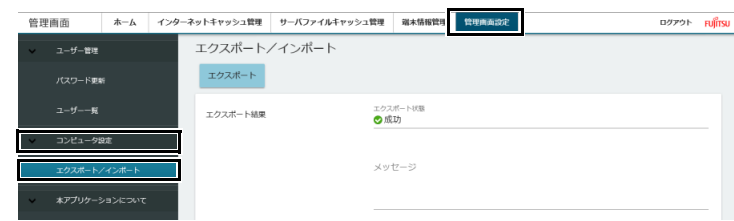

#### 3 「エクスポート」をクリックします。

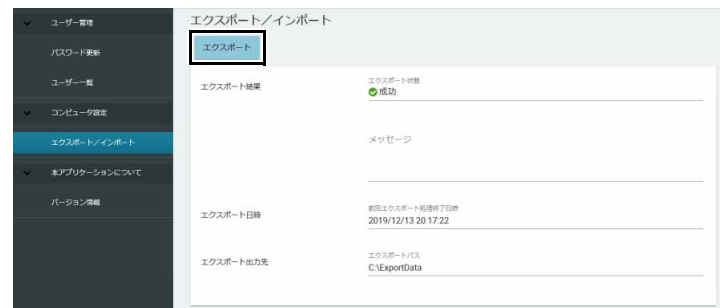

エクスポート出力先のフォルダーに設定ファイルが保存されます。

### 4 「状態をチェック」をクリックします。

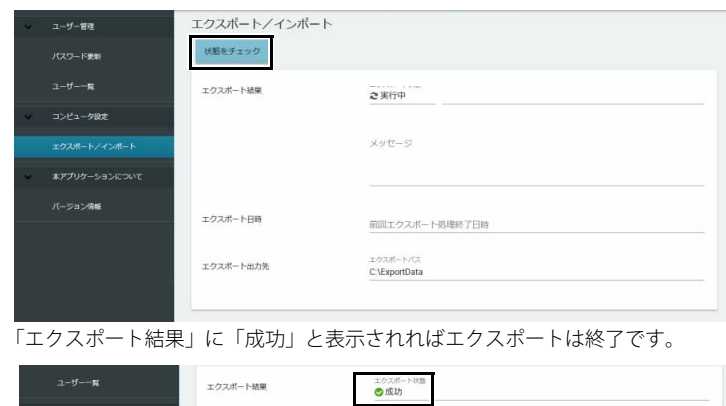

### **管理画面設定と端末から収集したデータのインポート**

次の手順で、管理画面の設定や端末から収集したデータを再設定します。

### $\rho$  point

- ▶インポートを行うと、管理画面のキャッシュデータ一覧のデータがすべて削除されます。
- 1 ブラウザーを起動し、管理画面の URL (http://IP アドレス :10090/) に接続し、ログインします[\(→ P.27](#page-26-0))。

POINT

-IPアドレスにはコンピューター部分のIPアドレスをお使いください。

コンピューター部分のIPアドレスが「192.168.1.3」の場合は次のようになります。

- http://192.168.1.3:10090/
- -ポート番号変更ツールで「10090」以外のポート番号に変更した場合は、URLのポート番号の「10090」を変更したポート番号に置き換えてアクセスしてくだ さい。
- 2 「管理画面設定」をクリックし、「コンピュータ設定」→「エクスポート/インポート」の順にクリックします。

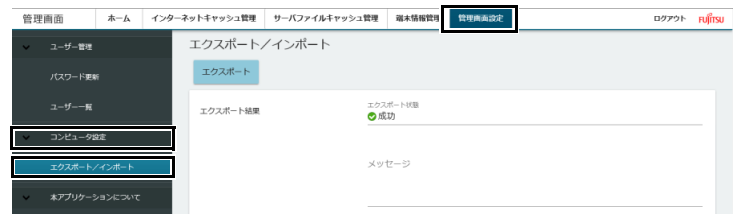

- 3 エクスポート出力先のフォルダーからインポート読込先のフォルダーに必要なファイルをコピーします。
- 4 「インポート」をクリックします。

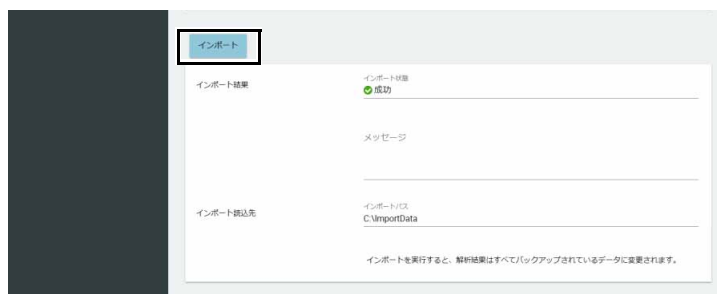

5 「状態をチェック」をクリックします。

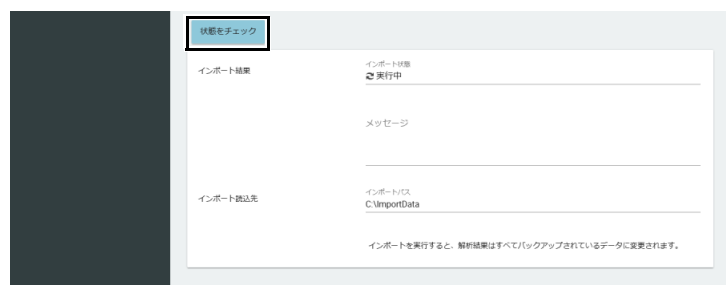

「インポート結果」に「成功」と表示されればインポートは終了です。

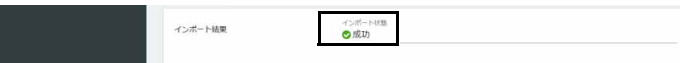

### **6. 証明書ファイルのバックアップと再設定**

### <span id="page-87-0"></span>**証明書ファイルのバックアップ**

### $\rho_{\text{PONT}}$

▶証明書は、期限が切れるまで大切に保管ください。また、本製品を複数台導入している場合は、証明書ファイル(myCA.pem、myCA.der)は,共通になります。<br>- そのため、証明書ファイルのバックアップは、複数台で取得する必要はありません。

次の手順で、証明書ファイルのバックアップをします。

- 1 エッジコンピューティングデバイス上の以下のフォルダーにアクセスします。 C:¥cygwin64¥squid¥etc¥ssl\_cert
- 2 ファイルを外付け HDD や DVD、USB フラッシュメモリにコピーします。 myCA.pem(エッジコンピューティングデバイス用証明書) myCA.der(タブレット端末用証明書)

### **証明書ファイルの再設定**

次の手順で、証明書ファイルを再設定します。

エッジコンピューティングデバイス用証明書

### ■証明書のインストール

1 ブラウザーを起動し、管理画面の URL (http://IP アドレス:10080/) に接続し、ログインします[\(→ P.27](#page-26-0))。

### $\rho$  point

-IPアドレスにはコンピューター部分のIPアドレスをお使いください。 コンピューター部分のIPアドレスが「192.168.1.3」の場合は次のようになります。 http://192.168.1.3:10080/

#### 2 キャッシュエンジンを停止します。

「 キャッシュエンジン」-「キャッシュエンジン制御」-「キャッシュエンジンの停止」-「停止」をクリックします。

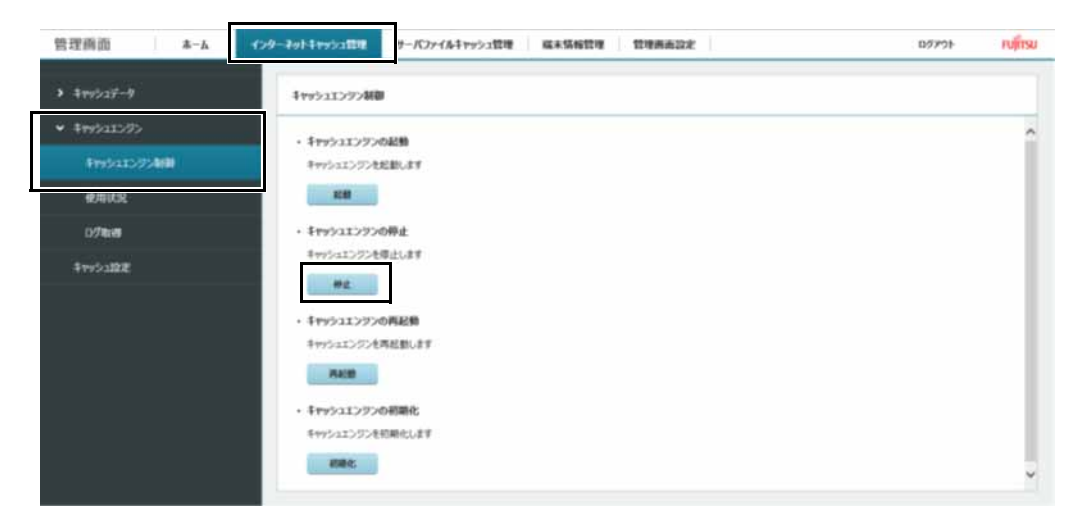

3 [「証明書ファイルのバックアップ」\(→ P.88\)](#page-87-0) でバックアップした証明書を次のフォルダーに上書きコピーします。 C:\cygwin64\squid\etc\ssl\_cert

#### 4 管理画面でキャッシュ一覧のデータをすべて削除します。

「インターネットキャッシュ管理」-「キャッシュデータ」-「キャッシュデータ一覧」-「全削除」をクリックします。

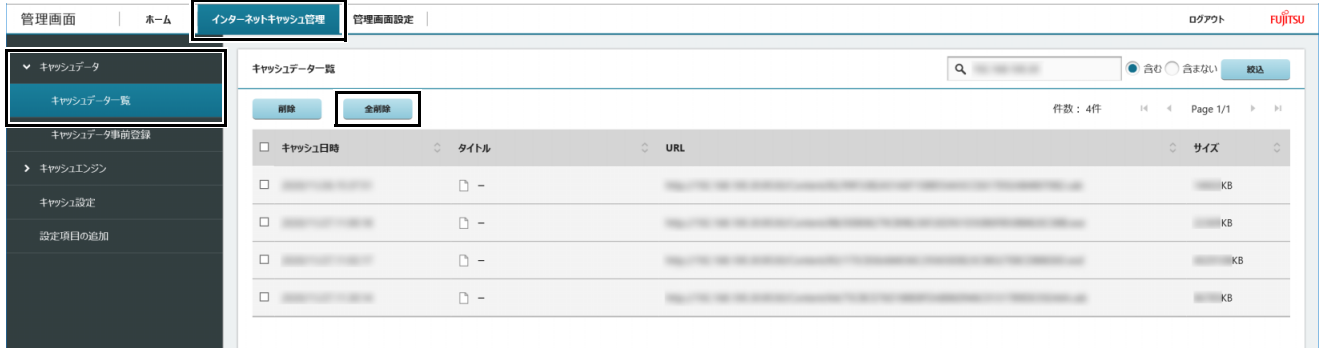

### 5 データベースの初期化をします。

- 1. 「C:¥cygwin64¥squid¥var¥lib¥ssl\_db」フォルダーを削除します。
- 2. 「C:\cygwin64\squidcontroller\initdb\ssl\_db」フォルダーを「C:\cygwin64\squid\var\lib」フォルダーにコピーします。

#### 6 管理画面を表示し、キャッシュエンジンを起動します。

「 キャッシュエンジン」-「キャッシュエンジン制御」-「キャッシュエンジンの起動」-「起動」をクリックします。

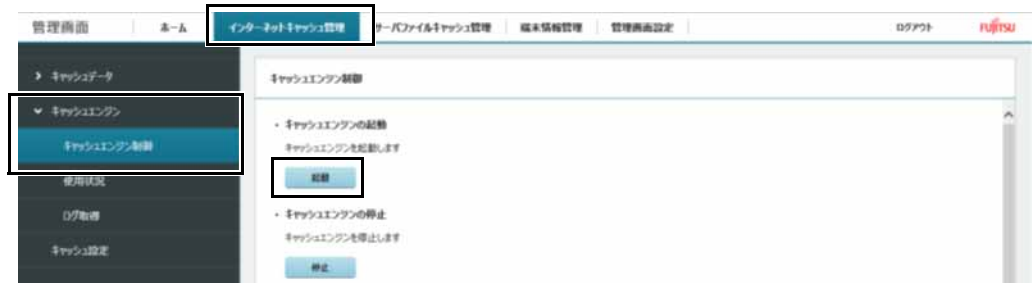

### 7 本製品を再起動します。

以上で、エッジコンピューティングデバイスへの証明書のインストールは終了です。

### タブレット端末用証明書

### ■証明書のインストール

### 重要

▶ ※Windows以外の端末への証明書のインストール方法は、ご使用の端末のマニュアルをご参照ください。

- 1 エッジコンピューティングデバイスの「C:\cygwin64\squid\etc\ssl\_cert」フォルダーをタブレット端末の任意のフォルダーにコピーします。
- 2 [「証明書ファイルのバックアップ」\(→ P.88\)](#page-87-0) でバックアップした証明書ファイル「myCA.der」を右クリックし、「証明書のインストール」を選 択します。

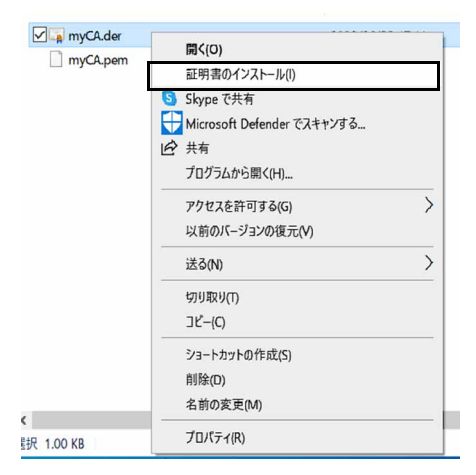

### 3 保存場所を「現在のユーザー」か「ローカルコンピュータ」を選択し、「次へ」をクリックします。

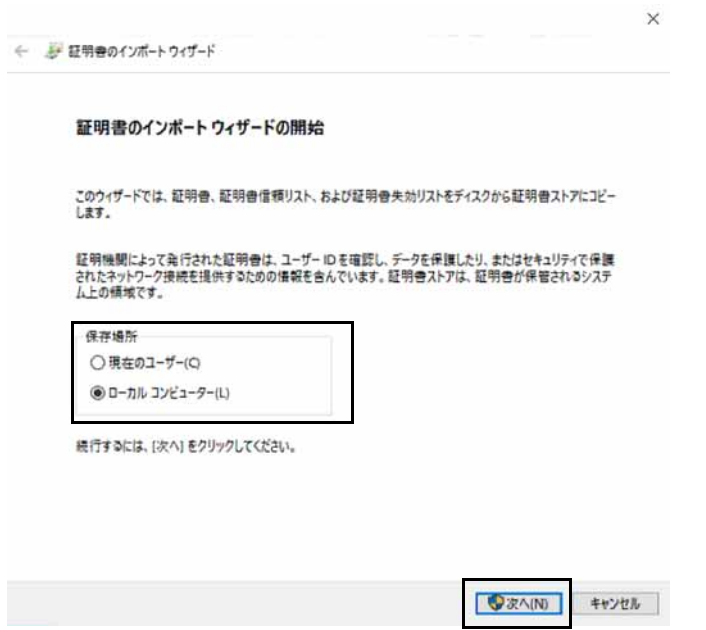

4 「証明書をすべての次のストアに配置する」にチェックをして「参照」をクリックします。

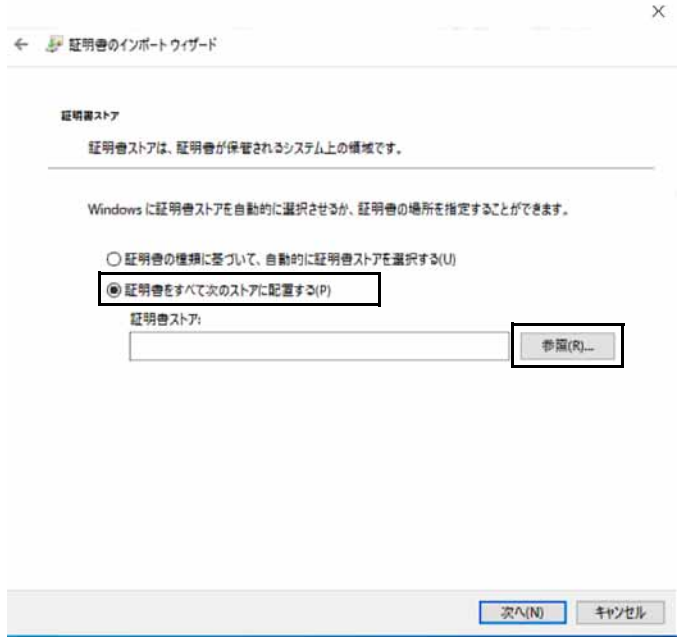

### 「信頼されたルート証明機関」を選択して「OK」をクリックします。

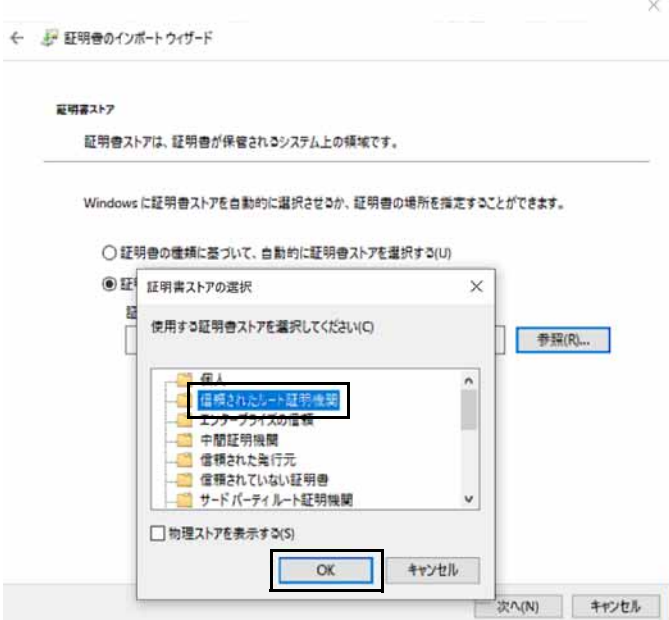

「次へ」をクリックします。

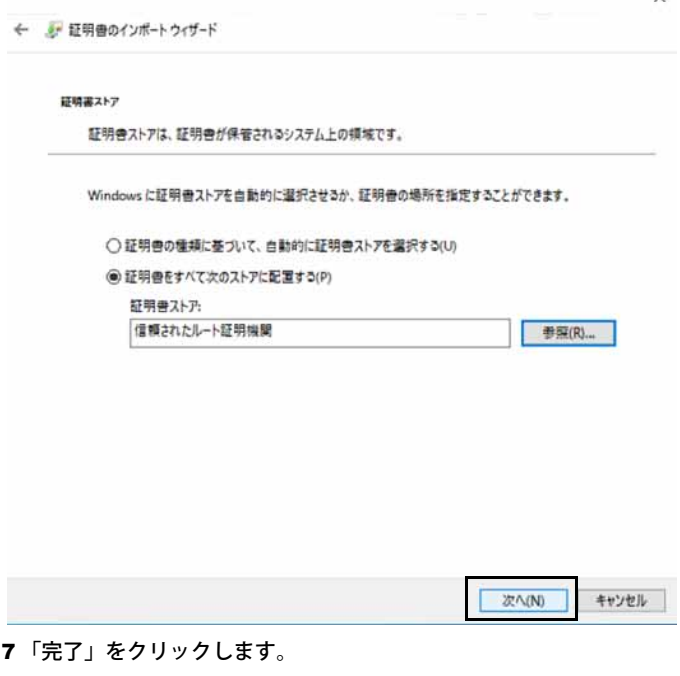

「OK」をクリックします。

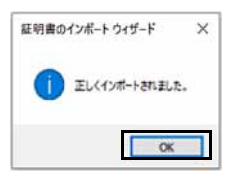

 $\vee$ 

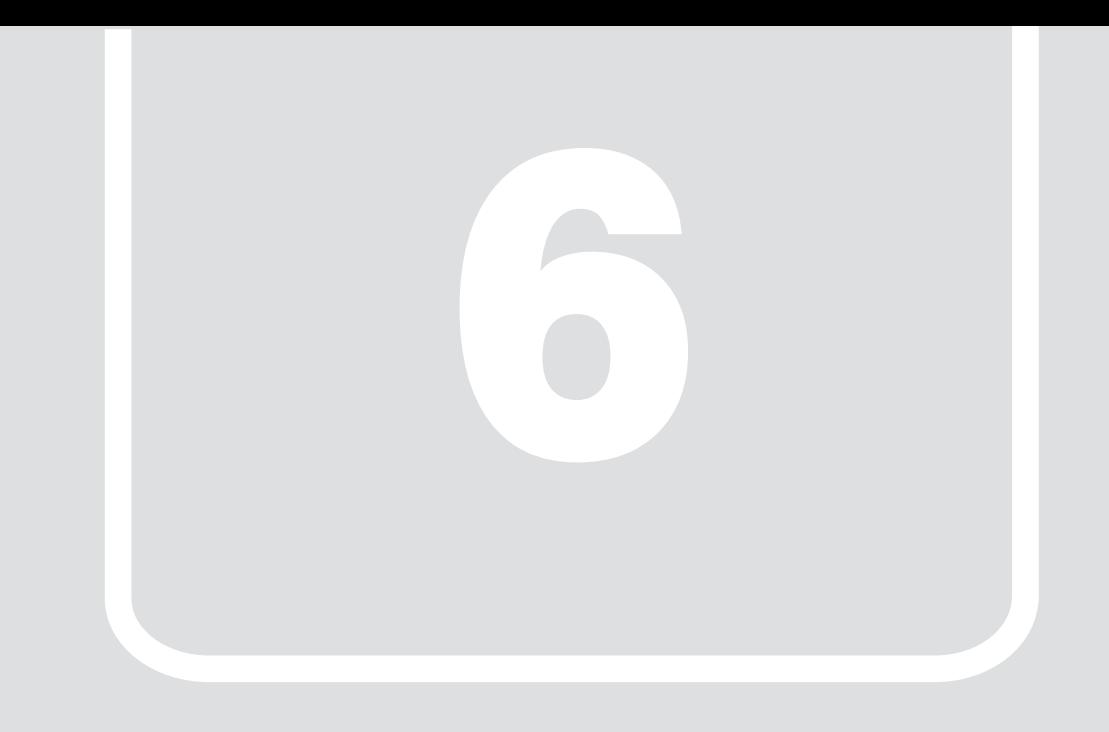

# <span id="page-91-0"></span>第6章 お手入れ

快適にお使いいただくためのお手入れ方法を説明しています。

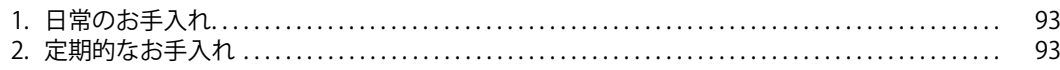

# <span id="page-92-1"></span>**1. 日常のお手入れ**

製品本体や周辺機器を長時間使用していると、汚れが付いたり、ほこりがたまったりします。ここでは、日常のお手入れのしかたを説明しています。

### 製品本体表面の汚れ

乾いた柔らかい布で拭き取ってください。 汚れがひどい場合は、水または水で薄めた中性洗剤を含ませた布を、固く絞って拭き取ってください。中性洗剤を使用して拭いた場合は、水に浸した布を固 く絞って中性洗剤を拭き取ってください。

### 重要

▶ 拭き取るときは、内部に水が入らないよう充分に注意してください。

▶シンナーやベンジンなど揮発性の強いものや、化学ぞうきんは使わないでください。損傷する原因となります。

### <span id="page-92-0"></span>**2. 定期的なお手入れ**

長期間製品を使用していると、通風孔にほこりがたまります。ほこりがたまった状態で使用し続けると、故障の原因となりますので、定期的にお手 入れをしてください。

#### 注意事項

- ●お手入れをする場合は、製品本体および接続されている機器の電源を切り、電源プラグをコンセントから抜いた後に行うようにしてください。 こことについては、これは、ここには、これは、これは、これにはない。 電源の切り方については[、「電源を切る」\(→ P.24\)を](#page-23-0)ご覧ください。
- ●清掃時には、ほこりなどを口や鼻から吸い込まないように、窓を開けたり、換気扇を回したりするなどして、充分に換気してください。
- ●清掃時に破損した場合は、保証期間にかかわらず修理は有償となります。取り扱いについては、充分にご注意ください。

### 製品本体外部のほこりを取る

製品本体の通風孔(吸気や排気)などの開孔部にほこりがたまると、故障の原因となります。 通風孔などに付着したほこりは、掃除機で吸い取ってください。

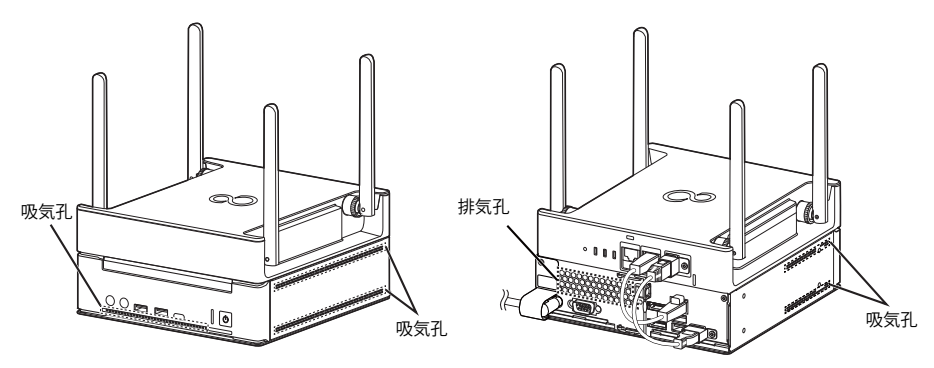

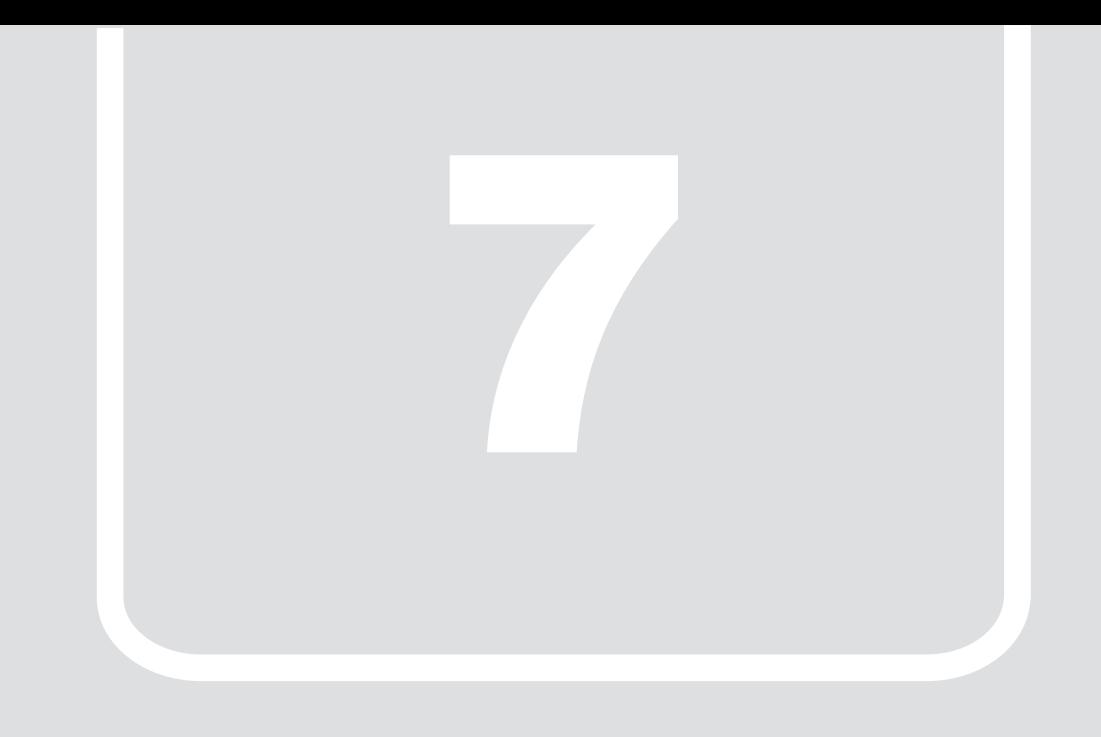

# 第7章 **トラブルシューティング**

おかしいなと思ったときや、わからないことがあったときの対処方法について説明 しています。

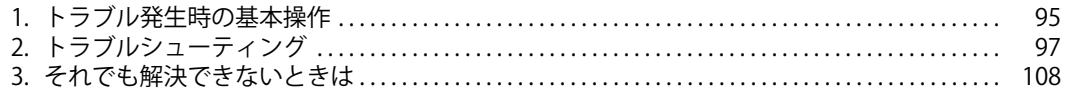

# <span id="page-94-0"></span>**1. トラブル発生時の基本操作**

トラブルを解決するにはいくつかのポイントがあります。トラブル発生時に対応していただきたい順番に記載しています。なお、画面表示機器、USB キーボード、USB マウスを接続した状態でご確認ください。

### **状況を確認する**

トラブルが発生したときは、直前に行った操作や現在の製品の状況を確認しましょう。

### メッセージなどが表示されたら控えておく

画面上にメッセージなどが表示されたら、メモ帳などに控えておいてください。マニュアルで該当するトラブルを検索する場合や、お問い合わせのときに役 立ちます。

### 製品や周辺機器の電源を確認する

電源が入らない、画面に何も表示されない、ネットワークに接続できない、などのトラブルが発生したら、まず製品や周辺機器の電源が入っているか確認し てください。

●電源ケーブルや周辺機器との接続ケーブルは正しいコネクタに接続されていますか?また緩んだりしていませんか?

- ●電源コンセント自体に問題はありませんか?
- ●他の電器製品を接続して動作するか確認してください。OA タップを使用している場合、OA タップ自体に問題はありませんか?
- ●他の電気製品を接続して動作するか確認してください。使用する装置の電源はすべて入っていますか?
- ●ネットワーク接続ができなくなった場合は、ネットワークを構成する機器(サーバー本体やハブなど)の接続や電源も確認してください。
- ●キーボードの上に物を載せていませんか?
- キーが押され、製品が正常に動作しないことがあります。

このほか、「起動·終了時のトラブル」(→ P.97)の「画面に何も表示されない」もあわせてご覧ください。

### **以前の状態に戻す**

周辺機器の取り付けやソフトウェアのインストールの直後にトラブルが発生した場合は、いったん以前の状態に戻してください。

●周辺機器を取り付けた場合は、取り外します。

●ソフトウェアをインストールした場合は、アンインストールします。 その後、製品に添付されているマニュアル、「Readme.txt」などの補足説明書、インターネット上の情報を確認し、取り付けやインストールに関して何か問題 がなかったか確認してください。 発生したトラブルに該当する記述があれば、指示に従ってください。

### **トラブルシューティングで調べる**

[「トラブルシューティング」\(→ P.97\)は](#page-96-0)、トラブルシューティングが記載されています。発生したトラブルの解決方法がないかご覧ください。

### **診断プログラムを使用する**

診断プログラムを使用して、ハードウェアに障害が発生していないか診断してください。

まず BIOS の起動メニューにある診断プログラムで簡単に診断し、異常が発見されなければ続けて「富士通ハードウェア診断ツール」でデバイスを選んで詳し く診断します。

診断後にエラーコードが表示された場合は控えておき、「富士通ハードウェア修理相談センター」にご連絡ください。

診断時間は 5 ~ 10 分程度ですが、診断する内容や製品の環境によっては長時間かかる場合があります。

#### 重要

- ▶診断プログラムを使用する場合は、完全に電源を切った状態から操作してください。
- ▶ 電源の切り方は[、「電源を切る」\(→P.24\)](#page-23-0)をご覧ください。
- 

▶BIOSの設定をご購入時の状態に戻してください。<br>|診断プログラムを使用する前に、必ず、BIOSをご購入時の状態に戻してください。詳しくは、『導入ガイド』をご覧ください。

- 
- ▶診断プログラムを使用する前に周辺機器を取り外してください。<br>USBメモリや外付けハードディスクなど、ハードディスクやリムーバブルディスクと認識される周辺機器は、診断を行う前に取り外してください。
- ▶診断プログラムは、Bluetoothのキーボードおよびマウスでの操作ができません。USBキーボード/USBマウスを用意してください。

#### 1 【F12】キーを押したまま、本製品の電源を入れます。

#### 2 起動メニューが表示されたら、【F12】キーを離します。

**POINT** 

-BIOSセットアップの「起動」メニューの「起動メニュー」が「使用しない」の場合は、起動メニューを使用できません。その場合は、「使用する」に設定し直 してください。

BIOSセットアップについては、『導入ガイド』をご覧ください。

-起動時のパスワードを設定している場合は、パスワードを入力し、すぐに【F12】キーを押してください。

-起動メニューが表示されずWindowsが起動してしまった場合は、本製品の電源を切ってからもう一度操作してください。電源の切り方については[、「電源を切](#page-23-0) ーー。<br>[る」\(→P.24\)](#page-23-0) をご覧ください。

#### 3 カーソルキーで「診断プログラム」を選択し、【Enter】キーを押します。

「診断プログラムを実行しますか?」と表示されます。

#### 4 【Y】キーを押します。

ハードウェア診断が始まります。

ハードウェア診断が終了したら、診断結果が表示されます。診断結果が表示される前に、自動的に製品が再起動する場合があります。

#### 5 次の操作を行います。

- トラブルが検出されなかった場合 【Enter】キーを押してください。続けて「富士通ハードウェア診断ツール」が起動します。
- 「富士通ハードウェア診断ツール」ウィンドウと「注意事項」ウィンドウが表示されます[。手順 6](#page-95-0) へ進んでください。 ■ トラブルが検出された場合 [手順 6](#page-95-0) 以降の「富士通ハードウェア診断ツール」での診断は不要です。画面に表示された内容を控え、お問い合わせのときにお伝えください。その

後、【Y】キーを押して製品の電源を切ってください。 電源が自動で切れない場合は、電源ボタンを押して電源を切ってください。

### <span id="page-95-0"></span>6 「注意事項」ウィンドウの内容を確認し、「OK」をクリックします。

7 診断したいアイコンにチェックが付いていることを確認し、「実行」をクリックします。

ハードウェア診断が始まります。

- 8 「診断結果」ウィンドウに表示された内容を確認します。 表示された内容に従って操作してください。エラーコードが表示された場合には控えておき、お問い合わせのときにお伝えください。
- 9 「診断結果」ウィンドウで「閉じる」をクリックします。 「富士通ハードウェア診断ツール」ウィンドウに戻ります。
- 10 「終了」をクリックします。 「終了」ウィンドウが表示されます。

### 11 「はい」をクリックします。

電源が切れ、診断プログラムが終了します。

### <span id="page-96-0"></span>**2. トラブルシューティング**

トラブルシューティングの対処を実施しても改善されない場合は、「富士通ハードウェア修理相談センター」、またはご購入元にご連絡ください。

### <span id="page-96-1"></span>**起動 ・ 終了時のトラブル**

# ビープ音が鳴った

●電源を入れた後の自己診断 (POST) 時に、ビープ音が鳴る場合があります。 ビープ音によるエラー通知は、「ピーッ」「ピッ」「ピッピッ」「ピッピッピッ」のように、1 回または連続したビープ音の組み合わせにより行われます。 ビープ音が鳴る原因と対処方法は、次のとおりです。 ・ メモリのテストエラー メモリが正しく取り付けられていないか、本製品でサポートしていないメモリを取り付けている可能性があります。 メモリテストエラーの場合、画面には何も表示されません。 メモリが正しく取り付けられているか確認してください。 上記のことを確認してもビープ音が鳴る場合は、「富士通ハードウェア修理相談センター」、またはご購入元にご連絡ください。

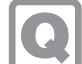

# メッセージが表示された

●電源を入れた後の自己診断 (POST) 時に、画面にメッセージが表示される場合があります[。「エラーメッセージ一覧」\(→ P.106\)](#page-105-0)の「■ 起動時に 表示されるエラーメッセージ」で該当するメッセージを確認し、記載されている処置に従ってください。 上記の処置をしてもまだエラーメッセージが発生する場合は、本製品が故障している可能性があります。「富士通ハードウェア修理相談センター」、 またはご購入元にご連絡ください。

## 画面に何も表示されない

- ●電源ランプが点灯していますか? 電源ボタンを押して動作状態にしてください。
- ●画面表示機器に関して、次の項目を確認してください。
	- ・ ケーブルのコネクタのピンが破損していませんか?
- ・ 画面表示機器のブライトネス/コントラストボリュームは、正しく調節されていますか?<br>・ 複数台の画面表示機器を接続している場合、製品本体の電源を入れる前に、画面表示機器の電源を入れていますか?
- 
- 必ず製品本体の電源を入れる前に画面表示機器の電源を入れてください。製品本体の電源を入れた後に画面表示機器の電源を入れると、画面が表示されな いことがあります。そのような場合は、いったん電源を切ってから入れ直してください。

# Windows が動かなくなってしまい、電源が切れない

● 次の手順で Windows を終了させてください。

1.【Ctrl】+【Alt】+【Delete】キーを押し、画面右下の「シャットダウン」アイコンをクリックします。 この操作で強制終了できないときは、電源ボタンを 4 秒以上押して電源を切り、電源ケーブルを抜いてください。30 秒以上待ってから再度電源ケーブル を接続し、電源を入れてください。

▶強制終了した場合、プログラムでの作業内容を保存することはできません。 ▶強制終了した場合は、フラッシュメモリディスクのチェックをお勧めします。

### **Windows ・ ソフトウェア関連のトラブル**

ここでは、Windows、ソフトウェアに関連するトラブルを説明しています。トラブルにあわせてご覧ください。

# ソフトウェアが動かなくなってしまった

●「タスクマネージャー」から、動かなくなったソフトウェアを強制終了してください。

重要

▶ソフトウェアを強制終了した場合、ソフトウェアでの作業内容を保存することはできません。 ▶ソフトウェアを強制終了した場合は、フラッシュメモリディスクのチェックをお勧めします。

重要

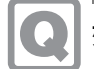

# 頻繁にフリーズするなど動作が不安定になる

- ●次の項目を確認してください。
	- ・ ウイルス対策ソフトウェアでフラッシュメモリディスクをスキャンする 定期的にフラッシュメモリディスクをスキャンすることをお勧めします。
	- ・C ドライブの空き容量が充分か確認する
	- Windows のシステムファイルが格納されている C ドライブの空き容量が少ないと、Windows の動作が不安定になることがあります。
	- C ドライブの空き容量が少ない場合は、空き容量を増やしてください。空き容量を増やすには次の方法があります。
	- ・ごみ箱を空にする ・不要なファイルやソフトウェアを削除する
	- ・ディスクのクリーンアップを行う
	- <sub>、 ハノジック ラッシュ ここう<br>ラッシュメモリディスクのエラーチェックを行う</sub>
	- それでもトラブルが頻繁に発生する場合は、システムイメージの復元を行ってください([→ P.66\)](#page-65-0)。

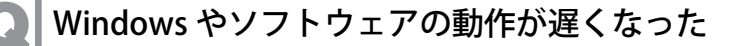

●通風孔などにほこりが付着し、本製品の内部が高温になっている可能性があります。

- •[「お手入れ」\(→ P.92\)](#page-91-0)をご覧になり、本製品のお手入れをしてください。
- ・ 再起動してください。問題が解決する場合があります。

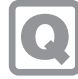

## アプリのヘルプを表示しようとすると「この ms-getstarted を開くには新しいアプリが必要 です」と表示されヘルプが表示されない

●本製品の仕様です。 本製品では「GetStarted」が含まれていないためです。

「アクションセンター」の「ノート」が使用できない

●OneNote のクイックノートを起動しますが、OneNote は含まれないため使用できません。

### **メンテナンス機能のトラブル**

# 管理画面を表示したときに、入力フォームが表示されない(画面が真っ白になる)

- ●Internet Explorer でイントラネットサイトを互換モードで表示している場合、管理画面が正常に表示できないことがあります。 次の手順で設定を変更してください。
	- 1.Internet Explorer 11 を起動します。
	- -------<br>2.画面右上にある ツールアイコン ★(設定)→「互換表示設定」の順にクリックします。
	- 「互換性設定の変更」が表示されます。
	- 3.「イントラネットサイトを互換表示で表示する」のチェックを外します。
- ●本製品に親プロキシサーバーを設定している場合、管理画面が正常に表示できないことがあります。
	- 1.Internet Explorer の画面の右上隅の(ツール)→「インターネット オプション」の順にクリックします。「インターネットのプロパティ」が表示されます。 2.「接続」タブをクリックし、「LAN の設定」をクリックします。
	- 3.プロキシ サーバーの「LAN にプロキシ サーバーを使用する」にチェックが入っていることを確認し、「アドレス」にプロキシサーバーの IP アドレス、プ ロキシサーバーのポート番号が入っていることを確認します。
	- 4.「例外」にエッジコンピューティングデバイスの IP アドレス :10090(管理画面のポート番号)と記載します。
- エッジコンピューティングデバイスの IP アドレスが 192.168.1.1 だった場合 192.168.1.1:10090 と入力します。 [●「ステータスランプ」\(→ P.8\)](#page-7-0) が点灯していますか?
	- ステータスランプが点灯している場合は、メンテナンス機能が停止している可能性があります。
	- 次の手順で、本製品を再起動してください。
	- 1.電源ボタンを押します。 しばらくすると、本製品の電源が切れます。
	- 2.電源プラグをコンセントから抜きます。
	- 3.30 秒以上待ってから電源プラグをコンセントに付けます。
	- 4.電源ボタンを押します。

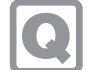

「An Error occurred.」というエラーメッセージが表示される

●エッジコンピューティングデバイスの起動直後にブラウザーで管理画面を開いてまだソフトウェアの起動処理が完了してない場合に表示される ことがあります。 このエラーメッセージが表示された場合は、しばらく待ってから、管理画面を表示し直してください。

# 管理画面にログインできない、または、ログイン画面が表示されない

●「NginxService」サービスが起動していない可能性があります。 「スタート」ボタン→「Windows 管理ツール」→「サービス」の順にクリックして、サービスが起動していることを確認してください。

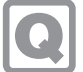

# 管理画面の表示が更新されない、表示がおかしい

●管理画面を表示している端末、またはエッジコンピューティングデバイスのネットワークが切断されていないかご確認ください。 正しく接続されている場合は、ブラウザーの画面を更新(再読み込み)して管理画面を再表示してください。

### 管理画面で処理中のダイアログが消えない

- ●プロキシに本製品のコンピューター部分の IP アドレスを指定し、本製品のコンピューター部分の IP アドレスをプロキシの例外に設定していない 場合、管理画面が正しく表示されないことがあります。
- 本製品のコンピューター部分の IP アドレスをプロキシの例外に設定してください。
- ・ 手動でプロキシを設定している場合 『導入ガイド』の「手動プロキシ設定」をご覧になり、プロキシの例外設定を行ってください。
- ・ 自動構成スクリプト(PAC ファイル)を使用している場合
- PAC ファイルで本製品のコンピューター部分の IP アドレスをプロキシの例外に設定してください。

# 診断が行われない

- ●「Elasticsearch」サービスが起動していない可能性があります。
- 「スタート」ボタン→「Windows 管理ツール」→「サービス」の順にクリックして、サービスが起動していることを確認してください。
- ●アクセスポイント部分の IP アドレスとパスワードが変更されている可能性があります。 ネットワーク管理者にご確認ください。
- ●セキュリティ対策アプリの影響で、接続できない場合があります。 セキュリティ対策アプリのログと設定を確認してください。
- ●アクセスポイントの SSH でのアクセス可否設定が「拒否」に設定されている可能性があります。
- アクセスポイントの Web 設定画面にて、SSH でのアクセス可否設定が「許可」に設定されているかご確認ください。 ●次のフォルダーに診断結果のログファイルが作成されていることを確認してください。
- 「C:¥ProgramData¥FCCL¥WirelesslanAnalysis¥Log」
- ●本製品と端末で時間がずれている場合、正しく診断できない場合があります。 ファイルを最新にするか、本製品と端末との時間を合わせてください。

# 「AP ログイン失敗」と診断された

- ●アクセスポイント部分の IP アドレスとパスワードが変更されている可能性があります。 ネットワーク管理者にご確認ください。
- ●アクセスポイントの SSH でのアクセス可否設定が「拒否」に設定されている可能性があります。
- アクセスポイントの Web 設定画面にて、SSH でのアクセス可否設定が「許可」に設定されているかご確認ください。
- ●セキュリティ対策アプリに影響で、接続できない場合があります。 セキュリティ対策アプリのログと設定を確認してください。
- ●LAN ケーブルは外れていませんか? アクセスポイント部分に接続する LAN ケーブル、および、アクセスポイント部分とコンピューター部分を接続する LAN ケーブルの接続を確認し てください。

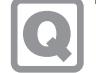

# 「IP なし」と診断された

●アクセスポイント部分の設定で DHCP 機能が OFF になっている可能性があります。 アクセスポイントの Web 設定画面で、DHCP の設定をご確認ください。

# 「DHCP 失敗」と診断された

●アクセスポイント部分の Web 設定画面で、「動作モード」が「ルータ」になっていることを確認してください。また、IP アドレスの割り振り可能 範囲の設定が適切かをご確認ください。

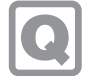

# 「切断の可能性あり」と診断された

●端末の「MaintInfoCollectionService」サービスが起動していない可能性があります。 「スタート」ボタン→「Windows 管理ツール」→「サービス」の順にクリックして、サービスが起動していることを確認してください。 サービスが起動していない場合は、一覧から「MaintInfoCollectionService」を右クリックして「開始」をクリックしてください。

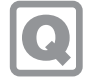

# 「接続失敗」と診断された

●端末接続時の設定が間違っている可能性があります。 アクセスポイントに接続したときに入力したネットワークセキュリティキーが間違っていないかご確認ください。

「RSSI 低下 / 干渉」と診断された

- ●端末の使用環境に問題ないかご確認ください。 端末がアクセスポイントから離れすぎてないかや、端末とアクセスポイントの間に遮へい物がないかなど、端末の使用環境に問題がないかをご確 認ください。
- ●端末において接続したい SSID の電波が弱い可能性があります。 アクセスポイントの Web 設定画面で、アクセスポイントの送信出力を大きくするように設定を変更してください。
- ●ご使用のチャネルがすでに使用されている可能性があります。 アクセスポイントの Web 設定画面で、使用するチャネル番号を変更してください。

# 「認証またはその他端末問題」と診断された

●ご使用の端末がなんらかの要因で接続できない状態になっている可能性があります。 端末を再起動してください。また、端末の使用環境に問題ないかご確認ください。

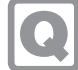

# 「AP 異常」と診断された

- ●アクセスポイント部分になんらかの問題が発生し、端末が接続できなくなっています。 次の手順で本製品を再起動してください。
	- 1.電源ボタンを押します。
	- 2.シャットダウンしたら、電源プラグをコンセントから抜きます。
	- 3.30 秒以上待ってから電源プラグをコンセントに付けます。
	- 4.電源ボタンを押します。

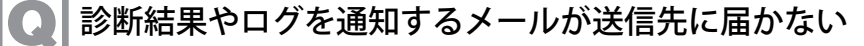

- ●次の手順でテストメールを送信して送信先にメールが届くかご確認ください。 1.ブラウザーで「管理画面」を表示します([→ P.27\)](#page-26-0)。 2.「情報端末管理」→「収集・通知設定」→「SMTP 設定」の順にクリックします。 3.「テストメール送信先アドレス」に送信先のメールアドレスを入力し、「テスト送信」をクリックします。詳しくは、『導入ガイド』の「「収集・通知」に 関する設定」の SMTP 設定に関する記載をご覧ください。 メールが届かない場合は、「SMTP 設定」をご確認ください。
- ●メール送信の指定日時に、本製品が起動していなかった可能性があります。
- ●『導入ガイド』をご覧になり、「収集・通知」の各設定項目について、メールの配信設定をご確認ください。「ステータスランプ」(→ P.8) が点灯 していますか?
- ステータスランプが点灯している場合は、メンテナンス機能が停止している可能性があります。 次の手順で、本製品を再起動してください。
	- 1.電源ボタンを押します。
	- しばらくすると、本製品の電源が切れます。
	- 2.電源プラグをコンセントから抜きます。 3.30 秒以上待ってから電源プラグをコンセントに付けます。
	- 4.電源ボタンを押します。
- 

# 端末稼働時間一覧にデータが表示されない

●端末稼働時間一覧には、当月のデータは表示されません。前月分のデータが表示されます。 月が替わるのをお待ちください。

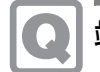

# 端末稼働台数のデータが少ない

●端末稼働台数に表示されるデータは過去 1ヶ月分のデータです。それ以前のデータは表示されません。

# 管理画面に解析結果の一覧が表示されない

●「管理画面設定」の「インポート/エクスポート」で、インポートを実行している可能性があります。 インポート中は、「端末情報管理」の「無線 LAN 診断状況一覧」、「端末稼働時間一覧」、「バッテリー状況一覧」に解析結果の一覧が表示されず、 次のメッセージが表示されます。

「インポート中です。インポート終了後に画面を表示します。」

インポート処理中は管理画面の表示が制限されます。インポートが終わるまでお待ちください。

# エクスポートできない

●「管理画面設定」の「インポート / エクスポート」で、エクスポートできない場合は、ストレージの空き容量が少なくなっている可能性があります。 空き容量が 15GB より少ない場合は、不要なファイルを削除してください。

$$
Q\not\mid 1 \vee \texttt{f} - \texttt{h} \, \texttt{f} \, \texttt{f} \, \texttt{f} \, \texttt{f}
$$

●エクスポートしたデータを他のフォルダーに移動していませんか? インポート読み込み先フォルダーに、エクスポートしたすべてのデータが格納されていることを、確認してください。

# 動画の再生が遅い

●本製品のストレージの空き容量が少なくなっている可能性があります。 不要なファイルや使用しなくなったキャッシュのコンテンツデータを削除してください。 [●「ステータスランプ」\(→ P.8\)](#page-7-0) が点灯していますか? ステータスランプが点灯している場合は、データキャッシュ機能が停止している可能性があります。 次の手順で、本製品を再起動してください。 1.電源ボタンを押します。 しばらくすると、本製品の電源が切れます。 2.電源プラグをコンセントから抜きます。 3.30 秒以上待ってから電源プラグをコンセントに付けます。 4.電源ボタンを押します。

# ブラウザーでページが表示できない

●お使いのセキュリティ対策ソフトによってインターネットキャッシュ機能が正常に動作しない場合があります。この場合は、次のファイルをセ キュリティ対策ソフトのチェックから除外してください。 C:¥cygwin64¥squid¥sbin¥squid.exe C:\cygwin64\\timesquid\bin\squidclient.exe C:¥cygwin64¥squid¥libexec¥security file\_certgen.exe

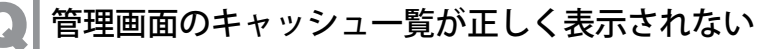

- 管理画面のキャッシュー覧にキャッシュしたデータが正しく表示されない場合は、ブラウザーのキャッシュデータを削除してください。 ※OS やブラウザーのアップデートにより、手順が変更になる可能性があります。 ・ Internet Explorer の場合 1.Internet Explorer 11 を起動します。 2.画面右上にある ツールアイコン 養 (設定) → 「インターネット オプション」の順にクリックします。
	- 3.「全般」タブを選択し、「削除」をクリックします。 4.すべての項目にチェックを付けて、「削除」をクリックします。
	- 5.「OK」をクリックします。
	- Microsoft Edge (Chromium 版)の場合 1.Microsoft Edge (Chromium 版)を起動し、 個 (設定など)→「履歴」→「閲覧データをクリア」の順にクリックします。 2.「時間の範囲」で「すべての期間」を選択した後、すべての項目にチェックを付けて「今すぐクリア」をクリックします。
	- Google Chrome (Windows10、Chrome OS) の場合 1.Google Chrome を起動し、 (Google Chrome の設定)→「その他のツール」→「閲覧履歴の削除」の順にクリックします。 「閲覧履歴データの削除」が表示されます 2.「詳細設定」の「期間」で「全区間」を選択した後、すべての項目にチェックを付けて「データ消去」をクリックします。
	-
	- Google Chrome (iPadOS) の場合 1.Google Chrome を起動します。 2.画面下の [...] をタップします。 3.「履歴」→「閲覧履歴データを削除」の順にタップします。 4.「期間」で「全区間」を選択した後、「Cookie、サイトデータ」 と「キャッシュされた画像とファイル」にチェックを付けます。
	- 5.「閲覧履歴データを削除」をタップします。

· Safari (macOS) の場合 1.Safari を起動し、メニューバーの「Safari」→「履歴」メニュー→「履歴を消去」をクリックします。 2.「消去の対象」で「すべて の履歴」選択した後、「履歴を消去」をクリックします。

· Safari (iPadOS) の場合 1.「設定」→「Safari」の順に選択し、「履歴と Web サイトデータを消去」をタップします。

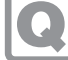

### 管理画面のキャッシュ一覧のデータが削除される

●全キャッシュデータのサイズの合計がキャッシュディスクサイズの上限を超えるとキャッシュした日付の古いデータから順番に削除されていき ます。 削除された場合は、再度、キャッシュしてください。

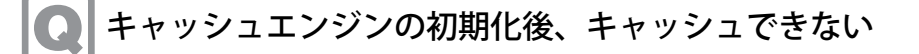

●キャッシュエンジンの初期化を実行すると、管理画面で設定した値が全て削除されます。再度、設定してください[\(→ P.39\)](#page-38-0)。

# ブラウザーで https のサイトを表示すると証明書のエラーメッセージが表示される

- ●ブラウザで https のページを開くと次のようなページが表示されるされる場合があります。 「接続がプライベートではありません」 「接続はプライベートではありません」 「この接続ではプライバシーが保護されません」 「このサイトは安全ではありません」
	- ・ 証明書がインストールされていない可能性があります。 エッジコンピューティングデバイスと端末に証明書をインストールする必要があります。 |証明書の作成とインストール方法については[、「証明書の作成とインストール」\(→ P.49\)](#page-48-0) をご覧ください。
	- ・ 証明書が期限切れの可能性があります。 証明書の有効期間をご確認してください。有効期間を過ぎている場合、証明書を新しく作り直して、再度、エッジコンピューティングデバイスと端末にイ ンストールする必要があります。<br>証明書の作成とインストール方法については[、「証明書の作成とインストール」\(→ P.49\)](#page-48-0)をご覧ください。

**サーバファイルキャッシュ機能のトラブル**

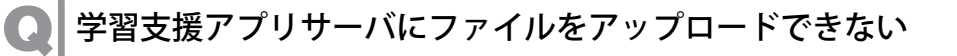

●アップロードしようとしているファイルのサイズの合計が、サーバファイルキャッシュの閾値 (初期値:80MB) を超えている可能性があります。 この場合、計画同期となり、同期計画対象時間帯にアップロードされます。すぐに学習支援アプリサーバーにファイルをアップロードしたい場合 は、管理画面の「簡易情報取得・手動制御」で、タブレット端末でファイルをアップロードしたときに接続していたエッジコンピューティングデ バイスの「割込実行」を実行してください([→ P.57\)](#page-56-0)。

**優先接続設定のトラブル**

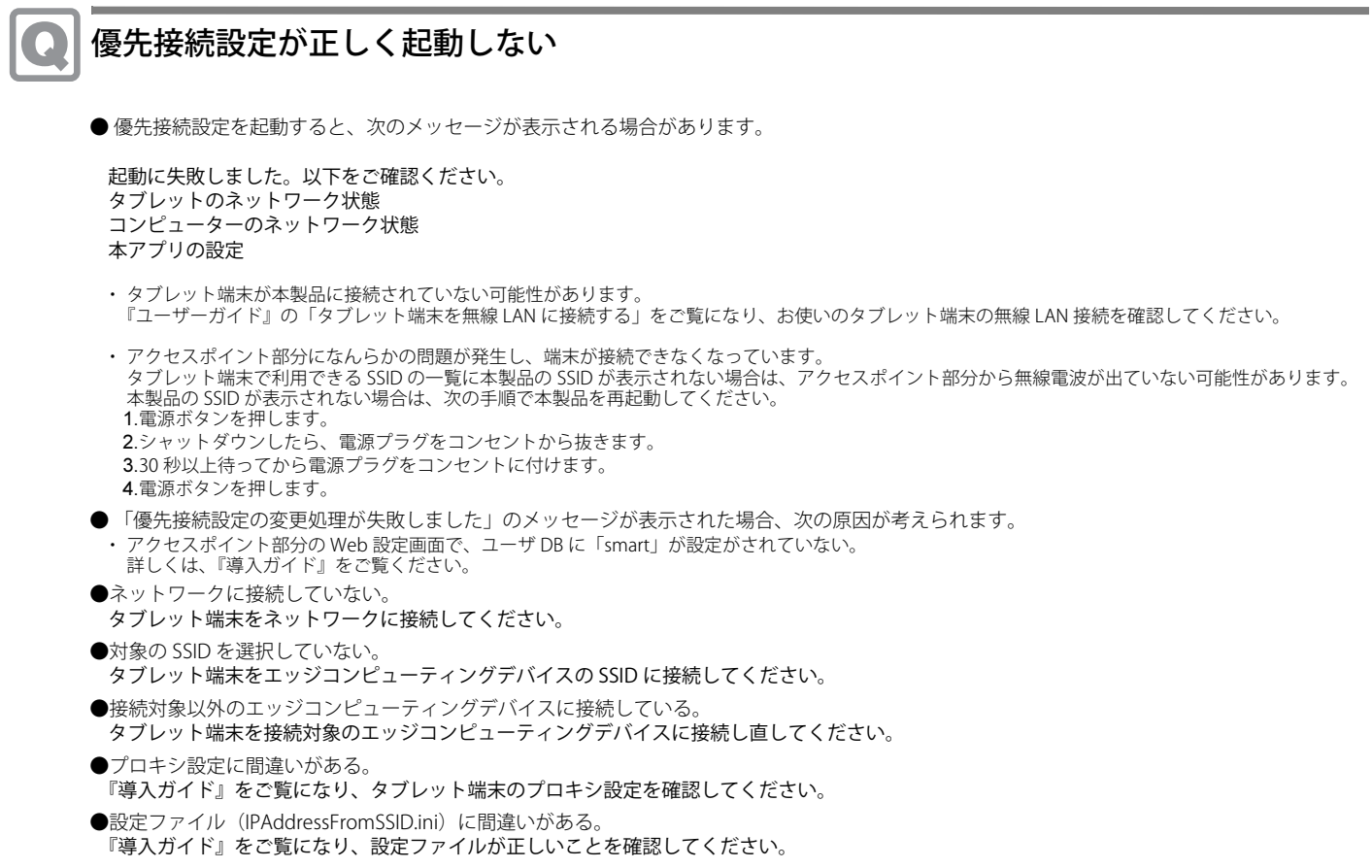

### **無線 LAN 接続台数表示のトラブル**

# 無線 LAN 接続台数表示が正しく起動しない

- ●「×」が表示され、台数が表示されない場合は、設定ファイルが間違えている可能性があります。 『導入ガイド』をご覧になり、設定ファイルを確認してください。
- ●接続台数の画面が表示されずに「初期化に失敗しました」などのメッセージが表示される場合、次の原因が考えられます。
- ・ ネットワークに接続していない。 タブレット端末をネットワークに接続してください。
- ・ プロキシ設定に間違いがある。
- 『導入ガイド』をご覧になり、タブレット端末のプロキシ設定を確認してください。 ・ 対象の SSID を選択していない。
- 
- タブレット端末をエッジコンピューティングデバイスの SSID に接続してください。
- ・ 接続対象以外のエッジコンピューティングデバイスに接続している。 タブレット端末を接続対象のエッジコンピューティングデバイスに接続し直してください。
- ・ 設定ファイル(IPAddressFromSSID.ini)に間違いがある。
- 『導入ガイド』をご覧になり、設定ファイルが正しいことを確認してください。

### **ハードウェアのトラブル**

ステータスランプ

# ステータスランプが点灯している

●ステータスランプが点灯している場合は、次の手順で本製品を再起動してください。 1.電源ボタンを押します。 しばらくすると、本製品の電源が切れます。 2.電源プラグをコンセントから抜きます。 - 1.<sub>電流シンク こコン こン・7.8 つ流こ 3.7。<br>3.30 秒以上待ってから電源プラグをコンセントに付けます。</sub> 4.電源ボタンを押します。

アクセスポイント

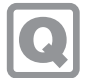

### 端末が無線接続できない

- ●タブレット端末の無線 LAN 設定で、利用できる SSID の一覧に本製品の SSID が表示されない場合は、アクセスポイント部分から無線電波が出てい ない可能性があります。
- アクセスポイント部分の無線設定が正しく行われていることを確認してください。
- ●タブレット端末の無線 LAN 設定で、利用できる SSID の一覧に本製品の SSID が表示されている場合は、次の確認を行ってください。
- 
- ・ アクセスポイント部分の設定で、MAC アドレスフィルタリングが有効な場合、当該のタブレット端末が接続可能な設定になっていること。<br>・ アクセスポイント部分の設定で接続端末数を指定した場合、設定した接続端末数より実際に接続している端末の台数がオーバーしていないこと。<br>・ タブレット端末の認証キーなどのセキュリティ設定がアクセスポイント部分の設定と合っていること。
- 
- ・ タブレット端末の設定で、自動接続のチェックが付いていること。

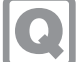

# AP Management の設定項目が変更できない

- ●AP Management の設定項目は、通常は変更の必要はありません
- AP Management の設定項目を変更する場合は、次の手順を実施してください。 1.WEB 設定画面にログインします。
- 2.「詳細設定」→「管理」→「AP Management」の順にクリックします。
- コ・コーニンコ<br>3.ログファイルパスを「/tmp/syslog/messages」に変更します。
- 4.ログファイルパス以外の項目を設定します。
- 5.「適用」をクリックします。

アクセスポイント部分の RESET で設定を初期化した場合、再度、本手順を実行して設定してください。

WAN

# ネットワークに接続できない

- ●ネットワークケーブルは正しく接続されていますか?
- ●ネットワークケーブルに関して、次の項目を確認してください。
- ・ ケーブルのコネクタやケーブルは損傷していませんか? ・ 使用するネットワーク環境に合ったケーブルを使っていますか?
- 

ネットワークの設定については、ネットワーク管理者に確認してください。

# 通信速度が遅い

- ●ネットワーク機器の電源を入れてから本製品に電源ケーブルを接続して電源を入れてください。また、本製品の使用中に LAN ケーブルを抜いた り、ネットワーク機器の電源をオフにしたりしないでください。
	- ネットワーク機器との接続ができなくなったり、通信速度が極端に低下したりする場合があります。
	- 例:1000Mbps で通信していたのに 10Mbps の速度になる
- ネットワーク機器との接続ができない場合は、ネットワーク機器の電源が入っていること、および LAN ケーブルで本製品とネットワーク機器が接 続されていることを確認後、製品本体を再起動してください。

### その他

# 「ジー」「キーン」という音がする

●静かな場所では、「ジー」「キーン」という製品本体内部の電子回路の動作音が聞こえる場合があります。 故障ではありませんので、そのままお使いください。

### <span id="page-105-0"></span>**エラーメッセージ一覧**

ここでは、本製品が表示するメッセージと、その対処方法を説明しています。 エラーメッセージ一覧には、お使いの製品に搭載されているハードウェアによっては、表示されないメッセージも含まれています。 本書に記載されていないエラーメッセージが表示された場合は、「富士通ハードウェア修理相談センター」、またはご購入元にご連絡ください。

### 起動時に表示されるエラーメッセージ

起動時の自己診断(POST)で異常が見つかった場合に表示されるメッセージは、次のとおりです。

### 重要

- エラーメッセージが表示された場合は、ご購入元に確認してください。対処を行った後にBIOSセットアップを起動し、「終了」メニューの「変更を保存して終了 する(再起動)」または「変更を保存して終了する(電源OFF)」を実行してください。

BIOS セットアップメニューについては、『BIOS セットアップメニュー 一覧』をご覧ください。

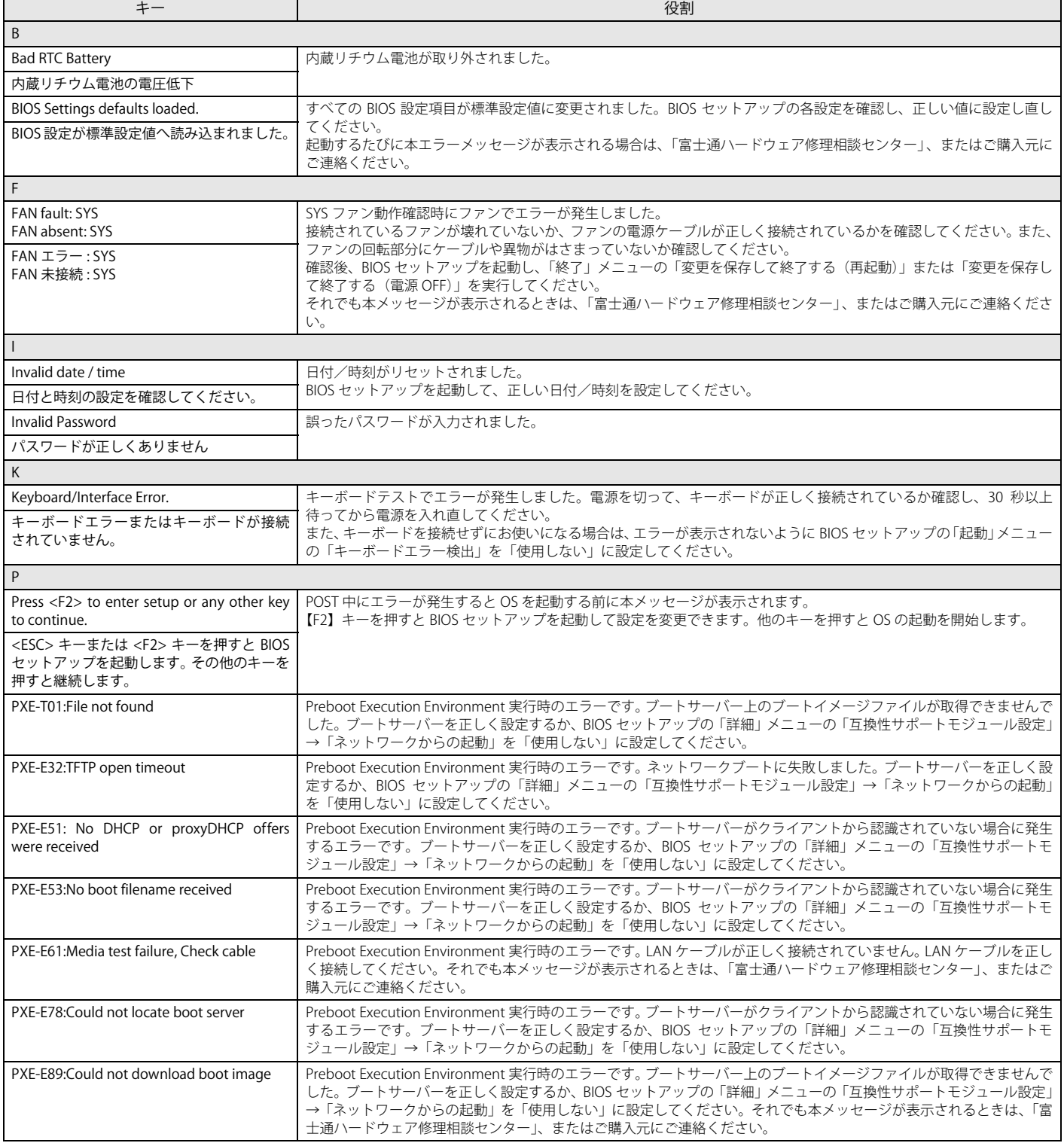

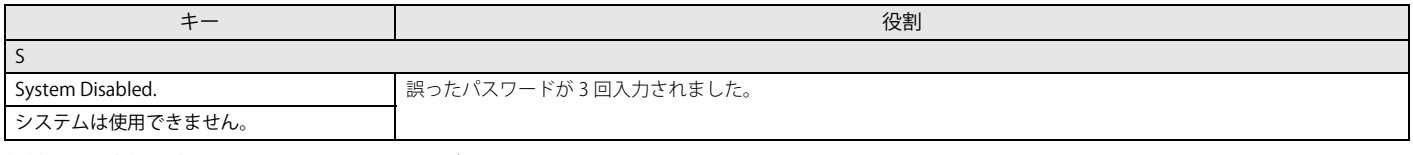

### 無線 LAN 診断で表示されるエラーメッセージ

### 無線 LAN 診断で異常が見つかった場合に表示されるメッセージは、次のとおりです。

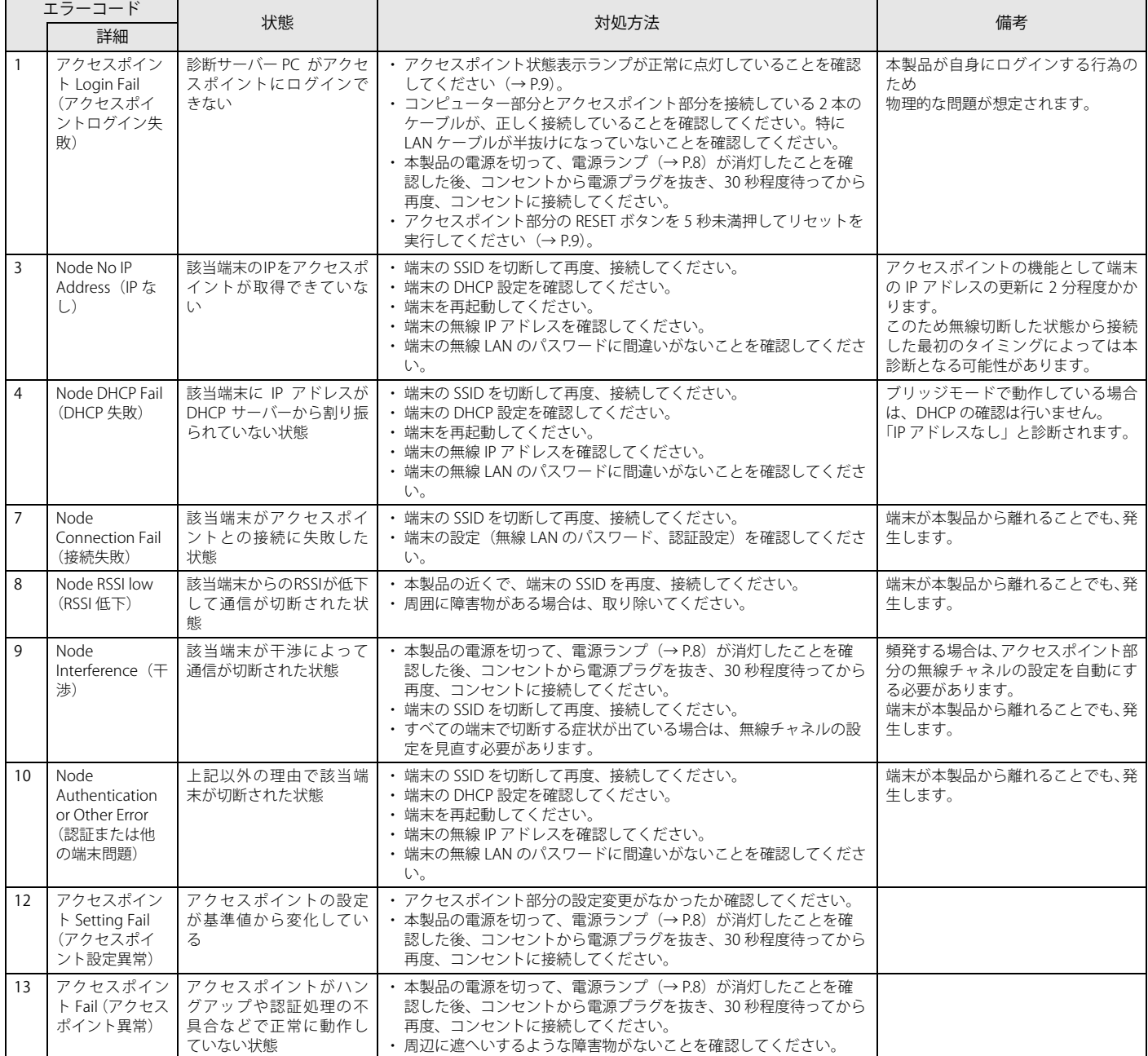

# <span id="page-107-0"></span>**3. それでも解決できないときは**

故障かなと思われたときや、技術的なご質問・ご相談などについては、「[問い合わせ先」](#page-107-1)をご覧になり、弊社までお問い合わせください。

### **ファームウェアと BIOS のアップデート**

[本製品のアクセスポイント部分やコンピューター部分を修理した後に、アクセスポイントのファームウェアや BIOS などがアップデート前の版数になることが](http://www.fmworld.net/biz/fmv/index_down.html) あります。弊社ホームページの「ドライバダウンロード」(https://www.fmworld.net/biz/fmv/index\_down.html)から最新版を入手してアップデートしてく ださい。

### <span id="page-107-1"></span>**問い合わせ先**

マニュアルをご覧になっても不明な点がございましたらお問い合わせください。 お問い合わせの前に、製品本体のラベルまたは保証書に記載されている、型名(MODEL)、製造番号(SERIAL)、16 桁の数字(0000-0000-0000-0000)または (0000000-00-0000-000)をご確認ください。

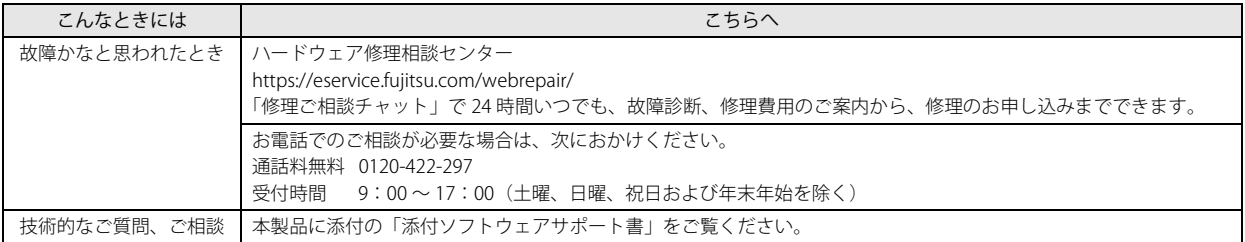
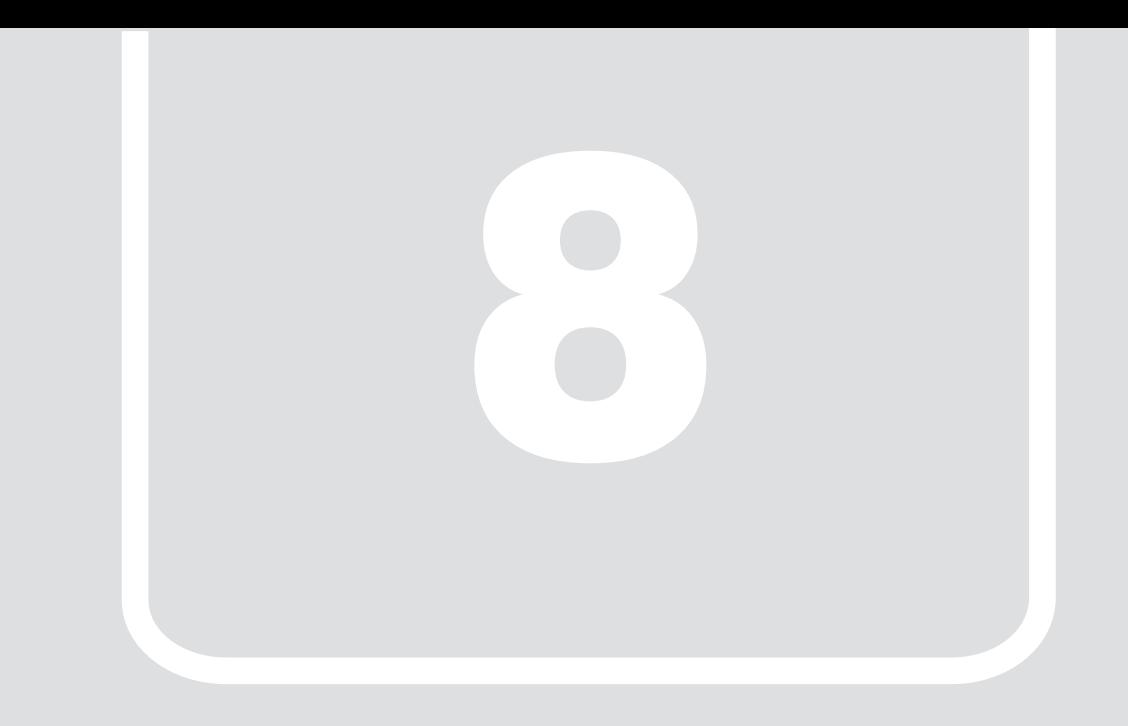

第8章 付録

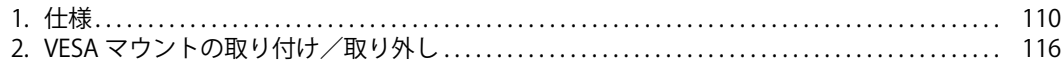

# <span id="page-109-0"></span>**1. 仕様**

# **ESPRIMO Edge Computing Edition Z0111/E**

# コンピューター部分

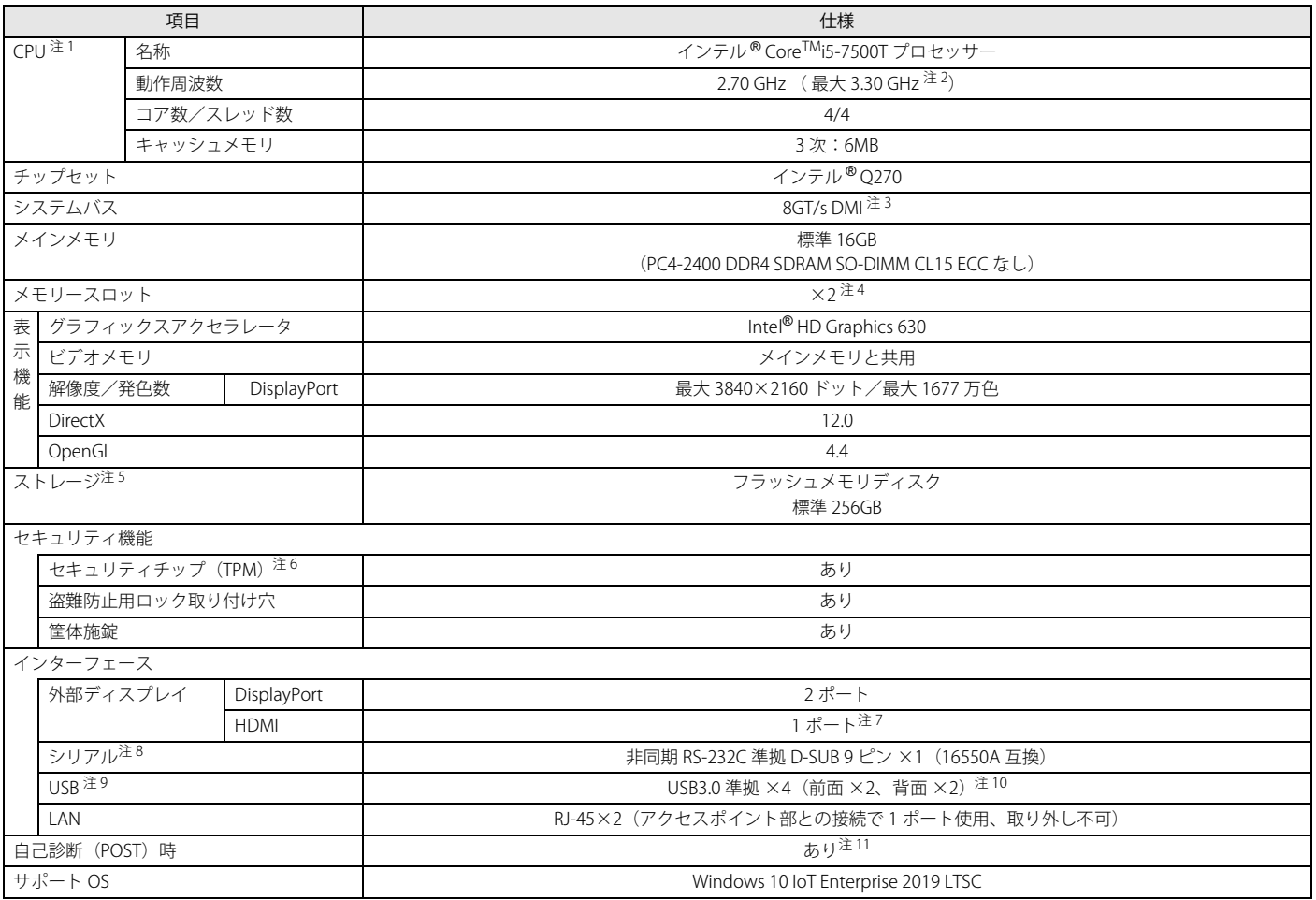

本製品の仕様は、改善のために予告なく変更することがあります。あらかじめご了承ください。

<span id="page-109-1"></span>注 1 : ・ ソフトウェアによっては、CPU 名表記が異なる場合があります。

·本製品に搭載されている CPU で使用できる主な機能については[、「CPU」\(→ P.112\)を](#page-111-0)ご覧ください。

<span id="page-109-2"></span>注2 : インテル®ターボ・ブースト・テクノロジー 2.0 動作時。

<span id="page-109-3"></span>注3 : DMI は Direct Media Interface の略です。

<span id="page-109-4"></span>注4 : 空きメモリスロットは 1 つありますが、メモリの増設は保証していません。

<span id="page-109-5"></span>注5 : 容量は、1GB=10003 バイト換算値です。

<span id="page-109-6"></span>注6 : チップセット内蔵のセキュリティ機能 (Intel® PTT) を使用することができます。

<span id="page-109-10"></span>注7 : 標準添付品のケーブル (DP-HDMI 変換ケーブル)使用時

<span id="page-109-7"></span>注8 : すべてのシリアル対応周辺機器の動作を保証するものではありません。

<span id="page-109-8"></span>注9 : すべての USB 対応周辺機器の動作を保証するものではありません。

<span id="page-109-9"></span>注10 : USB3.0 の場合、外部から電源が供給されない USB 対応周辺機器を接続するときの消費電流の最大容量は、1 ポートにつき 900mA です。 詳しくは、USB 対応周辺機器のマニュアルをご覧ください。

<span id="page-109-11"></span>注11 : 起動時の自己診断(POST)で異常が見つかった場合に表示されるメッセージについて[は「起動時に表示されるエラーメッセージ」\(→ P.106\)](#page-105-0)を参照してください。

# アクセスポイント部分

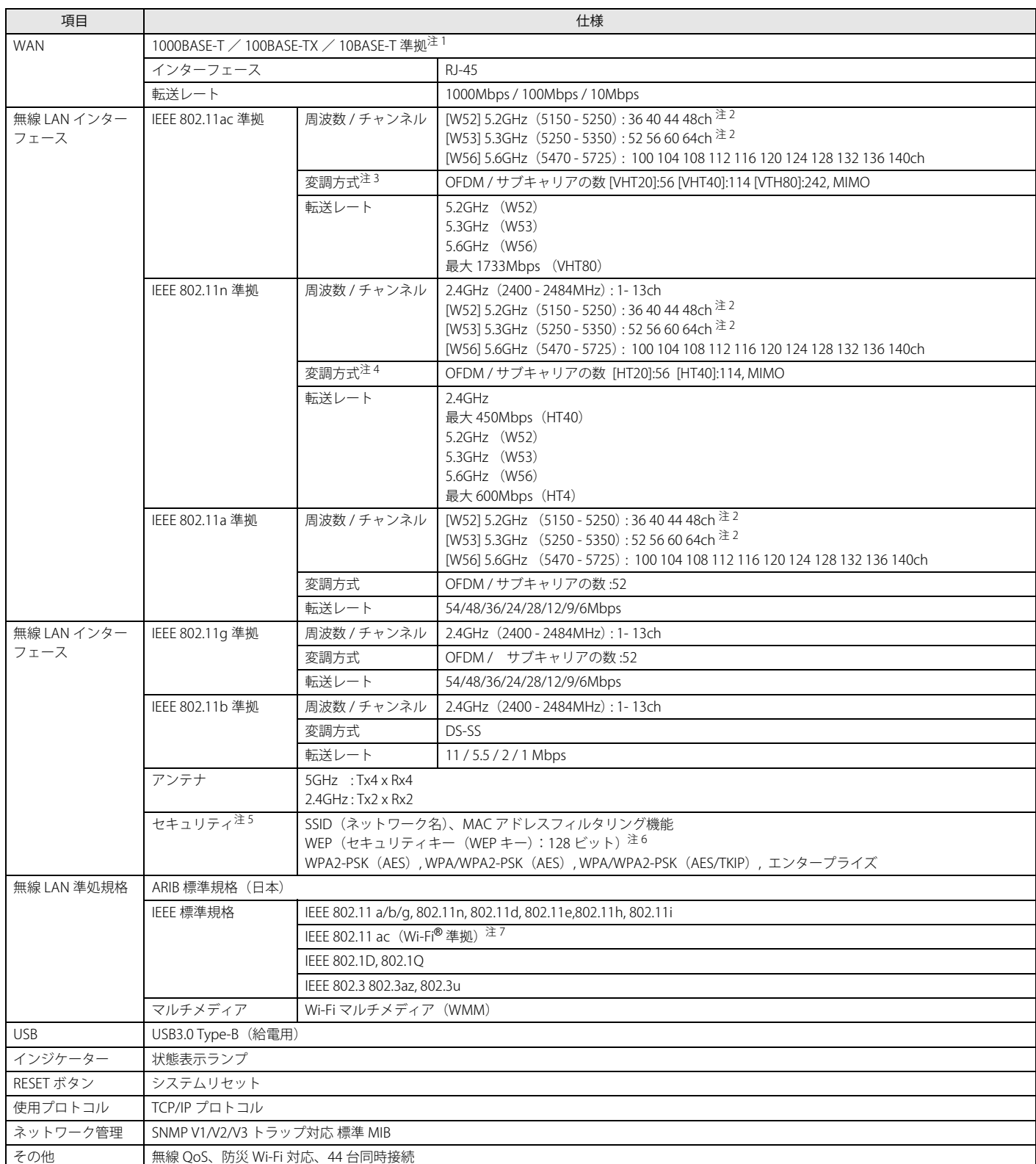

<span id="page-110-0"></span>注 1 : ・ 1000Mbps は 1000BASE-T の理論上の最高速度であり、実際の通信速度はお使いの機器やネットワーク環境により変化します。

・ 1000Mbps の通信を行うためには、1000BASE-T に対応したハブが必要となります。また、LAN ケーブルには、1000BASE-T に対応したエンハンスドカテゴリー 5 (カテゴリー 5E) 以上の LAN ケーブルを使用してください。

<span id="page-110-1"></span>注2 : 屋内で使用してください。5.2/5.3GHz 帯の屋外での使用は、電波法により禁じられています(法廷により許可された場合を除く)。

<span id="page-110-2"></span>注3 : IEEE 802.11ac を使用する際の無線 LAN アクセスポイントの設定で、VHT40/80 の機能を有効にする場合には、周囲の電波状況を確認して他の無線局に電波干渉 を与えないことを事前に確認してください。万一、他の無線局において電波干渉が発生した場合には、ただちに VHT40/80 の機能を無効にしてください。

<span id="page-110-3"></span>注4 : IEEE 802.11n を使用する際の無線 LAN アクセスポイントの設定で、HT40 の機能を有効にする場合には、周囲の電波状況を確認して他の無線局に電波干渉を与え ないことを事前に確認してください。万一、他の無線局において電波干渉が発生した場合には、ただちに HT40 の機能を無効にしてください。

<span id="page-110-4"></span>注5 : IEEE 802.11n、IEEE 802.11ac で接続するためには、パスフレーズ (PSK) を AES に設定する必要があります。

<span id="page-110-5"></span>注6 : WEP による暗号化は上記ビット数で行いますが、ユーザーが設定可能なビット数は固定長 24 ビットを引いた 40 ビット /104 ビットです。

<span id="page-110-6"></span>注7 : Wi-Fi® 準拠とは、無線 LAN の相互接続性を保証する団体「Wi-Fi Alliance®」の相互接続性テストに合格していることを示します。

# エッジコンピューティングデバイス本体

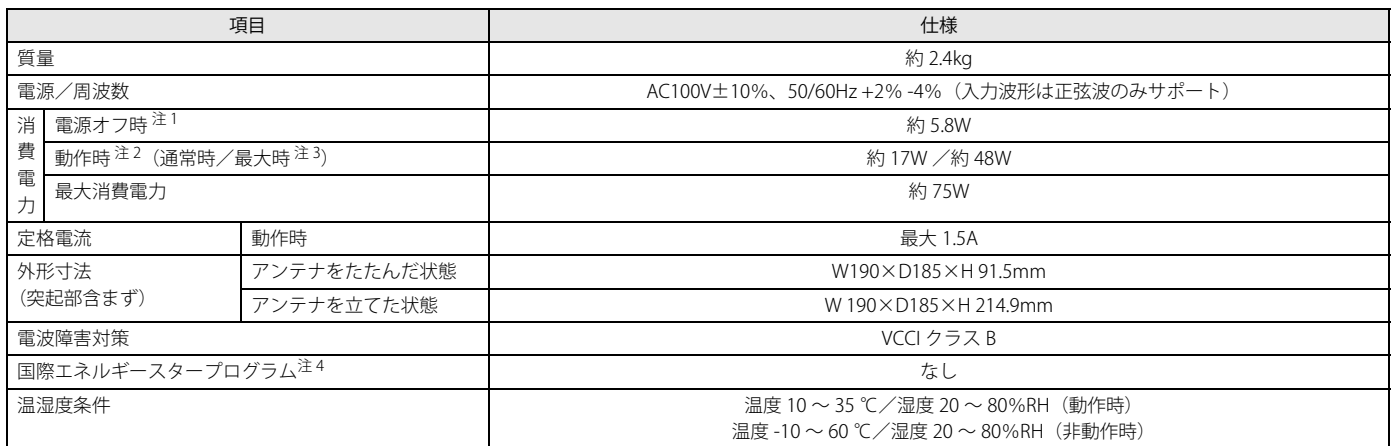

本製品の仕様は、改善のために予告なく変更することがあります。あらかじめご了承ください。

<span id="page-111-1"></span>注1 : 消費電力を 0 にするには、電源ケーブルをコンセントから抜いてください。

<span id="page-111-2"></span>注2 : ・ ご使用になる機器構成により値は変動します。

・ 標準構成で OS を起動させた状態での本体のみの測定値です。

<span id="page-111-3"></span>注3 : 測定プログラムは当社独自の高負荷テストプログラムを使用しています。

<span id="page-111-4"></span>注4 :「国際エネルギースタープログラム」は、長時間電源を入れた状態になりがちなオフィス機器の消費電力を削減するための制度です。

### <span id="page-111-0"></span>**CPU**

本製品に搭載されている CPU で使用できる主な機能は、次のとおりです。

お使いの本製品本体に搭載されている CPU の欄をご覧ください。

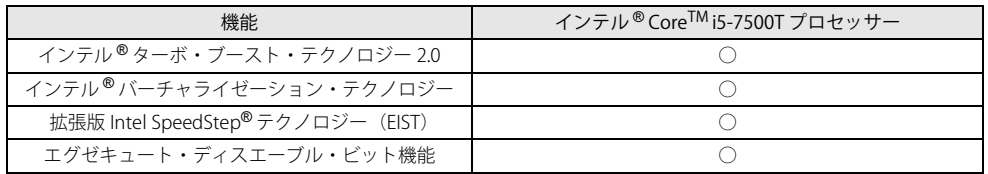

### インテル ® ターボ・ブースト・テクノロジー 2.0

インテル®ターボ・ブースト・テクノロジー 2.0 は、従来のマルチコアの使用状況にあわせて CPU が処理能力を自動的に向上させる機能に加え、高負荷時に パフォーマンスを引き上げるように最適化された機能です。

# **POINT**

- OSおよびソフトウェアの動作状況や設置環境などにより処理能力量は変わります。性能向上量は保証できません。

# インテル ® バーチャライゼーション・テクノロジー

インテル®バーチャライゼーション・テクノロジーは、本機能をサポートする VMM (仮想マシンモニター)をインストールすることによって、仮想マシンの 性能と安全性を向上させるための機能です。

この機能はご購入時には有効に設定されています。設定は BIOS セットアップで変更できます。

### 拡張版 Intel SpeedStep® テクノロジー(EIST)

拡張版 Intel SpeedStep® テクノロジーは、実行中のソフトウェアの CPU 負荷に合わせて、Windows が CPU の動作周波数および動作電圧を自動的に低下させ る機能です。

### $\rho_{\text{PONT}}$

▶この機能により本製品の性能が低下することがあります。お使いの環境で性能の低下が気になる場合は、電源プランを「高パフォーマンス」に切り替えてくださ い。

### エグゼキュート・ディスエーブル・ビット機能

エグゼキュート・ディスエーブル・ビット機能は、Windows のデータ実行防止 (DEP)機能と連動し、悪意のあるプログラムが不正なメモリ領域を使用する こと(バッファー・オーバーフロー脆弱性)を防ぎます。

データ実行防止 (DEP) 機能がウイルスやその他の脅威を検出した場合、「[ソフトウェア名称]は動作を停止しました」という画面が表示されます。「プログ ラムの終了」をクリックし、表示される対処方法に従ってください。

# **アプリの動作環境**

ここでは、各アプリの動作環境と注意事項を説明します。

### アプリの動作環境と注意事項

- ●添付のアプリは、本製品と本製品にアクセスする端末でご使用いただけます。
- ●次の富士通製文教向けタブレットで動作検証を実施しています。 ARROWS Tab Q508/SE、Q509/VE、Q5010/CE、Q5011/GE、Q739/AE、Q7310/DE、Q7311/FE その他の機種をお使いの場合は、お客様にて事前に検証を実施したうえでお使いください。
- ●動作検証は次の環境で実施しております。 Windows 10 Pro(64 ビット版)version 2004 以降、および、Windows 11 で実施しております。
- ●本製品のすべての機能をタブレット端末にインストールする場合、ハードディスクの空き容量は 130MB 以上必要です。
- ●各アプリの動作環境と注意事項については、次の表をご覧ください。

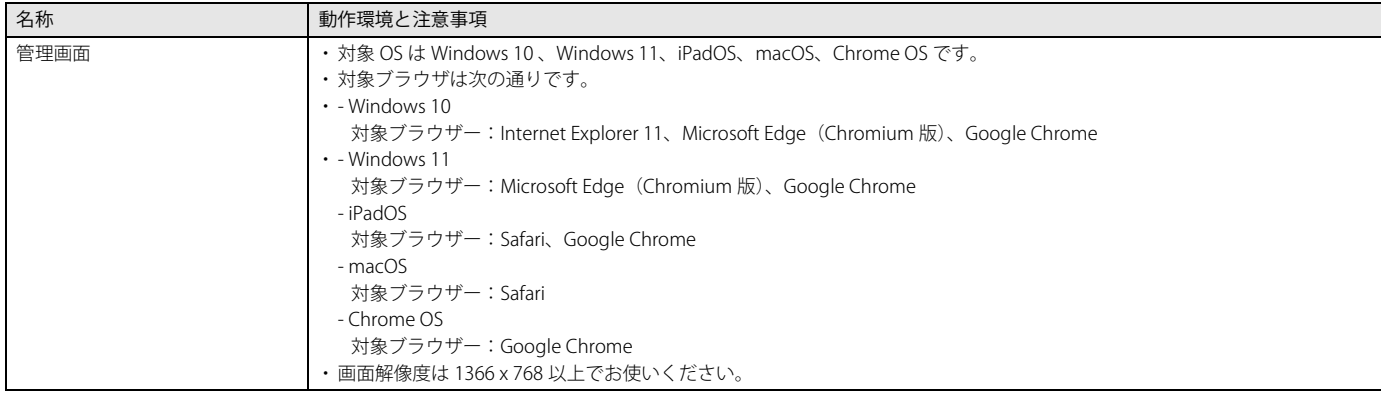

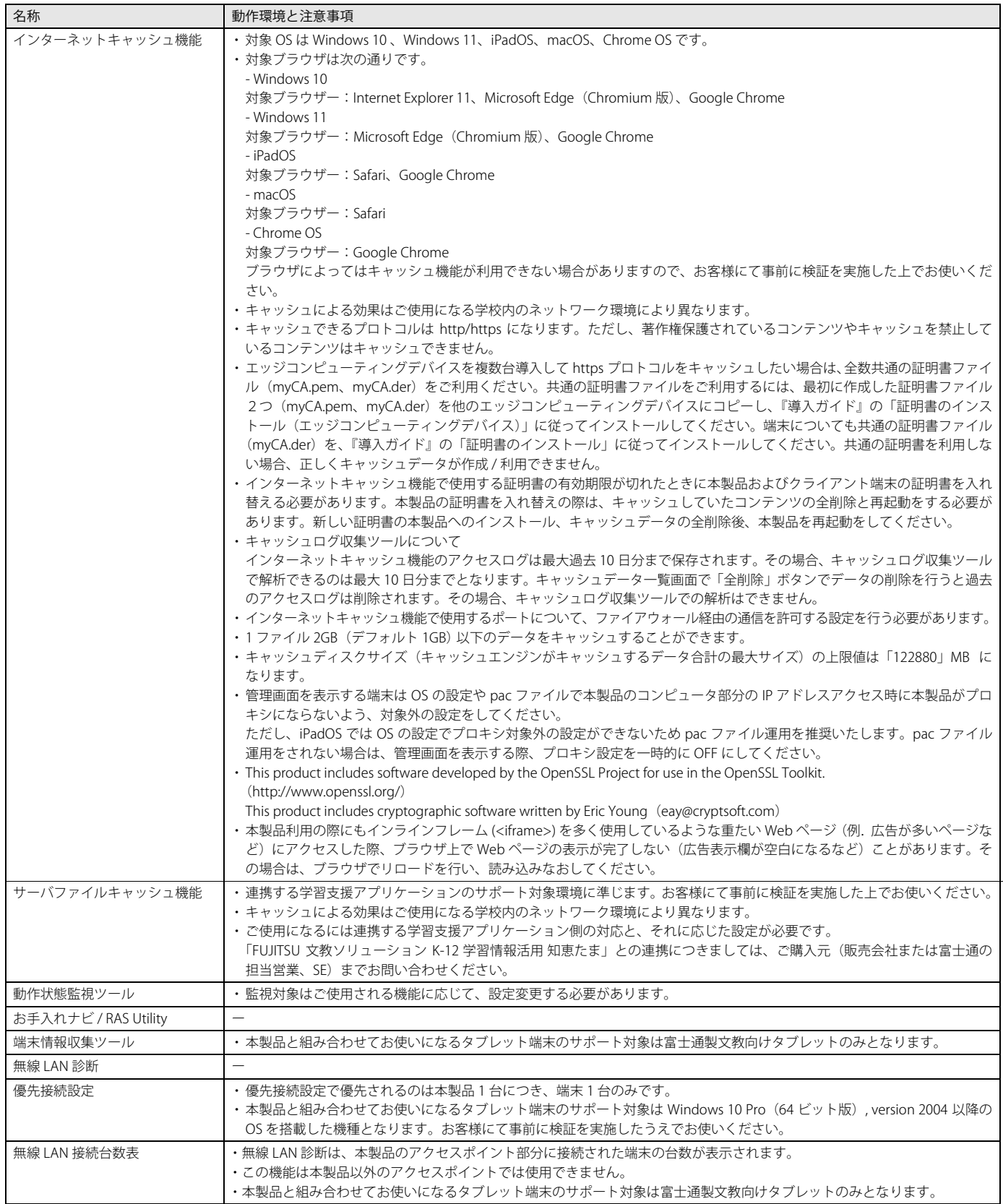

# 使用するポート

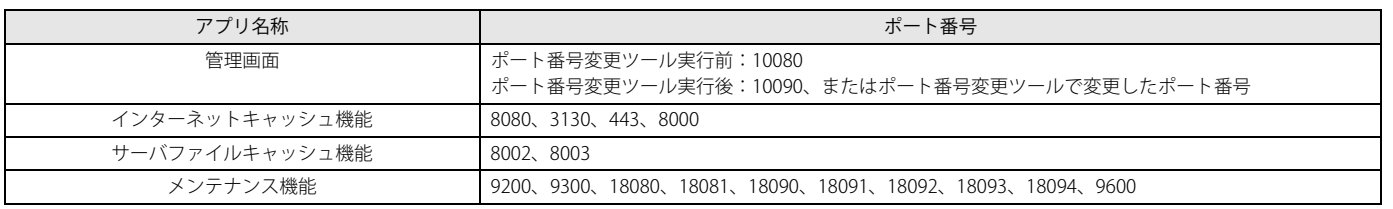

### i-FILTER を導入している場合の留意事項について

市販の i-FILTER を「認証あり」の親プロキシサーバーとして使用する場合、オンプレミス版 i-FILTER にて共通のユーザー名・パスワードを使用する方式のみ 連携できます。本製品で「管理画面」 - 「インターネットキャッシュ管理」 - 「キャッシュ設定」 - 「親プロキシサーバ」の設定項目で、「認証機能あり」を選択 し、i-FILTER で使用する共通のユーザー名とパスワードを設定してください。

各端末のブラウザでユーザー名・パスワードを入力する方式や、クラウド版の常駐アプリ DigitalArts@Cloud Agent で認証する方式については連携できません。 端末のプロキシ設定を自動構成スクリプト(PAC)で設定し、PAC ファイルにて、本製品にキャッシュさせる WEB サイトなどへのアクセスのみ本製品経由、 それ以外のアクセスは i-FILTER を経由するよう設定をお願いいたします。

# **アクセスポイント部分の留意事項について**

●グローバル IP アドレスには対応していません。入力すると「マスクエラー」が表示されます。IP アドレスには、プライベート IP アドレスを入力してくだ さい。プライベート IP アドレスとは、組織内のネットワーク(プライベートネットワーク)でのみ使用できる IP アドレスです。プライベート IP アドレス の範囲は次のとおりです。

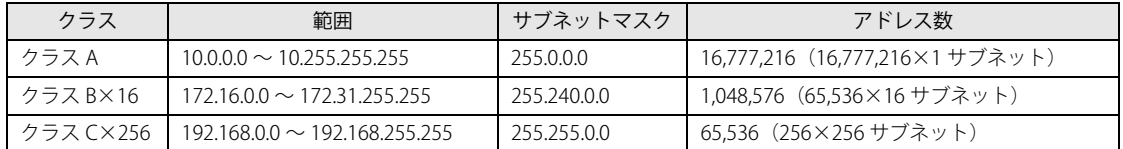

●セキュリティの関係上、アクセスポイント部分は ping コマンドに応答しません。

# <span id="page-115-0"></span>**2. VESA マウントの取り付け/取り外し**

<span id="page-115-1"></span>ここでは、カスタムメイドオプションの VESA マウントを取り外してご使用になる場合に、VESA マウントを取り外す手順を記載しています。 **VESA マウントの取り外し**

- 1 本製品の電源を切り、アンテナをたたみます。また、電源プラグをコンセントから取り外した後、専用ケーブルを除く本製品に接続しているす べてのケーブルを取り外します。
- 2 壁掛け金具と本体を固定している固定バンドをほどいて取り外します。
- 3 壁掛け金具から本製品を取り外します。取り外し方法については、壁掛け金具のマニュアルをご覧ください。
- 4 VESA マウントが上側になるように、本製品を置きます。
- 5 本製品背面のロック金具を矢印の向きに動かし、ロックを外します。

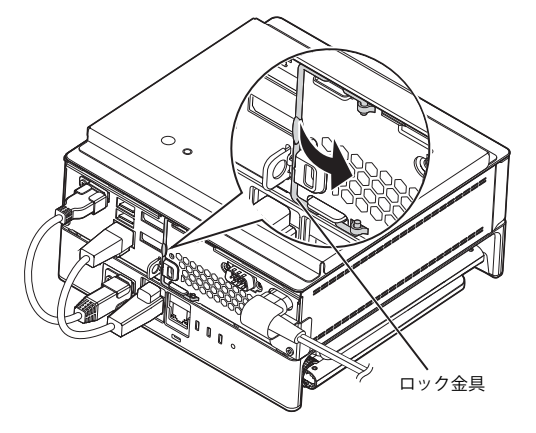

6 (1)本製品背面のツメを上に押し上げながら、(2)VESA マウントを本製品の前面側に(5mm 程度)スライドさせ、(3)そのまま VESA マウント を上に持ち上げます。

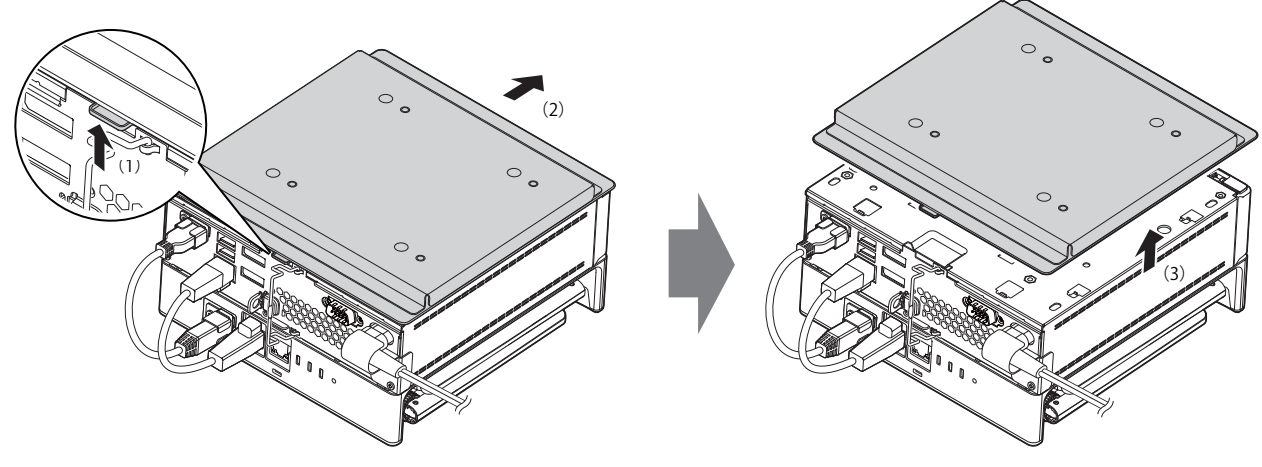

VESA マウントを取り外した後、底面カバーを取り付けてください([→ P.117\)](#page-116-0)。

 $\geq$  (2)

# <span id="page-116-0"></span>**底面カバーの取り付け**

1 (1) 本体のツメ穴に底面カバーのツメがはまるようにまっすぐに下ろし、(2) 本体背面側にスライドさせた後、本体と底面カバーの間にすき間 がないことを確認します。

底面カバーのツメが本体に引っかかっていない場合にすき間ができます。この場合は、底面カバーを取り外してこの手順をやり直してください。

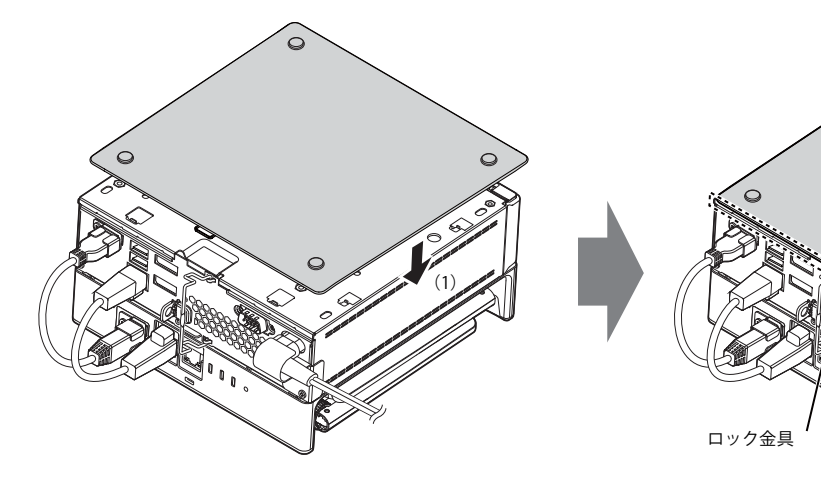

2 本体背面のロック金具を矢印の向きに動かしてロックします。

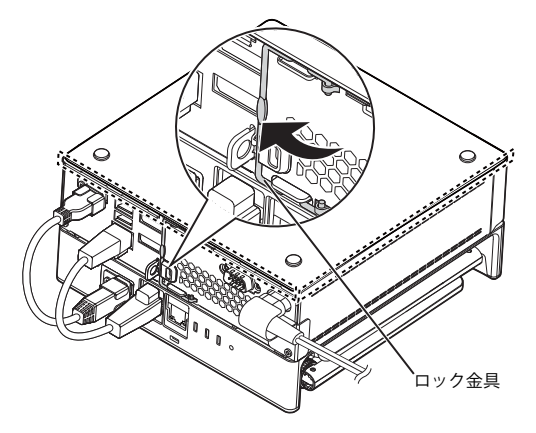

# **VESA マウントの取り付け**

ここでは、VESA マウントを取り外した後、再度、取り付けて使用する場合の注意事項と取り付け方法を説明しています。

### 注意事項

### ■壁掛けの設置は専門の取付工事業者にご依頼すると共に落下防止措置を講じてください。

壁掛け設置には特別な技術が必要です。必ず専門の取付工事業者へご依頼ください。 本製品の設置に不備があると落下事故などの原因となります。 カスタムメイドオプションで VESA マウントを選択した場合は、本製品に固定バンド(2 本)を添付されています。 製品本体のセキュリティ施錠金具に固定バンドを通し、壁掛け金具などしっかりと固定された箇所に結び付けて落下防止措置を必ず講じてください。

# VESA マウント取り付け

### 1 底面カバーを取り外します。

[「VESA マウントの取り外し」\(→ P.116\)で](#page-115-1)「VESA マウント」を「底面カバー」に読み替えて底面カバーを取り外してください。

### <span id="page-117-0"></span>2 本体のツメ穴に VESA マウント内側のツメがはまるようにまっすぐに下ろします。

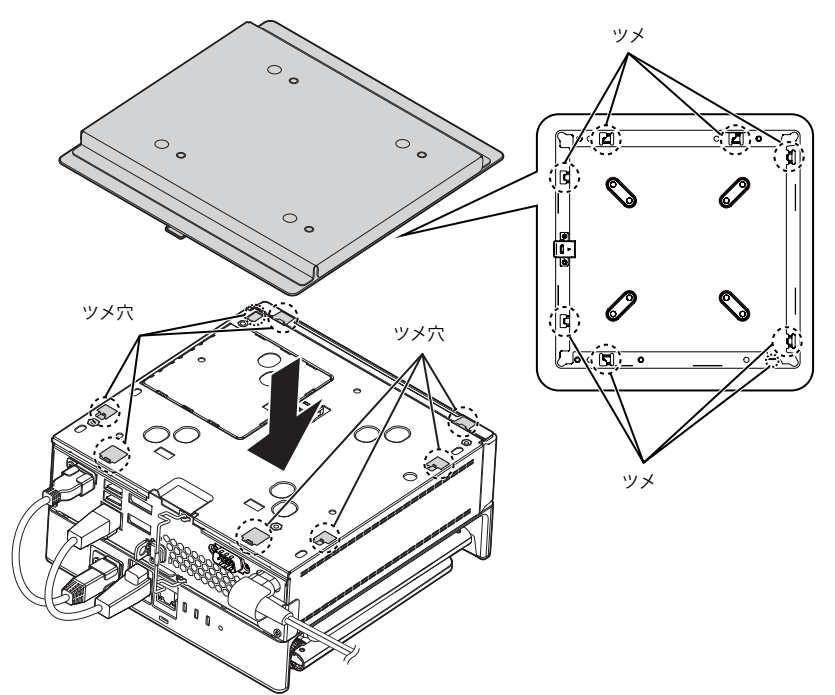

3 VESA マウントを本体背面側にスライドさせた後、本体と VESA マウントの間にすき間がないことを確認します。 VESA マウントのツメが本体に引っかかっていない場合にすき間ができます。この場合は、VESA マウントを取り外して[手順 2](#page-117-0) からやり直してください。

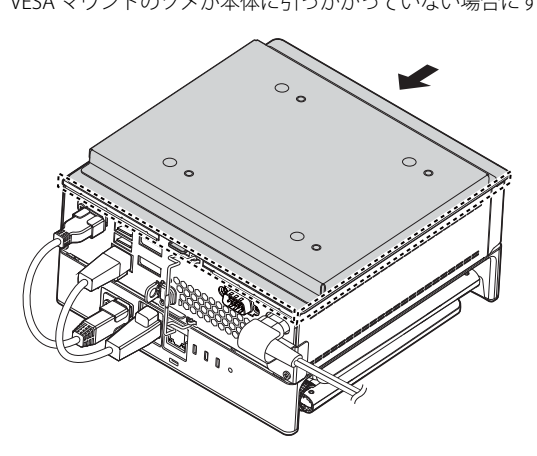

4 本体背面のロック金具を矢印の向きに動かしてロックします。

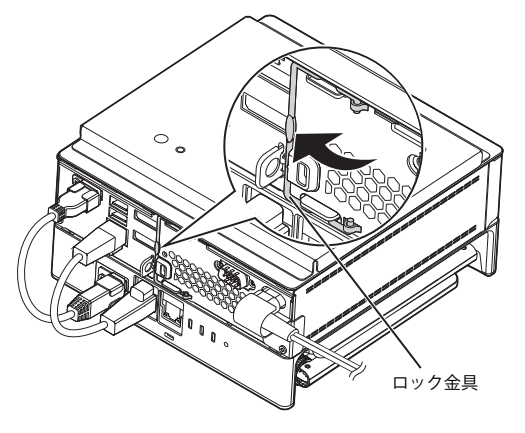

# 壁掛け金具への取り付け

壁掛け金具の取り付けおよび設置については、壁掛け金具のマニュアルをご覧ください。

1 壁側の壁掛け金具の穴などに固定バンドを通して輪の状態にします。

固定バンドが外れない場所に固定バンドを通してください。

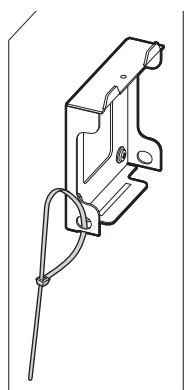

2 壁側の壁掛け金具に本製品を取り付けます。

壁掛け金具を取り付けおよび設置については、壁掛け金具のマニュアルをご覧ください。

3 固定バンドをほどき、製品本体のセキュリティ施錠金具に固定バンドを通して留めます。固定バンドがほどけないことを確認した後、アンテナ を広げます。

POINT<sub>V</sub>

<br>▶カスタムメイドオプションでVESAマウントを選択した場合、固定バンドが2本添付されています。固定バンドの長さが足りない場合は、壁側の壁掛け金具に<br> 通したの固定バンドを輪の状態に戻した後、2本目の固定バンドを製品本体のセキュリティ施錠金具と輪の状態にした1本目の固定バンドに通して固定してく ださい。

▶本製品背面の各コネクタが使用できるように、固定バンドを取り付けてください。

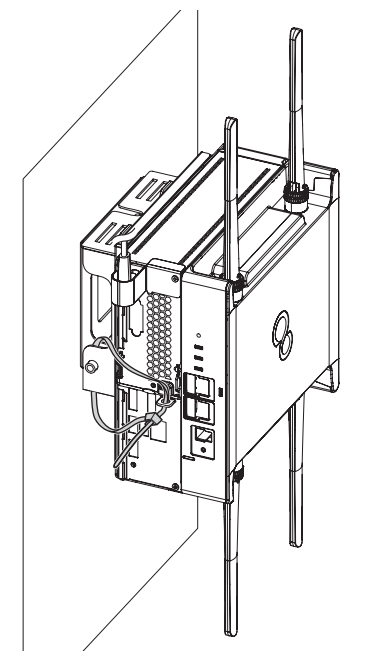

#### ESPRIMO Edge Computing Edition Z0111/E 管理ガイド B6FK-5711-01 Z0-05 発 行 日 発行責任 2021 年 5 月 富士通株式会社 〒 105-7123 東京都港区東新橋 1-5-2 汐留シティセンター

●このマニュアルの内容は、改善のため事前連絡なしに変更することがあります。<br>●このマニュアルに記載されたデータの使用に起因する第三者の特許権およびその他の権利の侵害については、当社はその責を負いません。<br>●無断転載を禁じます。